# WinPAC-8000 User Manual

# Version 1.5, December 2008

Service and usage information for

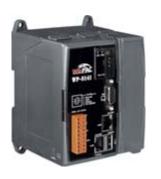

WP-8141

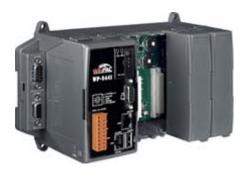

**WP-8441** 

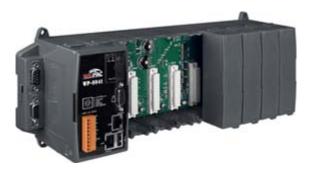

WP-8841

Written by Kyon Huang

Edited by Anna Huang

# **Important Notices**

## Warranty

All products manufactured by ICP DAS are under warranty regarding defective materials for a period of one year, beginning from the date of delivery to the original purchaser.

## Warning

ICP DAS assumes no liability for any damage resulting from the use of this product.

ICP DAS reserves the right to change this manual at any time without notice. The information furnished by ICP DAS is believed to be accurate and reliable. However, no responsibility is assumed by ICP DAS for its use, not for any infringements of patents or other rights of third parties resulting from its use.

## Copyright

Copyright @ 2007 by ICP DAS Co., Ltd. All rights are reserved.

#### **Trademark**

The names used for identification only may be registered trademarks of their respective companies.

# **Table of Contents**

| Table of Contents                                   | <u> 3</u> |
|-----------------------------------------------------|-----------|
| 1. Introduction                                     | <u> 8</u> |
| 1.1. Features                                       | 9         |
| 1.2. Specifications                                 | 17        |
| 1.3. Dimensions                                     | 22        |
| 1.4. Overview                                       | 25        |
| 1.5. Companion CD                                   | 28        |
| 1.6. Comparing with WinCon 8x3x and 8x4x            | 29        |
| 2. Quick Start                                      | 32        |
|                                                     |           |
| 2.1. Installing the WinPAC-8000                     | 32        |
| 2.2. Inserting the I/O module                       | 33        |
| 2.3. Operation Modes of the WinPAC-8000             | 38        |
| 2.3.1. Normal mode (Default)                        | 38        |
| 2.3.2. Safe mode                                    | 38        |
| 2.3.3. Debug mode                                   | 40        |
| 2.3.4. OS Update mode                               | 40        |
| 2.3.5. User mode                                    | 40        |
| 2.4. WinPAC Utility for Configuring the WinPAC-8000 | 41        |
| 2.4.1. Using the WinPAC Utility menu bar            | 42        |
| 2.4.1.1. File menu                                  | 43        |
| 2.4.1.2. Configuration menu                         | 44        |
| 2.4.1.3. Help menu                                  | 46        |

| 2.4.2. Using the WinPAC Utility property tabs                       | 47 |
|---------------------------------------------------------------------|----|
| 2.4.2.1. System Setting tab                                         | 48 |
| 2.4.2.2. Ethernet Setting tab                                       | 49 |
| 2.4.2.3. FTP Setting tab                                            | 50 |
| 2.4.2.4. System Information tab                                     | 51 |
| 2.4.2.5. Auto Execution tab                                         | 53 |
| 2.4.2.6. SRAM Setting tab                                           | 54 |
| 2.4.2.7. Backward Compatible tab                                    | 55 |
| 2.4.3. The factory default settings                                 | 56 |
| 2.5. DCON Utility for configuring i-7K and I-87K series I/O modules | 57 |
| 2.6. Updating the WinPAC-8000 OS image                              | 62 |
| 3. WinPAC-8000 Tools                                                | 63 |
|                                                                     |    |
| 3.1. DCON Utility (For PC side)                                     | 67 |
| 3.2. Quicker                                                        | 68 |
| 3.3. SendToCOM                                                      | 69 |
| 3.4. VCEP (Virtual CE Pro)                                          | 70 |
| 3.5. WinPAC Utility                                                 | 71 |
| 4. Your first program on the WinPAC-8000                            | 72 |
|                                                                     |    |
| 4.1. Setting up the development tools                               | 72 |
| 4.2. Installing and updating the WinPAC-8000 SDKs                   | 72 |
| 4.3. API for WinPAC-8000                                            | 73 |
| 4.4. Your first program with eMbedded Visual C++                    | 78 |
| 4.4.1. Create a new Forms-Based project                             | 78 |
| 4.4.2. Configure compiler options                                   | 82 |

|                                                                                                    | 83                 |
|----------------------------------------------------------------------------------------------------|--------------------|
| 4.4.4. Execute the application program on the WinPAC-8000                                                                                                    | 86                 |
| 4.5. Your first program with C#                                                                                                    | 87                 |
| 4.5.1. Create a new project                                                                                                    | 87                 |
| 4.5.2. Add project reference for an application                                                                                                    | 89                 |
| 4.5.3. Design and Build an application program                                                                                                    | 90                 |
| 4.5.4. Execute the application on the WinPAC-8000                                                                                                    | 92                 |
| 4.6. Your first program with VB.net                                                                                                    | 94                 |
| 4.6.1. Create a new project                                                                                                    | 94                 |
| 4.6.2. Add project reference for an application                                                                                                    | 96                 |
| 4.6.3. Design and Build an application program                                                                                                    | 97                 |
| 4.6.4. Execute the application on the WinPAC-8000                                                                                                    | 99                 |
| 5. API and demo reference                                                                                                    | 101                |
|                                                                                                    |                    |
| 5.1. Principles with Applications                                                                                                    | 108                |
|                                                                                                    |                    |
| 5.1.1. Component synchronism between Host PC and WinPAC-8000                                                                                                    | 108                |
| 5.1.1. Component synchronism between Host PC and WinPAC-8000 5.1.2. Backward compatible                                                                                                    |                    |
|                                                                                                    | 111                |
| 5.1.2. Backward compatible                                                                                                    | 111                |
| 5.1.2. Backward compatible                                                                                                    | 111<br>112         |
| 5.1.2. Backward compatible                                                                                                    | 111112112          |
| 5.1.2. Backward compatible  5.1.3. EEPROM allocation  5.1.4. Registry Mechanism  5.2. Demo programs with eMbedded Visual C++                                                                                                    | 111112112113       |
| 5.1.2. Backward compatible  5.1.3. EEPROM allocation  5.1.4. Registry Mechanism  5.2. Demo programs with eMbedded Visual C++  5.2.1. Demo programs for system information                                                                                    | 111112112113113    |
| 5.1.2. Backward compatible                                                                                                    | 111112113113115    |
| 5.1.2. Backward compatible  5.1.3. EEPROM allocation  5.1.4. Registry Mechanism  5.2. Demo programs with eMbedded Visual C++  5.2.1. Demo programs for system information  5.2.2. Demo programs for backplane access  5.2.3. Demo programs for memory access | 111112113113115116 |

|                                                                                                    | 121                         |
|----------------------------------------------------------------------------------------------------|-----------------------------|
| 5.2.8. Demo programs for PAC_IO                                                                                                    | 123                         |
| 5.2.9. Demo programs for error handling                                                                                                    | 133                         |
| 5.2.10. Demo programs for interrupt                                                                                                    | 134                         |
| 5.3. Demo programs with C#                                                                                                    | 140                         |
| 5.3.1. Demo programs for system information                                                                                                    | 140                         |
| 5.3.2. Demo programs for backplane access                                                                                                    | 142                         |
| 5.3.3. Demo programs for memory access                                                                                                    | 143                         |
| 5.3.4. Demo programs for watchdog                                                                                                    | 145                         |
| 5.3.5. Demo programs for MicroSD management                                                                                                    | 146                         |
| 5.3.6. Demo programs for registry                                                                                                    | 147                         |
| 5.3.7. Demo programs for UART                                                                                                    | 148                         |
| 5.3.8. Demo programs for PAC_IO                                                                                                    | 150                         |
|                                                                                                    |                             |
| 5.3.9. Demo programs for error handling                                                                                                    | 160                         |
| 5.3.9. Demo programs for error handling                                                                                                    |                             |
| 5.3.9. Demo programs for error handling                                                                                                    | 161                         |
| 5.3.9. Demo programs for error handling                                                                                                    | 161                         |
| 5.3.9. Demo programs for error handling                                                                                                    | 161<br>162                  |
| 5.3.9. Demo programs for error handling                                                                                                    | 161<br>162                  |
| 5.3.9. Demo programs for error handling                                                                                                    | 161<br>162<br>163           |
| 5.3.9. Demo programs for error handling                                                                                                    | 161<br>162<br>163           |
| 5.3.9. Demo programs for error handling                                                                                                    | 161 162 163 164             |
| 5.3.9. Demo programs for error handling  Appendix A. Frame Ground  Appendix B. Redundant Power.  Appendix C. I-8K and I-87K modules  Appendix D. Application of RS-485 Network  D.1. Basic RS-485 Network | 161 162 163 164 164         |
| 5.3.9. Demo programs for error handling                                                                                                    | 161 162 163 164 164 165 166 |

| D.5.1. WinPAC-8000 as a slave                                                                                                    | 168             |
|----------------------------------------------------------------------------------------------------|-----------------|
| D.5.2. WinPAC-8000 as a Master (Default)                                                                                                    | 171             |
| Appendix E. Tips - How to                                                                                                    | 173             |
| E.1. How to upgrade for WinPAC-8000                                                                                                    | 174             |
| E.1.1 How to update the Boot Loader and the WinPAC-8000 OS image from                                                                                                    | files179        |
| E.1.2. How to update the WinPAC-8000 OS image from eshell                                                                                                    | 184             |
| E.1.2.1. How to change the OS language                                                                                                    | 190             |
| E.1.3. How to install the WinPAC-8000 SDK update package                                                                                                    | 195             |
| E.1.4. How to manually update the WinPAC-8000 SDK                                                                                                    | 196             |
|                                                                                                    |                 |
| E.2. How to establish a new telnet and FTP account                                                                                                    | 199             |
| E.2. How to establish a new telnet and FTP account  E.3. How to online debug WinPAC                                                                                                    |                 |
|                                                                                                    | 201             |
| E.3. How to online debug WinPAC                                                                                                    | 2 <b>01</b>     |
| E.3.1. Debug WinPAC programs in EVC++                                                                                                    | 201201211       |
| E.3.1. Debug WinPAC programs in EVC++  E.3.2. Debug WinPAC programs in Visual Studio 2005/2008                                                                                                    | 201201211       |
| E.3. How to online debug WinPAC  E.3.1. Debug WinPAC programs in EVC++  E.3.2. Debug WinPAC programs in Visual Studio 2005/2008  E.4. How to recompile WinCon programs                                                                                                    | 201211218       |
| E.3. How to online debug WinPAC  E.3.1. Debug WinPAC programs in EVC++  E.3.2. Debug WinPAC programs in Visual Studio 2005/2008  E.4. How to recompile WinCon programs  E.4.1. Compiler old programs which ran on Wincon 8x3x and 8x4x                                                            | 201211218218    |
| E.3. How to online debug WinPAC  E.3.1. Debug WinPAC programs in EVC++  E.3.2. Debug WinPAC programs in Visual Studio 2005/2008  E.4. How to recompile WinCon programs  E.4.1. Compiler old programs which ran on Wincon 8x3x and 8x4x  E.4.2. Modify .vcp file to upgrade the old WinCon project | 201211218218222 |

1

# Introduction

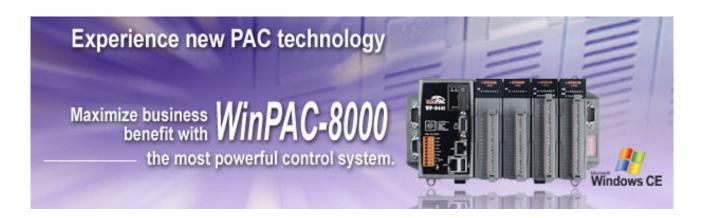

WinPAC-8000 is the second generation PAC of ICPDAS. It equips a PXA270 CPU (520MHz) running a Windows CE.NET 5.0 operating system, variant connectivities (VGA, USB, Ethernet, RS-232/485) and 1/4/8 slots for high performance parallel I/O modules (high profile I-8K series) and serial-type I/O modules (high profile I-87K I/O modules).

Its operating system, Windows CE 5.0, has many advantages, including hard real-time capability, small core size, fast boot speed, interrupt handling at a deeper level, achievable deterministic control and low cost. Using Windows CE.Net 5.0 in the WinPAC-8000 gives it the ability to run PC-based Control software such as Visual Basic.NET, Visual C#, Embedded Visual C++, SCADA software, Soft PLC ...etc.

Comparing with the first generation WinCon-8000, it not only improves the CPU performance (from 206 MHz to 520 MHz) and upgrading OS (from CE 4.1 to CE 5.0), but also adds many reliability features, such as dual LAN, redundant power input, dual battery backup SRAM, etc. It gives you all of the best features of both traditional PLCs and Windows capable PCs.

8

# 1.1. Features

## **Software Features**

#### Windows CE .Net 5.0

Most of the popular features in MS software are included, such as

- 1. FTP Server
- 2. HTTP Server
- 3. ASP (Java script, VB script)
- 4. SQL Server Compact Edition 3.5
- 5. Compact .Net Framework 2.0

#### Remote Maintenance via FTP Server and VCEP Software

The FTP server is used for uploading applications or downloading data. And VCEP is designed for managing the WinPAC-8000. VCEP can synchronize every movements (screen, keyboard and mouse actions) between the PC and the WinPAC-8000 via the Ethernet. By using the FTP server and VCEP, you can update and manage the WinPAC-8000 remotely via the Ethernet.

# **Built-In OPC Server (Quicker)**

Quicker is an OPC server, and SCADA software can easily integrate I/O modules through it. Furthermore, it also provides a library which users can use to develop their AP by eVC, C# or VB.Net.

Quicker not only supports I/O modules in local slots, but also supports remote I/O modules with the following protocols via the RS-232/485 or Ethernet:

- 1. Modbus/RTU
- 2. Modbus/ASCII
- 3. Modbus/TCP
- 4. DCON

#### **Rich Software Solutions**

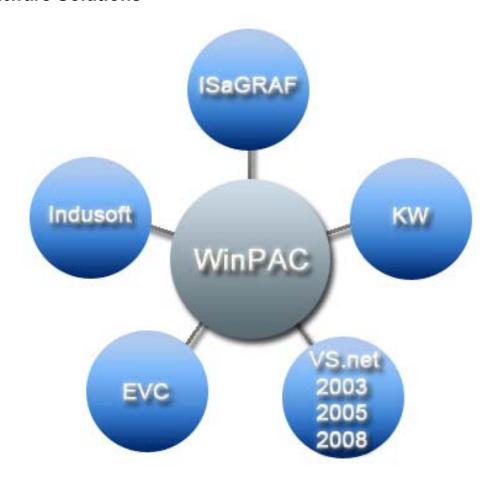

On the WinPAC-8000, ICP DAS provides the following software solutions to fit in different applications.

Visual Studio .Net 2003/2005/2008 and eVC solution:
 SDK as well as demo programs for C#, VB.Net and eVC are provided.

#### 2. SoftPLC solution:

- A. **ISaGRAF** supports IEC61131-3 languages, Ladder Diagram (LD), Structured Text (ST), Function Block Diagram (FBD), Sequential Function Chart (SFC), Instruction List (IL), and Flow Chart (FC).
- B. **KW-software** supports IEC61131-3 languages and HMI features.
- 3. **SCADA solution: Indusoft** provides simple "drag and drop", "point and click" developing environment for HMI and SCADA applications.

## Upgrading applications from WinCon to WinPAC just copy and play

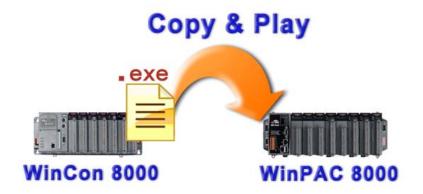

Users can upgrade their controller from WinCon-8000 to WinPAC-8000, and meanwhile still keep most of their old applications (.exe file) running smoothly on WinPAC-8000 without any modification. The only thing that users have to do is just to copy the .exe file from WinCon-8000, paste it to WinPAC-8000, and then play it. How simple it is. And for exceptions that old applications (.exe file) are not able to follow the copy-and-paste rule, users can still finish the upgrading by recompiling the old applications.

## **Hardware Features**

#### **Power CPU module**

The most important features of the CPU module are

- 1. PXA270 or compatible CPU (32-bit and 520MHz)
- 2. 128MB SDRAM
- 3. 15MB Built-In Flash Disk

#### **Built-in VGA Port**

A built-in VGA port can be directly connected to a regular LCD display. Users can operate the HMI or SCADA software (running on the WinPAC-8000) with display, keyboard and mouse just as how they usually did on regular PCs.

#### 64-bit Hardware Serial Number

The 64-bit hardware serial number is unique and individual. Every serial number of WinPAC-8000 is different. Users can add a checking mechanism to their AP to prevent software from pirating.

# I/O Module Hot Swap Ability (Will be available)

(For High Profile I-87K Modules Only)

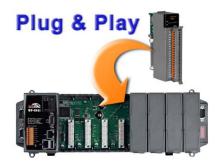

The WinPAC-8000 features hot swap which means that there is no need to power off the WinPAC-8000 for replacing high profile I-87K modules. The OS provides a function sending plug-in and removing messages to user's applications. Using this feature, users can design its own plug-and-play applications.

#### Rich I/O Expansion Ability (RS-232/485, Ethernet, FRnet, CAN)

Beside the local I/O slots, WinPAC-8000 also equips several RS-232/485 ports, two Ethernet ports to connect serial I/O and Ethernet I/O. And with FRnet and CAN communication module in local slot, FRnet I/O and CAN devices are easy to be integrated.

#### **Built-In Flash Disk (15MB)**

In normal situation, users can store their AP or data to the Micro SD card or USB Flash disk. But in some vibrational environment (for example, like driving ships), the two storage media would be bad connection. Then the built-in Flash disk will be the best storage media in such the vibrational environment.

## **Dual Watchdog Timer**

A system could be hanged up when the OS or the AP fails. There are two watchdogs (OS watchdog and AP watchdog) designed to automatically reset the CPU when the situations happen. The design will increase the reliability of the system.

## **Dual Battery-Backup SRAM (512KB)**

To maintain important data while power off, non-volatile memory is the ideal design. The WinPAC-8000 equips a 512KB SRAM with two Li-batteries to maintain data while power off. The two Li-batteries can continually supply power to the 512KB SRAM to retain the data for 10 years; and the dual-battery design can avoid data lost while replacing a new battery.

#### **Dual Ethernet Ports**

WinPAC-8000 provides two Ethernet ports. The two Ethernet ports can be used to implement redundant Ethernet communication and separate Ethernet communication (one for global Internet, one for private Ethernet).

# **Redundant Power Input**

To prevent the WinPAC-8000 from failing by the power loss, the power module is designed with two input connectors. Once a power input fails, the power module switches to the other power input. And there is a relay output for informing the power failure.

## Ventilated Housing Design Allows Operation Between -25°C ~ +75°C

Each WinPAC-8000 is housed in a plastic-based box with a column-like ventilator that can help to cool the working environment inside the box and allow the WinPAC-8000 operating between -25 $^{\circ}$ C and +75 $^{\circ}$ C.

# I/O expansion

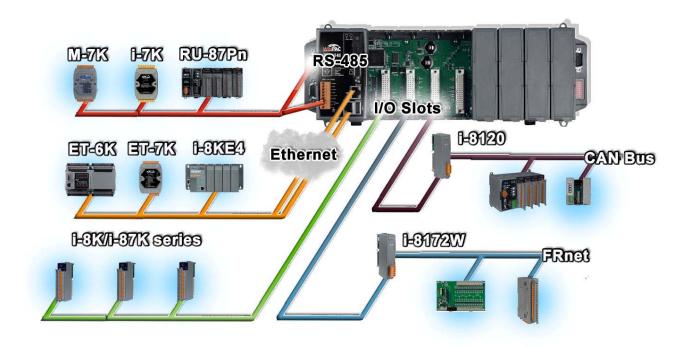

## WinPAC-8000 provides the following I/O expansion bus

## Local I/O Slot:

There are 1/4/8 slot options to expand local I/O. And the I/O modules can be parallel bus type (high profile I-8K series) and serial bus type (high profile I-87K series).

The difference between them is

| Item                                     | I-8K Series  | I-87K Series |
|------------------------------------------|--------------|--------------|
| Microprocessor                           | No           | Yes (8051)   |
| Communication interface                  | Parallel bus | Serial bus   |
| Communication speed                      | Fast         | Slow         |
| DI latched function                      | No           | Yes          |
| Counter input (for digital input module) | No           | Yes (100 Hz) |
| Power on value                           | No           | Yes          |
| Safe value                               | No           | Yes          |
| Programmable slew-rate for AO module     | No           | Yes          |

#### **Ethernet:**

The available Ethernet I/O devices are ET-6000, ET-7000, I-8KE4/8 and I-8KE4/8-MTCP. WinPAC-8000 can access them with Modbus/TCP or DCON protocol.

#### RS-485:

WinPAC-8000 is equipped with two RS485 COM ports which enable the transmission rate up to a maximum of 115.2 Kbps. The medium for connection is a twisted-pair, multi-drop, 2-wire RS-485 network that can link i-7000, M-7000, RU-87Pn and high profile I-87K modules.

#### FRnet:

FRnet is an innovative industrial field bus that has many special features, such as high-speed deterministic I/O control, real I/O synchronization capabilities, non-protocol communication, and easy programming. Pluging in a FRnet communication module (I-8172W), the WinPAC-8000 can link FRnet I/O modules to implement high-speed distributed I/O.

#### **CAN Bus:**

The Controller Area Network (CAN) is a serial communication way, which efficiently supports distributed real-time control with a very high level of security. It provides the error-processing mechanisms and concepts of message priority. These features can improve the network reliability and transmission efficiency. Furthermore, CAN supplies the multi-master capabilities, and is especially suited for networking "intelligent" devices as well as sensors and actuators within a system or a sub-system. With I-8120, I-8123, I-8124, I-87120, I-87123, and I-87124, WinPAC-8000 is able to demonstrate every feature of CAN, CANopen, and DeviceNet.

16

# 1.2. Specifications

This section provides specifications and supplemental information for the WinPAC-8000 controller.

| System Software        |                                                                               |
|------------------------|-------------------------------------------------------------------------------|
| os                     | WinCE.Net 5.0                                                                 |
| .Net Compact Framework | 2.0                                                                           |
| Embedded Service       | FTP server, Web server (supports VB script, JAVA script), Embedded SQL server |
| SDK Provided           | DII for eVC, DII for Visual Studio.Net 2003/2005/2008                         |

| CPU Module                    |                                                                                                    |
|-------------------------------|----------------------------------------------------------------------------------------------------|
| CPU                           | PXA 270 or compatible (32-bit and 520MHz)                                                                 |
| SDRAM                         | 128MB                                                                                                    |
| Dual Battery Backup SRAM      | 512KB (for 5 years data retain)                                                                           |
| Flash                         | 48MB (32MB for OS image, 15MB for built-in Flash disk, 1MB for registry) 100,000 erase/write cycles       |
| Expansion Flash Memory        | Micro SD socket with one 1GB Micro SD card                                                                |
| RTC (Real Time Clock)         | Year-2000 compliance; seconds, minutes, hours, date of the month; month, year, valid up from 1980 to 2079 |
| EEPROM                        | 16KB  Data retention: 40 years; 1,000,000 erase/write cycles.                                             |
| 64-bit Hardware Serial Number | Yes                                                                                                    |
| Dual Watchdog Timer           | Yes                                                                                                    |

| CPU Module                 |                                              |
|----------------------------|----------------------------------------------|
| Programmable LED Indicator | 1                                            |
| Rotary Switch              | Yes (0~9)                                    |
| DIP Switch                 | Yes (8 bits); for (WP-8441 and WP-8841 only) |

| Power                  |                                                   |
|------------------------|---------------------------------------------------|
| Input Range            | +10 ~ +30 V <sub>DC</sub>                         |
| Isolation              | 1KV                                               |
| Redundant Power Inputs | Yes (with one Relay output for alarm warning)     |
| Capacity               | WP-8141: 1.0A, 5V supply to CPU and backplane,    |
|                        | 0.6A, 5V supply to I/O expansion slots, total 30W |
|                        | WP-8441: 1.1A, 5V supply to CPU and backplane,    |
|                        | 4.9A, 5V supply to I/O expansion slots, total 30W |
|                        | WP-8841: 1.2A, 5V supply to CPU and backplane,    |
|                        | 4.8A, 5V supply to I/O expansion slots, total 30W |
|                        | WP-8141: 7.3W (0.3A@24V)                          |
| Consumption            | WP-8441: 9.1W (0.38A@24V)                         |
|                        | WP-8841: 9.6W (0.4A@24V)                          |

| Operating Environment |                            |
|-----------------------|----------------------------|
| Operating Temperature | −25°C ~ +75°C              |
| Storage Temperature   | −30°C ~ +85°C              |
| Humidity              | 5 ~ 90% RH, Non-condensing |

# I/O Expansion Slots (Supports high profile I-8K and I-87K modules only) WP-8141 1 Slot WP-8441 4 Slots WP-8841 8 Slots

| Connectivity   |                                                                                    |
|----------------|------------------------------------------------------------------------------------|
| VGA            | 1 (800x600 resolution)                                                             |
| Ethernet Port  | 2, 10/100 Base-TX Ethernet Controller (Auto-negotiating, Auto_MDIX, LED indicator) |
| USB 1.1 (host) | 1                                                                                  |

#### COM0 (Internal RS-485 interface communication with I-87K I/O modules in slots)

Baud Rate - 115200 bps

Data Bits - 8

Parity - None, Even, Odd

Stop Bits - 1

FIFO – 1 byte

Note: CPU internal uart

#### COM1 (RS-232 used to update firmware)

Baud Rate - 115200, 57600, 38400, 19200, 9600, 4800, 2400, 1200 bps

Data Bits - 7, 8

Parity - None, Even, Odd

Stop Bits - 1

FIFO - 1 byte

Note: CPU internal uart

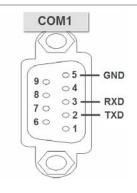

## Connectivity

#### COM2 (RS-485)

Baud Rate - 115200, 57600, 38400, 19200, 9600, 4800, 2400, 1200 bps

Data Bits - 5, 6, 7, 8

Parity - None, Even, Odd, Mark (Always 1), Space (Always 0)

Stop Bits - 1, 2

FIFO - 16 bytes

Note: 16C550 compatible

#### COM3 (RS-232/RS-485) (For WP-8441 and WP-8841 only)

Baud Rate - 115200, 57600, 38400, 19200, 9600, 4800, 2400, 1200 bps

Data Bits - 5, 6, 7, 8

Parity - None, Even, Odd, Mark (Always 1), Space (Always 0)

Stop Bits – 1, 2

FIFO - 16 bytes

Note: 16C550 compatible

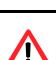

COM3 can be configured as either RS-232 or RS-485, and the configuration depends on the pin connections as follows:

- RS-232 (RXD, TXD, CTS, RTS and GND)
- RS-485 (Data+ and Data-)

There is no software configuration or hardware jumper needed.

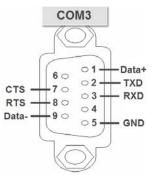

# Connectivity

#### COM4 (RS-232) (For WP-8441 and WP-8841 only)

Baud Rate - 115200, 57600, 38400, 19200, 9600, 4800, 2400, 1200 bps

Data Bits - 5, 6, 7, 8

Parity - None, Even, Odd, Mark (Always 1), Space (Always 0)

Stop Bits - 1, 2

FIFO - 16 bytes

Note: 16C550 compatible

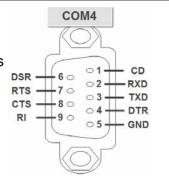

| Dimensions |                    |  |
|------------|--------------------|--|
| WP-8141    | 95 x 132 x 110 mm  |  |
| WP-8441    | 230 x 132 x 110 mm |  |
| WP-8841    | 354 x 132 x 110 mm |  |

# 1.3. Dimensions

This section describes the dimension of the WinPAC-8000 controller.

#### WP-8141:

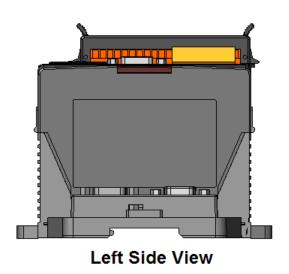

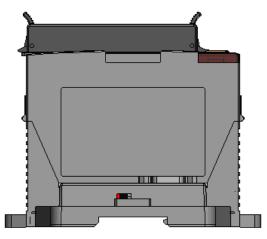

**Right Side View** 

## WP-8441:

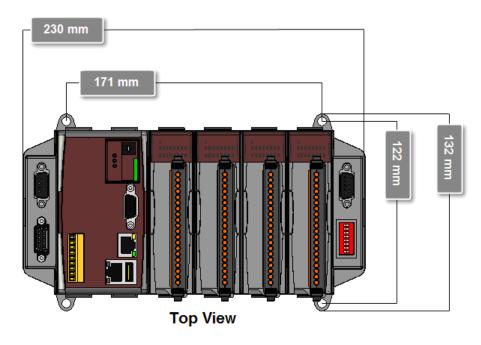

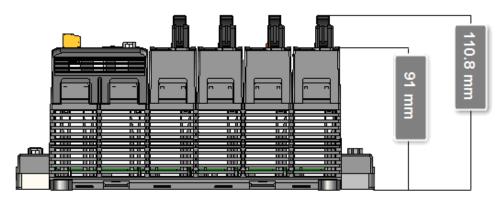

**Front View** 

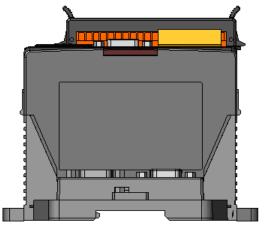

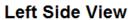

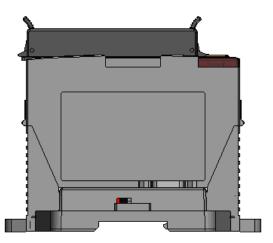

**Right Side View** 

## WP-8811:

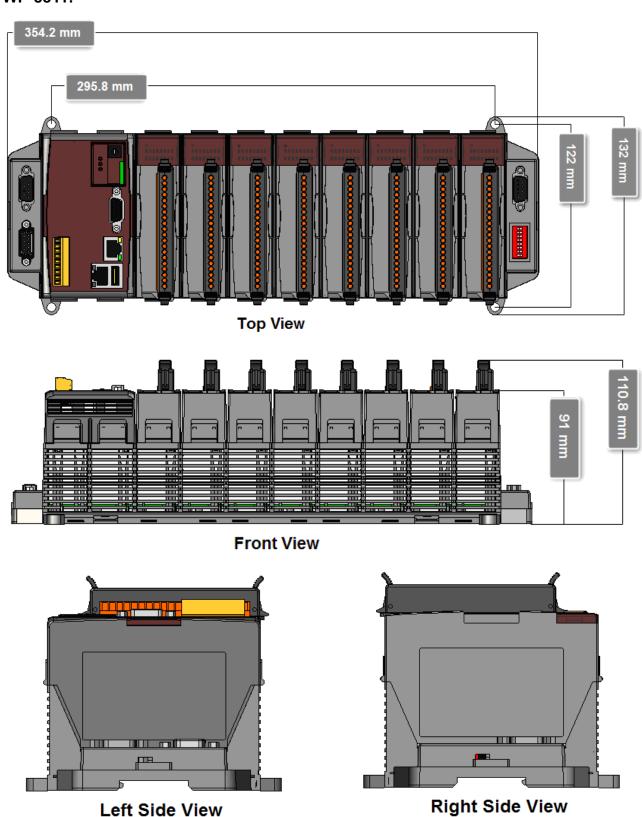

**Left Side View** 

# 1.4. Overview

This section describes the names of parts of the WinPAC-8000 controller.

WP-8141:

#### WP-8441:

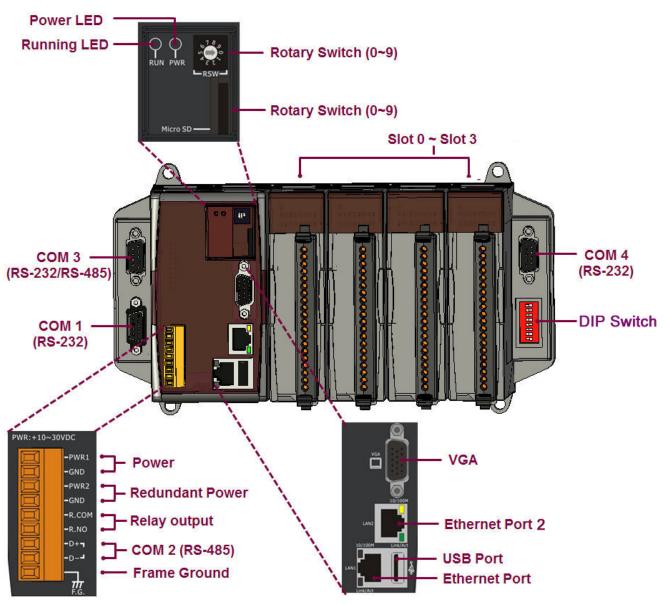

#### WP-8841:

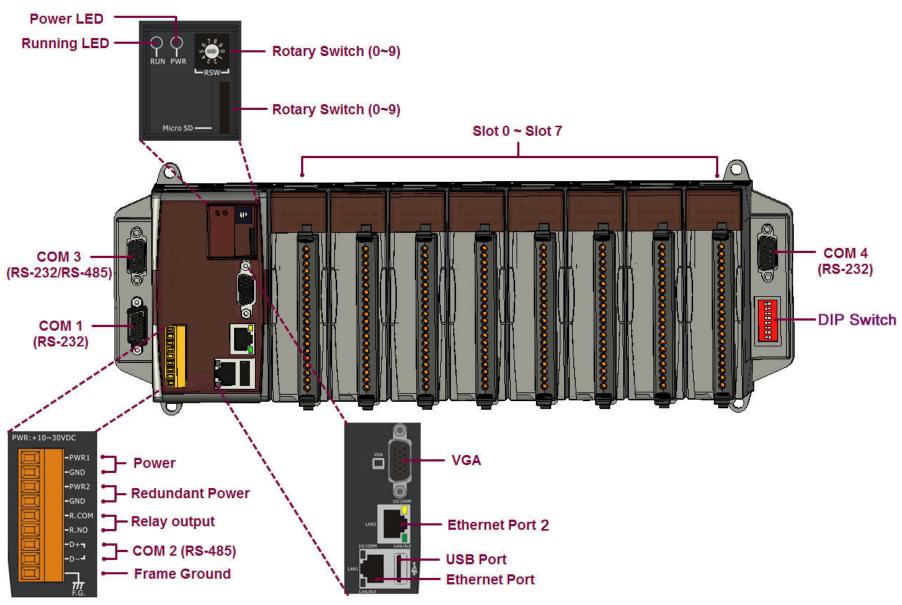

# 1.5. Companion CD

This section describes the content of the companion CD, which provides the software and documentation related to the WinPAC-8000 controller. The directory tree below will help you to quickly search the contents of the CD.

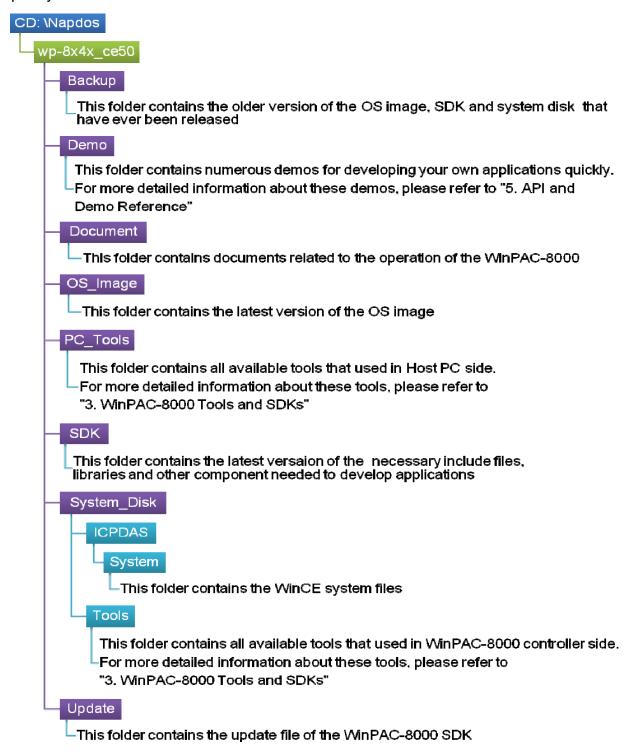

# 1.6. Comparing with WinCon 8x3x and 8x4x

#### WP-8x4x:

WP-8x4x is the second generation of PAC. It is equipped with variant connectivities (VGA, USB, Ethernet, RS-232/485) and 1/4/8 slots for high performance parallel I/O modules (high profile I-8K series) and serial-type I/O modules (high profile I-87K I/O modules). Comparing to the first generation WinCon PAC, it not only improves the CPU performance (from 206 MHz to 520 MHz), but also add many reliablity features.

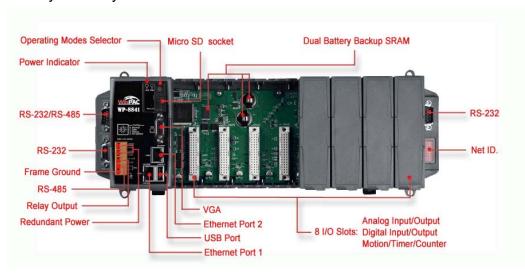

W-8x3x: (Phased Out Since 2008)

W-8x3x is a PAC equipped with PC interface and 3/7 slots for I/O modules. Its PC-like interface includes: PS/2(keyboard and mouse), VGA port, USB port and RS-232/RS-485 communication ports. The powerful backplane(3/7 slots) can adopts versatile ICPDAS's high performance parallel (I-8K I/O modules) and serial-type I/O modules(I-87K I/O modules)

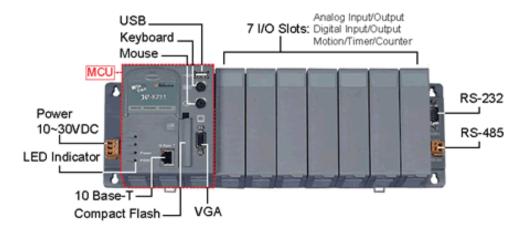

#### W-8x4x:

WinCon-8x4x series embedded controllers are derived from existing WinCon-8x3x series. This evolution includes dual USB host ports to support more connectivity to USB I/O devices, dual Ethernet 10/100M ports to provide higher network performance, network security, and redundancy capability, and a rotate switch to configure your system and applications.

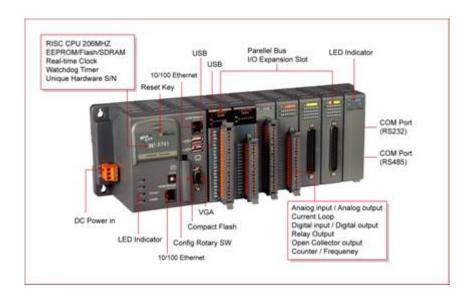

|                                                                                  | WP-8x4x        | W-8x3x                      | W-8x4x                      |
|----------------------------------------------------------------------------------|----------------|-----------------------------|-----------------------------|
| os                                                                               | Windows CE 5.0 | Windows CE 4.1              | Windows CE 4.1              |
| CPU                                                                              | 520MHz         | 206MHz                      | 206MHz                      |
| SDRAM                                                                            | SDRAM 128MB    |                             | 64MB                        |
| Dual Battery<br>Backup SRAM                                                      | 512KB          | -                           | -                           |
| Flash  48MB  (32MB for OS image, 15MB for built-in Flash disk, 1MB for registry) |                | 32MB<br>(for OS image only) | 32MB<br>(for OS image only) |
| EEPROM                                                                           | EEPROM 16KB    |                             | 16KB                        |

|                                  | WP-8x4x                               | W-8x3x                                                                                    | W-8x4x                                           |
|----------------------------------|---------------------------------------|-------------------------------------------------------------------------------------------|--------------------------------------------------|
| Expansion<br>Memory Slot         | Micro SD slot<br>(Default=1GB)        | Compact Flash type II<br>(Default=1GB)                                                    | Compact Flash type II<br>(Default=1GB)           |
| Interface                        | USB 1.1 x 1<br>VGA port x 1 (800x600) | USB1.1 x 1<br>PS/2 port x 2<br>(Keyboard and Mouse)<br>VGA port x 1<br>(320x240~1024x768) | USB1.1 x 2<br>VGA port x 1<br>(320x240~1024x768) |
| Ethernet Port                    | RJ45 x 2, 10/100<br>BaseTX            | RJ45 x1, 10BaseT                                                                          | RJ45 x 2, 10/100<br>BaseTX                       |
| СОМО                             | For I-87K module in I/O slot          | 1                                                                                         | 1                                                |
| COM1                             | RS-232                                | For I-87K module in I/O slot                                                              | For I-87K module in I/O slot                     |
| COM2                             | RS-485                                | RS-232                                                                                    | RS-232                                           |
| СОМЗ                             | COM3 RS-232/485                       |                                                                                           | RS-485                                           |
| COM4                             | OM4 RS-232 -                          |                                                                                           | -                                                |
| I/O Expansion<br>Slots           | -                                     |                                                                                           | 0/3/7                                            |
| 64-bit Hardware<br>Serial Number | Yes                                   | Yes                                                                                       | Yes                                              |
| Push button                      | -                                     | Yes (for Reset)                                                                           | Yes (For Reset)                                  |
| Programmable<br>LED              | 1                                     | -                                                                                         | -                                                |
| Dual Watchdog<br>Timer           | Yes                                   | Yes                                                                                       | Yes                                              |
| Real Time Clock                  | Yes                                   | Yes                                                                                       | Yes                                              |
| DIP Switch (8 bit)               | Yes                                   | -                                                                                         | -                                                |
| Rotary Switch                    | Yes (0~9)                             | -                                                                                         | Yes (0~F)                                        |

2

# **Quick Start**

# 2.1. Installing the WinPAC-8000

**Step 1: Mounting the WinPAC-8000** 

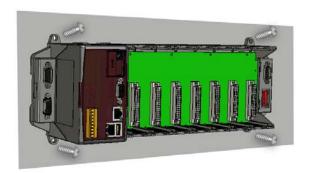

Step 2: Powering the WinPAC-8000

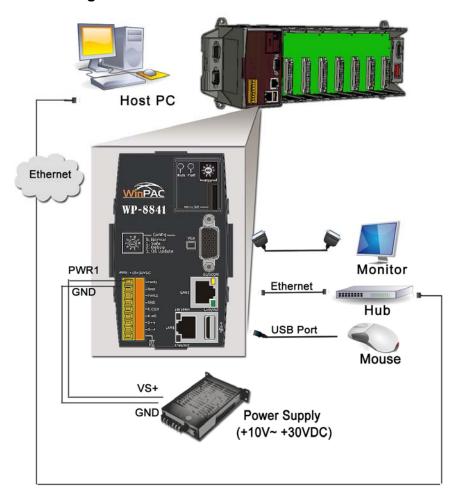

# 2.2. Inserting the I/O module

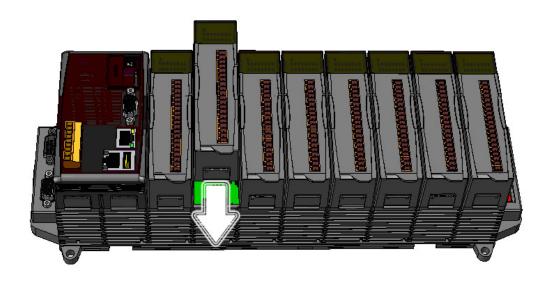

For more information about expansion module that are compatible with the WinPAC-8000 controller, please refer to

http://www.icpdas.com/products/PAC/I-8000/8000\_IO\_modules.htm

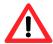

By I-8K and I-87K series expansion modules, support is provided only in High Profile series.

# I-8K series I/O modules (High Profile):

| •                                       | is parallel bus.<br>in WinPAC, LinPAC and iPAC-800<br>in WinCon, LinCon and i-8000 cor |                   |                                                                                |
|-----------------------------------------|----------------------------------------------------------------------------------------|-------------------|--------------------------------------------------------------------------------|
| Type                                    | High Profile                                                                           | Low Profile       | Description                                                                    |
| Analog I/O Modules<br>(Selection Guide) | ► i-8017HW<br>NEW i-8017HS(Note 1)<br>► i-8024W                                        | i-8017H<br>i-8024 | Al modules have high sampling rate fron<br>1K to 100Ksps (depends on software) |
|                                         | NEW j-8037W                                                                            | i-8037            |                                                                                |
|                                         | ▶ i-8040W                                                                              | i-8040            |                                                                                |
|                                         | NEW i-8040P                                                                            |                   |                                                                                |
|                                         | NEW i-8041W                                                                            | i-8041            |                                                                                |
|                                         | ▶ i-8041AW                                                                             |                   |                                                                                |
|                                         | ▶ i-8042W                                                                              | i-8042            |                                                                                |
|                                         | ▶ i-8046W                                                                              |                   |                                                                                |
|                                         | ▶ i-8048W                                                                              | i-8048            |                                                                                |
|                                         |                                                                                        |                   |                                                                                |
|                                         |                                                                                        |                   |                                                                                |

# I-87K series I/O modules (High Profile):

| i-87K series I/O modules                |                 |                                                               |                |                                           |
|-----------------------------------------|-----------------|---------------------------------------------------------------|----------------|-------------------------------------------|
|                                         | , , ,           | id the protocol is DCON. i-87K<br>000, WinPAC, LinPAC and iP/ |                |                                           |
| 7K, RF-87K I/O expansion u              | nits.           | 00 controllers and i-87K, RF-8                                |                | ·                                         |
| Туре                                    | High Profile    | Low Profile                                                   | Max. baudrate  |                                           |
| турс                                    | ▶ i-87005W      | Low Frome                                                     | max. Daddi ate | Description                               |
|                                         | NEW i-87013W    | i-87013                                                       |                |                                           |
|                                         | NEW i-87015     |                                                               |                |                                           |
|                                         | NEW i-87015P    |                                                               |                |                                           |
|                                         | ▶ i-87016W      |                                                               |                |                                           |
|                                         | NEW i-87017W    | i-87017                                                       |                |                                           |
|                                         | NEW i-87017W-A5 | i                                                             |                |                                           |
| Analog I/O Madulas                      | NEW i-87017R    |                                                               |                | Claus rata of 10 about                    |
| Analog I/O Modules<br>(Selection Guide) | NEW i-87017RC   |                                                               | 115.2 Kbps     | Slew rate of AO chann<br>are programmable |
| (delection datae)                       | NEW j-87018W    | i-87018                                                       |                | are programmable                          |
|                                         | NEW i-87018R    |                                                               |                |                                           |
|                                         | NEW i-87018Z    |                                                               |                |                                           |
|                                         | NEW i-87019R    |                                                               |                |                                           |
|                                         |                 |                                                               |                |                                           |

#### Step 1: Read the relevant documentation

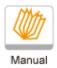

▶ The documentation for I-8K series modules is located at:

CD:\ Napdos\IO\_Module\

ftp://ftp.icpdas.com/pub/cd/winpac/napdos/io\_module/

▶ The documentation for I-87K series modules is located at:

CD:\ Napdos\IO\_Module\

ftp://ftp.icpdas.com/pub/cd/winpac/napdos/io\_module/

All documents includes the I/O module specifications, pin assignments and wiring connections.

For example, Pin Assignments and Wiring connections for the I-87054 module are as follows:

**Pin Assignments** 

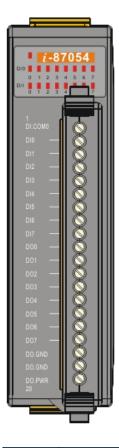

| Te | Terminal No.  |    | Pin Assignment Name |  |
|----|---------------|----|---------------------|--|
|    | Ç • (         | 01 | DI.COM0             |  |
|    | ζ • (         | 02 | DI0                 |  |
|    | Z = (         | 03 | DI1                 |  |
|    |               | 04 | DI2                 |  |
|    | 50            | 05 | DI3                 |  |
|    | Z = (         | 06 | DI4                 |  |
|    |               | 07 | DI5                 |  |
|    | [             | 08 | D16                 |  |
|    |               | 09 | DI7                 |  |
|    | 5252          | 10 | D00                 |  |
|    | \_ <u>-</u> ( | 11 | D01                 |  |
|    |               | 12 | DO2                 |  |
|    |               | 13 | DO3                 |  |
|    | Z             | 14 | DO4                 |  |
|    | Z • (         | 15 | DO5                 |  |
|    | ζ • (         | 16 | D06                 |  |
|    |               | 17 | D07                 |  |
|    | Z = (         | 18 | DO.GND              |  |
|    | 7 0           | 19 | DO.GND              |  |
|    | 7 - (         | 20 | DO.PWR              |  |

Wire Connection

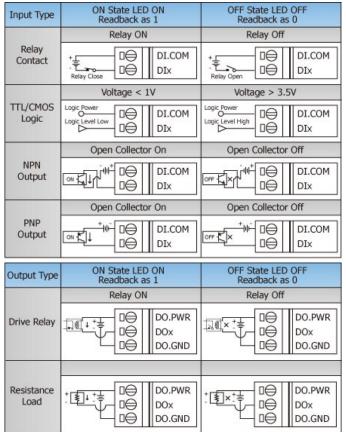

**Step 2: Connect the wires** 

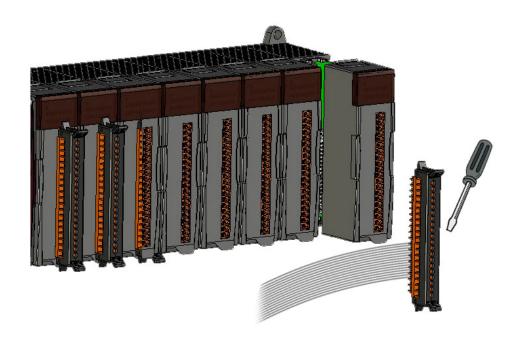

Step 3: Insert the I/O module

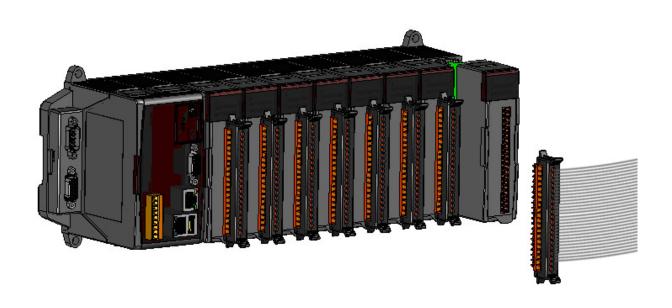

## 2.3. Operation Modes of the WinPAC-8000

There are four basic operation modes for running WinPAC-8000 that can be determined through a rotary switch. All the modes of operation will be explained in a later section

The table below lists the operating mode selection.

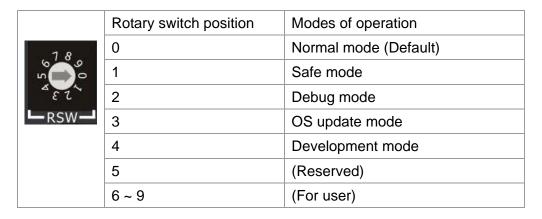

## 2.3.1. Normal mode (Default)

Normal mode is the default mode of operation and the one you will use most of the time. Use this mode for more tasks and configurations. Programs also are executed in this mode.

#### 2.3.2. Safe mode

Safe mode is a trouble shooting. The mode loads the minimum required device drivers and system services to boot the WinPAC-8000.

If you have malicious software or a program cause the WinPAC-8000 cannot be boot or run the normal mode, you can boot in safe mode to solve the problem.

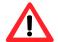

In normal mode, if the new settings are not saved when you change and save the settings using the WinPAC Utility, to solve this problem, perform the following steps:

#### Step 1: Restart the WinPAC-8000 in safe mode

Turn the rotary switch to "1", and then restart the WinPAC-8000.

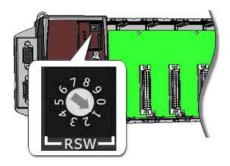

Step 2: Start the WinPAC Utility to restore the default settings

Start the WinPAC Utility, and then click the "Restore Default Settings" command and "Save" command from the "File" menu

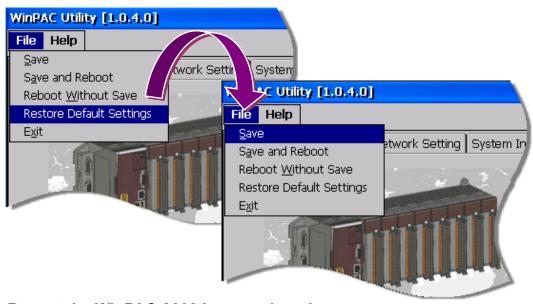

Step 3: Restart the WinPAC-8000 in normal mode

Turn the rotary switch to "0", and then restart the WinPAC-8000.

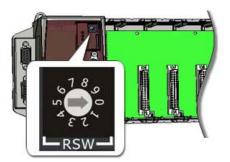

#### 2.3.3. Debug mode

Debug mode is a special environment in which program debug functions can be used in addition to normal system functions.

Debug mode is unsupported.

## 2.3.4. OS Update mode

OS update mode is a way used to update OS. To update the WinPAC-8000 OS image, please refer to "2.6. Updating the WinPAC-8000 OS image"

#### 2.3.5. User mode

Rotary switch position 6, 7, 8, 9 are reserved for user's applications.

When WinPAC-8000 is boot with one of these rotary switch positions, it is boot at normal mode. User's application can check the rotary switch position to run at different mode.

## 2.4. WinPAC Utility for Configuring the WinPAC-8000

The WinPAC Utility is a tool which is designed to quickly control and management the WinPAC 8000 controller.

### Starting the WinPAC Utility to configure the WinPAC-8000

To start the WinPAC Utility, you can double-click the WinPAC Utility shortcut on the desktop. The WinPAC Utility window contains two basic components: menu bar and property tabs.

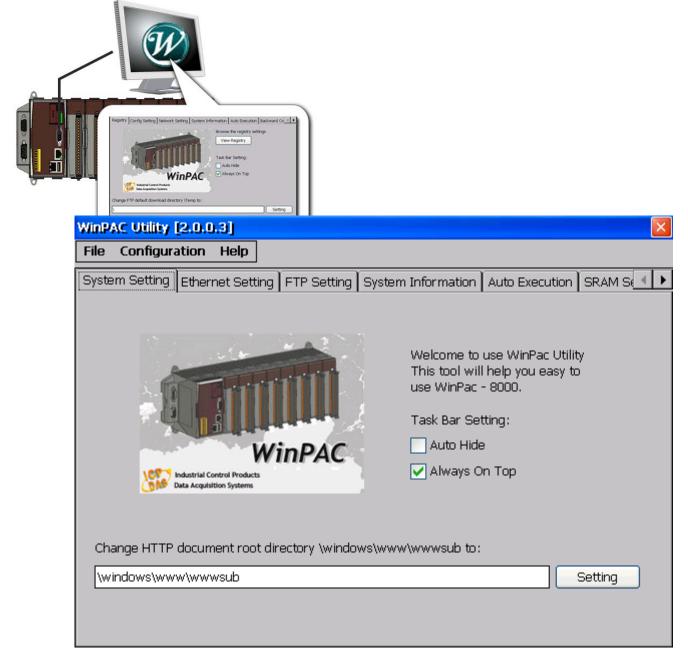

### 2.4.1. Using the WinPAC Utility menu bar

The WinPAC Utility includes the following function menu, all function menu will be explained in a later section:

#### > File menu

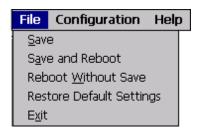

#### Configuration menu

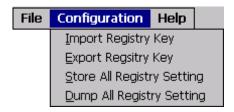

#### ➤ Help menu

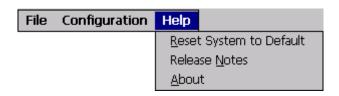

## 2.4.1.1. File menu

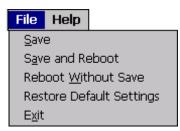

| The menu commands        | Use to                                                                                                    |
|--------------------------|----------------------------------------------------------------------------------------------------|
| Save                     | This action is used to save the settings into flash, the new settings don't take effect until the WinPAC-8000 controller restart.                                       |
| Save and Reboot          | This action is used to save the settings into flash and restart the WinPAC-8000 controller, the new settings will take effect after the WinPAC-8000 controller restart. |
| Reboot Without Save      | This action is used to restart the WinPAC-8000 controller without save the settings into flash.                                                                         |
| Restore Default Settings | This action is used to restart the settings of WinPAC-8000 to its factory default values. The settings include config setting, network setting, auto execution, etc.    |
| Exit                     | This action is used to exit the WinPAC Utility.                                                                                                    |

## 2.4.1.2. Configuration menu

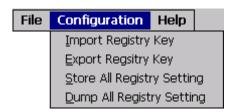

| The menu commands   | Use to                                                               |
|---------------------|----------------------------------------------------------------------|
| Import Registry Key | This action is used to back up a subkey of registry by using a       |
|                     | registration entries (.reg) file.                                    |
|                     |                                                                      |
|                     | How to use:                                                          |
|                     | Step 1: Select the "Import Registry Key", then the "Open"            |
|                     | dialog box will appear.                                              |
|                     | Step 2: On the "Open" dialog box, select a specific .reg file        |
|                     | to import.                                                           |
|                     | Warning:                                                             |
|                     | 1. The .reg file which should be saved by "Export Registry Key"      |
|                     | 2. It will not save automatically after import a .reg file.          |
| Export Registry Key | This action is used to make a back up of a registry subkey           |
|                     |                                                                      |
|                     | How to use:                                                          |
|                     | Step 1: Select the "Export Registry Key", then the                   |
|                     | "Export Registry" box will appear                                    |
|                     | Step 2: Select a specific root key.                                  |
|                     | Step 3: Input a specific path of subkey.                             |
|                     | Step 4: Push the "OK" button, then the "Save As" dialog box          |
|                     | will appear prompting you to select a location where                 |
|                     | you want to save this exported file.                                 |
|                     | Warning:                                                             |
|                     | The export operation will export all the subkeys of the specific key |
|                     | which you input.                                                     |

| The menu commands          | Use to                                                                |  |
|----------------------------|-----------------------------------------------------------------------|--|
| Store All Registry Setting | Stores all registry setting to flash from .das file which is saved by |  |
|                            | "Dump All Registry Setting".                                          |  |
|                            | How to use:                                                           |  |
|                            | Step 1: Select the "Store All Registry Setting", then the "Open"      |  |
|                            | dialog box will appear.                                               |  |
|                            | Step 2: On the "Open" dialog box, select a specific .das file         |  |
|                            | to store.                                                             |  |
|                            | Warning:                                                              |  |
|                            | 1. The .das file which should be saved by                             |  |
|                            | "Dump All Registry Setting"                                           |  |
|                            | 2. It will save automatically after store .das file.                  |  |
| Dump All Registry Setting  | Dump all registries setting to .das file.                             |  |
|                            |                                                                       |  |
|                            | How to use:                                                           |  |
|                            | Select the "Dump All Registry Setting", then the "Save As"            |  |
|                            | dialog box will appear prompting you to select a location             |  |
|                            | where you want to save this exported file.                            |  |

## 2.4.1.3. Help menu

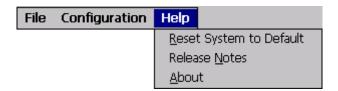

| The Help menu commands  | Use to                                                               |
|-------------------------|----------------------------------------------------------------------|
| Reset System to Default | This action is used to reset the system interrupt status to default. |
|                         | The operation used in the situation when the interrupt crash.        |
|                         | You can select this operation to reset the interrupt status          |
|                         | without rebooting the device.                                        |
| Release Notes           | This action is used to check out what's new and the know issues.     |
| About                   | This action is used to display a dialog box with information about   |
|                         | WinPAC Utility, including the current version and copyright          |
|                         | information.                                                         |

### 2.4.2. Using the WinPAC Utility property tabs

The WinPAC Utility includes the following property tabs, all property tabs will be explained in a later section:

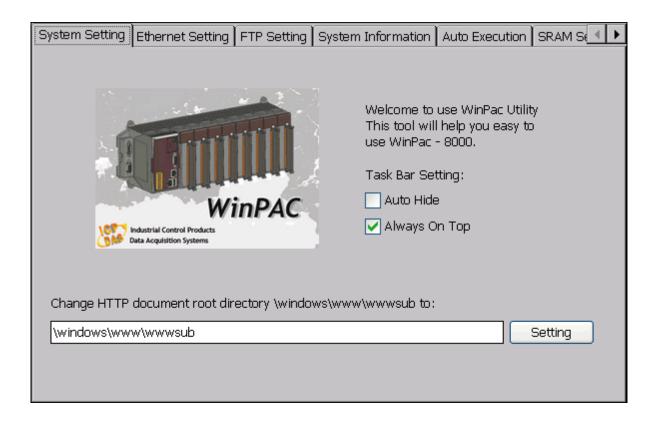

- System Setting tab
- > Ethernet Setting tab
- > FTP Setting tab
- System Information tab
- Auto Execution tab
- SRAM Setting tab
- ➤ Backward Compatibility tab

### 2.4.2.1. System Setting tab

The System tab provides functions to configure the task bar HTTP directory path.

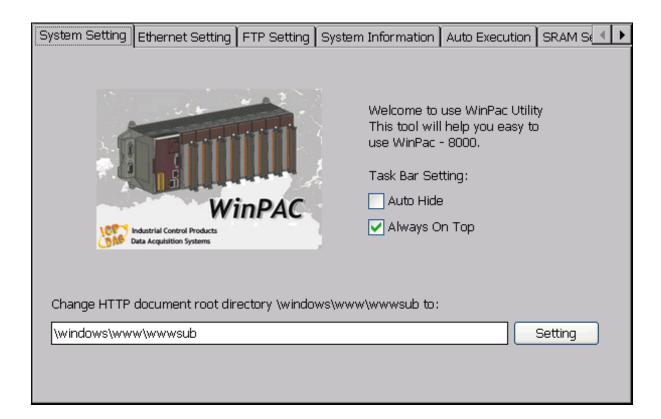

| The tab use to                  | How to use                                           |
|---------------------------------|------------------------------------------------------|
| Configure the task bar settings | Hide: Select the "Auto Hide" check box               |
|                                 | Always on top: Select the "Always On Top" check box  |
| Change the HTTP directory path  | Enter a new path in the Change HTTP default download |
|                                 | directory \windows\www\wwwsub to: field, and then    |
|                                 | press the "Setting" button                           |

#### 2.4.2.2. Ethernet Setting tab

The Ethernet Setting tab provides functions to configure either DHCP (Roaming) or manually configured (Static) network settings and to monitor the MAC address. Generally, DHCP is the default settings, but if you don't have a DHCP server, you must configure the network settings by using manual configuration.

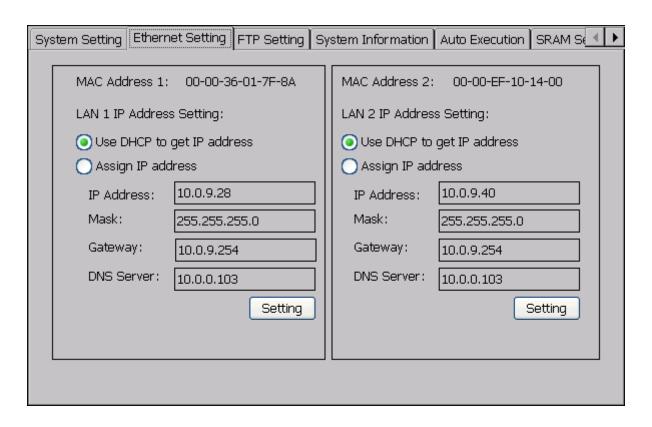

| The tab use to                 | How to use                                           |
|--------------------------------|------------------------------------------------------|
| Monitor the MAC address        | See the MAC address field that displays the physical |
|                                | address of Ethernet port                             |
| Configure the network settings | Using DHCP: Select the "Use DHCP to get IP address", |
|                                | and then press "Setting" button.                     |
|                                | Manually assign IP: Select the "Assign IP address"   |
|                                | option, and then enter the "IP Address", "Mask",     |
|                                | "Gateway" and "DNS Server" fields, and then          |
|                                | press "Setting" button.                              |

## 2.4.2.3. FTP Setting tab

The FTP Setting tab provides functions to enable/disable the FTP access, enable/disable anonymous FTP access, and configure the FTP directory path.

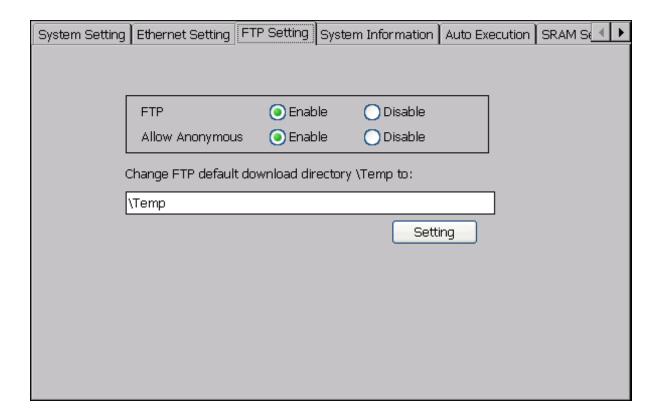

| The tab use to                     | How to use                                                     |
|------------------------------------|----------------------------------------------------------------|
| Enable or Disable the FTP access   | Enable: Select the "Enable" option                             |
|                                    | Disable: Select the "Disable" option                           |
| Enable or Disable anonymous access | Enable: Select the "Enable" option                             |
|                                    | Disable: Select the "Disable" option                           |
| Change the FTP directory path      | Enter a new path in the Change FTP default download            |
|                                    | directory \temp to: field, and then press the "Setting" button |

### 2.4.2.4. System Information tab

The System Information tab provides functions to monitor necessary system information of the WinPAC-8000. The system information is most important note of version control for upgrading system.

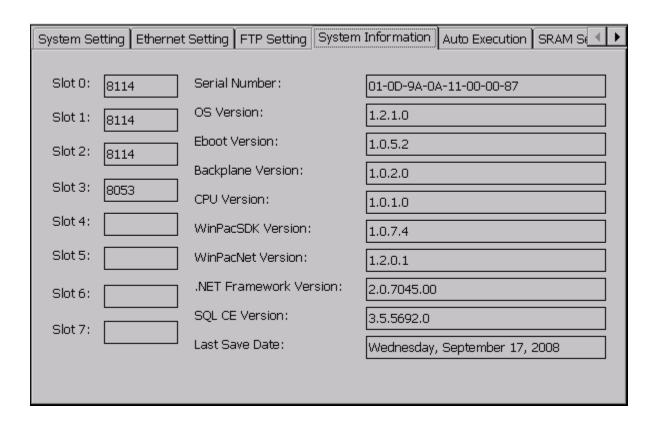

This tab provides the following information to monitor the system information of the WinPAC-8000.

| The tab use to      | How to use                                                        |
|---------------------|-------------------------------------------------------------------|
| The local I/O slots | Display the module names plugged in the WinPAC-8000               |
| Serial Number       | Displays the serial number of the WinPAC-8000.                    |
| OS Version          | Displays the current operating system version of the WinPAC-8000. |
| Eboot Version       | Displays the current Eboot software version of the WinPAC-8000.   |
| Backplane Version   | Displays the current Backplane version of the WinPAC-8000         |

| The tab use to         | How to use                                                      |
|------------------------|-----------------------------------------------------------------|
| CPU Version            | Displays the current CPU version of the WinPAC-8000.            |
| WinPacSDK Version      | Displays the current WinPACSDK_DLL version of the WinPAC-8000.  |
| WinPacNet Version      | Displays the current WinPACNet_DLL version of the WinPAC-8000.  |
| .NET Framework Version | Displays the current .NET Framework version of the WinPAC-8000. |
| SQL CE Version         | Displays the current SQL CE version of the WinPAC-8000.         |
| Last Save Date         | Displays the last saving time of the WinPAC Utility.            |

#### 2.4.2.5. Auto Execution tab

The Auto Execute tab provides functions to configure programs running at WinPAC-8000 startup, it allows users to configure ten execute files at most.

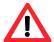

The allowed file types are .exe and .bat, and they are executed in order of program 1, program 2, ...

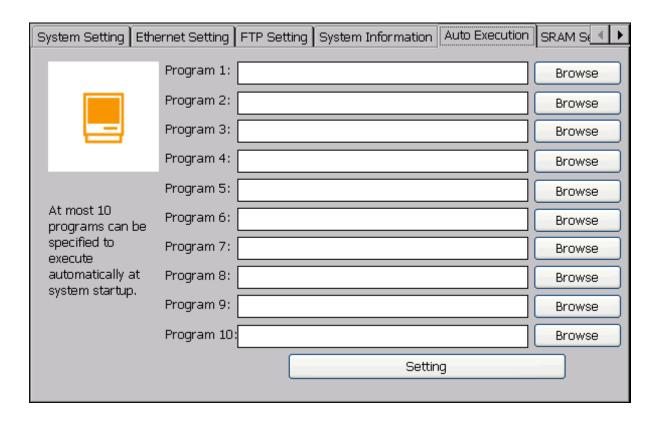

| The Auto Execution tab use to         | How to use                                           |
|---------------------------------------|------------------------------------------------------|
| Configure programs running at startup | Press the "Browse" button to select the execute file |
|                                       | which you want, and then press the "Setting" button  |

### 2.4.2.6. SRAM Setting tab

The SRAM Setting tab provides functions to adjust the unused RAM.

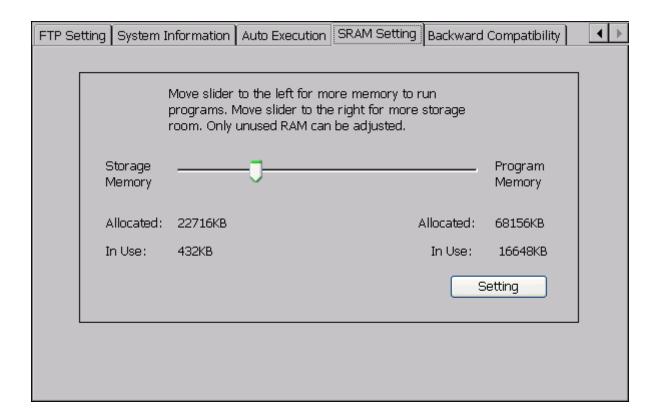

| The Network Setting tab use to | How to use                                          |
|--------------------------------|-----------------------------------------------------|
| Adjusting the unused RAM       | Move the slider left to release more memory running |
|                                | programs or move the slider right to release more   |
|                                | storage room, and then press the "Setting" button.  |

### 2.4.2.7. Backward Compatible tab

The Backward Compatible provides functions to keep old programs running on WinPAC-8000 without any modification.

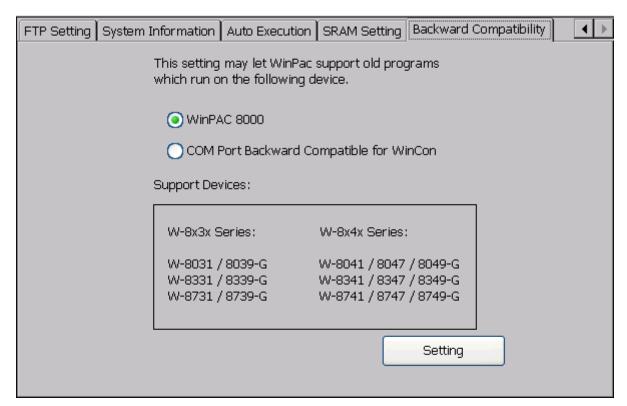

| The Backward Compatibility tab use to     | How to use                                   |
|-------------------------------------------|----------------------------------------------|
| Configure programs running at WinPAC-8000 | Select the "COM Port Backward Compatible for |
|                                           | WinCon", and then press "Setting" button.    |

## 2.4.3. The factory default settings

The following table lists the factory default settings of the WinPAC Utility.

## System Setting tab:

| Function                        | Settings           |
|---------------------------------|--------------------|
| Auto Hide                       | Uncheck            |
| Always On Top                   | Check              |
| HTTP default download directory | \window\www\wwwpub |

### Ethernet Setting tab:

| Function | Settings |
|----------|----------|
| LAN1     | DHCP     |
| LAN2     | DHCP     |

## FTP Setting tab:

| Function                       | Settings |
|--------------------------------|----------|
| FTP                            | Disable  |
| Allow anonymous                | Disable  |
| FTP default download directory | \Temp    |

#### Auto Execution tab:

| Function  | Settings |
|-----------|----------|
| All field | Empty    |

## SRAM Setting tab:

| Function        | Settings                    |
|-----------------|-----------------------------|
| Memory settings | Quarter of the size of SRAM |

## Backward Compatibility tab:

| Function | Settings    |
|----------|-------------|
| Option   | WinPAC-8000 |

## 2.5. DCON Utility for configuring i-7K and I-87K series I/O modules

The DCON Utility is a tool which is designed to quickly control and management I-7K and I-87K series I/O modules via COM port and Ethernet port.

The following table summarizes the information about TCP port mapping and i-7K and I-87K series expansion modules of COM port on WinPAC.

| COM port of WinPAC    | TCP Port | Support modules           |
|-----------------------|----------|---------------------------|
| COM 0 (Backplane)     | 10000    | 87K (High profile series) |
| COM 2 (RS-485)        | 10002    | 7K, 87K                   |
| COM 3 (RS-232/RS-485) | 10003    | 7K, 87K                   |

### Starting the DCON Utility to configure I-87K series I/O modules

#### Step 1: On the WinPAC-8000, execute the DCON firmware

The DCON firmware can be obtained from:

\System\_Disk\tools\DCON\_CE

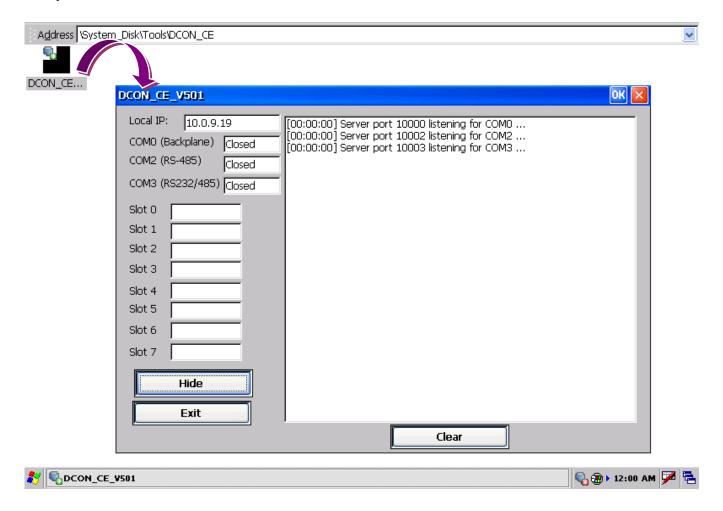

Step 2: Double-Click the DCON Utility shortcut on the desktop of Host PC

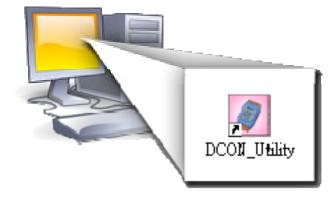

Step 3: Click on the WIN CE command button

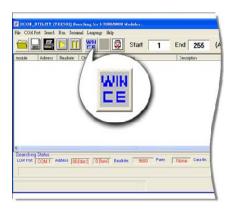

Step 4: On the "WINCE device connection" dialog, choose a connection type and then type the IP address in the "IP" filed, then click the "Connect" button to search i-7K and I-87K series I/O modules

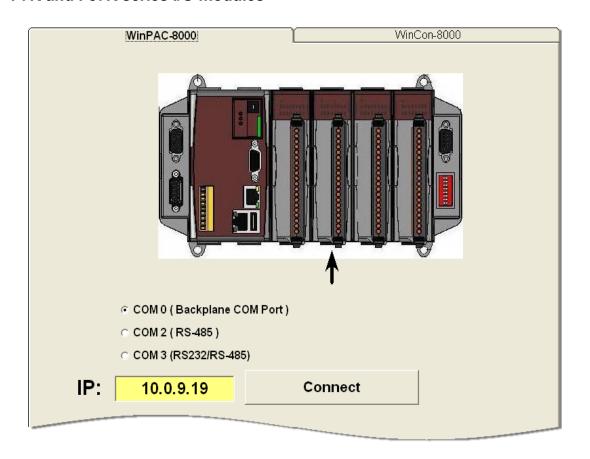

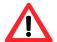

If DCON Utility cannot connect to WinPAC, the Ethernet connection between Host PC and WinPAC might be rejected by fire wall, please contact with MIS to open the Ethernet port.

DCON\_UTILITY\_YER[501] Searching For Modules... File COM Port Search Run Terminal Language Help Start End 255 (Address 0~255) module Addi WinPac8000 1[1] Address Baudrate: Checksum format Status Description 115200 Disable WinPac8000 System(DCON) xxxxx Sn 115200 Disable [Parallel bus module] or [None] S1 115200 [Parallel bus module] or [None] xxxxx Disable 115200 xxxxx [Parallel bus module] or [None] S3 S4 S5 87024 115200 Disable 4\*A0 (mA,V) [Parallel bus module] or [None] xxxxx 115200 xxxxx Configuration for 87018R Module Version: B206 87013 Channel Enable/Disable Setting: Configuration Setting: Running! DCON Protocol: CH : CJC CH:0 +01.7116 Address[dec]: +00.0 Baudrate: 115200  $\nabla$ ▼ CH:1 +01.7116 +00.0 Checksum Disable  $\nabla$ CH:2 +01.7117 +00.0 • Engineering Dataformat: ▼ CH:3 +01.7117 +00.0 [05] +/- 2.5 V ▾ Input range: ▼ CH:4 +01.7117 +00.0 **-**Filter Setting: CH:5 +01.7118 Parity Option: None Parity ▼ CH:6 +01.7117 +00.0 Setting ▼ CH:7 +01.7118 +00.0 Modbus Response Delay Time Setting Delay Time: 0 Setting (0~30 ms) Select All Clear All Setting CJC Temperature: +34.20 © 1.0 °C © Enable CJC Offset: Setting Version Information Exit +00.00 ⊙ 0.1 °C C Disable

Step 5: Click on the module name from the list to enter the configure form

If there is no operation within 30 seconds, the connection will auto close to release the COM port occupied.

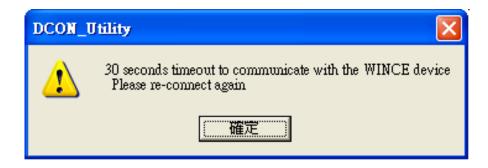

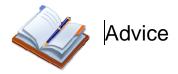

If you want to execute the DCON program automatically every time you start, you can easily take it by using WinPAC Utility.

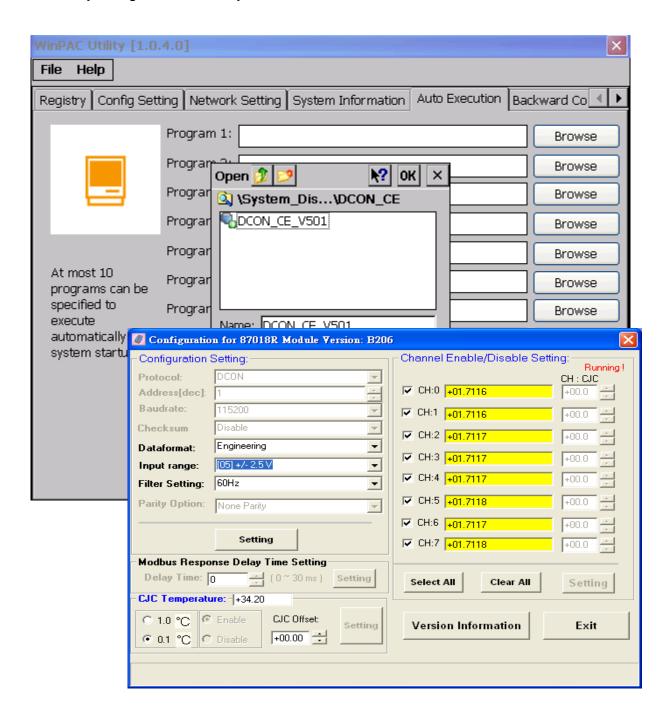

## 2.6. Updating the WinPAC-8000 OS image

ICP DAS will continue to add additional features to WinPAC-8000 OS in the future, so we advise you to periodically check the ICP DAS web site for the latest updates to WinPAC-8000 OS.

For more detailed information for updating the WinPAC OS image, please refer to "Appendix E.1. How to upgrade for WinPAC-8000"

The latest version of the WinPAC-8000 OS image file can be obtained from:

http://www.icpdas.com/products/PAC/winpac/download/winpac\_8000/download\_os\_images.htm

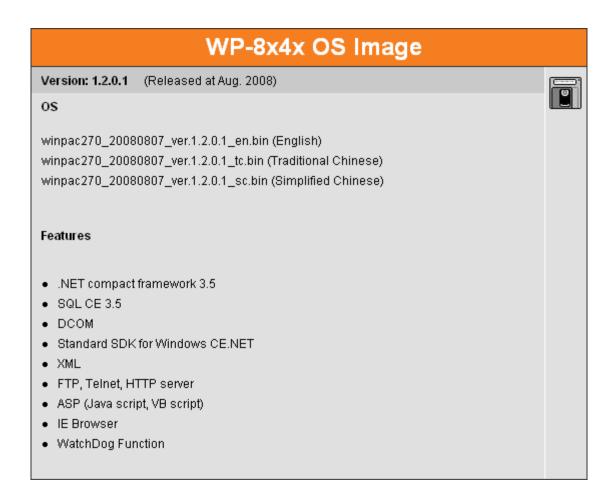

# **CHAPTER**

# WinPAC-8000 Tools

Following Tools has been installed on the WinPAC-8000.

```
CD: \Napdos
    wp-8x4x_ce50
        system_disk
            Tools
              dcon_ce
              isqlw35
               modbus
               quicker
              registryviewer
               remote_display_application
               sendtocom
               taskmgr
               vcep
              winpac_utility
        pc_tools
            dcon_utility
           eshell
             remote_display_application
           vcep_4.2.0.6
```

### • DCON\_CE

With Host PC running the DCON Utility, on the WinPAC-8000, the DCON\_CE program allows user to view and monitor the status of the DCON Utility.

#### • ISQLW35

The ISQLW35 implements SQL server compact 3.5 Query Analyzer.

#### Modbus

The Modbus provides various applications of Modbus protocol for configuring the WinPAC-8000.

#### Quicker

Quicker is an integrated omnibus software package, it allows user to quickly establish a DCS control system.

For more information about the Quicker, please refer to "3.2. Quicker".

#### RegistryViewer

The Registry Viewer allows user to view the registry value of Windows CE Operating System.

#### • Remote display application

The remote display application allows user to view the display remotely of the WinPAC-8000 on a Host PC.

#### SendToCOM

The SendToCOM allows user to send/receive data to/from the expansion module via serial port.

#### TaskMgr

The TaskMgr provides details about programs and processes running on the WinPAC-8000.

#### VCEP

The VCEP allows user to manage the WinPAC-8000 remotely on a Host PC.

For more information about the Quicker, please refer to "3.4. VCEP (Virtual CE Pro)".

#### WinPAC Utility

The WinPAC Utility provides various useful functions such as configuring Ethernet settings, monitoring system settings and FTP services .etc for easy and quick management.

For more information about the Quicker, please refer to "3.5. WinPAC Utility".

# 3.1. DCON Utility (For PC side)

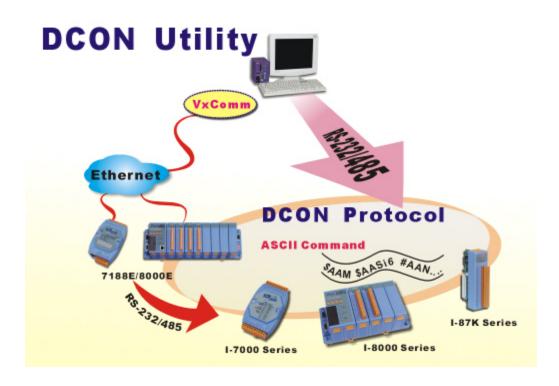

The DCON Utility is s toolkits kits that help user search the network, easily to Configure the I/O modules and test the I/O status via the serial port (RS-232/485) or ethernet port (using virtual com port). It support not only the DCON Protocol I/O modules but also the M Series I/O Modules ( Modbus RTU M-7K,M-87K and will support Modbus ASCII M-87K) now.

For more detailed information on DCON Utility application, please refer to <a href="http://www.icpdas.com/products/dcon/introduction.htm">http://www.icpdas.com/products/dcon/introduction.htm</a>

## 3.2. Quicker

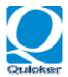

What is Quicker? Quicker is an integrated omnibus software package which combines OPC, Modbus TCP, Modbus RTU services, and Scankernel together. The particular design, "Rule Script", lets user can quickly establish a DCS control system with logic control, multi-communication services. For UI design, Quicker

uses an explorer-style user interface to display a hierarchical tree of modules and groups with their associated tags. A group can be defined as a subdirectory containing one or more tags. A module may have many subgroups of tags. All tags belong to their module when they are scanned to perform I/O. (The "OPC" stands for "OLE for Process Control" and the "DA" stands for "Data Access".) For software use, Quicker creates a set-up procedure requiring at most three steps for different kinds of users. This kind of procedure simplifies the designing process for the programmer, and ensures the stability and efficiency of control system. Quicker can not only automatically map the physical I/O to a specific Modbus address, but also allows users to define their own variables into it. Therefore users can develop their own application program with eVC++, VB.NET, and VC#.NET programming language via the Modbus RTU and Modbus TCP protocol to share their specific data with Modbus client. Moreover, users can operate the Quicker and NAPOPC in coordination to create a fantastic solution integrating SCADA software with on-line data.

## 3.3. SendToCOM

The sendToCOM uses the serial port to communicate with expansion module. To use the sendToCOM, you can send data to expansion module through the serial port, and receive data from other device through the serial port.

For more information about these commands for communicating with expansion module, please refer to:

CD:\Napdos\io\_module\ 87k\_high\_profile\_modules.htm

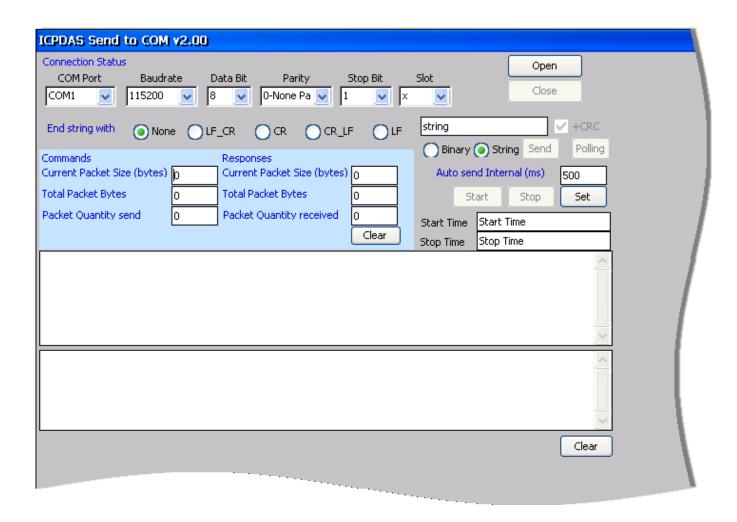

# 3.4. VCEP (Virtual CE Pro)

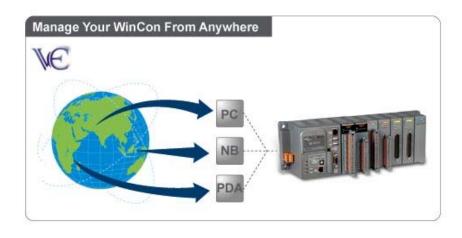

ICPDAS VCEP is designed for managing your WinPAC-8000 anywhere. No matter where you are, ICPDAS VCEP provides a convenient environment on the Desktop PC and lets you control your WinCon-8000 remotely.

ICPDAS VCEP is composed of two

main components: The 'Server' which runs on WinCon-8000 and the 'Client' which runs on a Desktop PC. Once a connection is established between the client and server (initiated by the client), the client will periodically send requests for screen updates and send mouse/key click information to the server to simulate. Each video frame is inter-compressed against the previous frame and then intra-compressed with a modified LZW scheme to minimize the amount of data transmitted from server to client.

For more detailed information on VCEP application, please refer to <a href="http://www.icpdas.com/products/PAC/wincon-8000/wincon\_VirtualCE.htm">http://www.icpdas.com/products/PAC/wincon-8000/wincon\_VirtualCE.htm</a>

# 3.5. WinPAC Utility

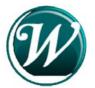

The WinPAC Utility is a tool which is designed to quickly control and management the WinPAC-8000 controller.

For more detailed information on WinPAC Utility applications, please refer to "2.4. WinPAC Utility for configuring the WinPAC-8000"

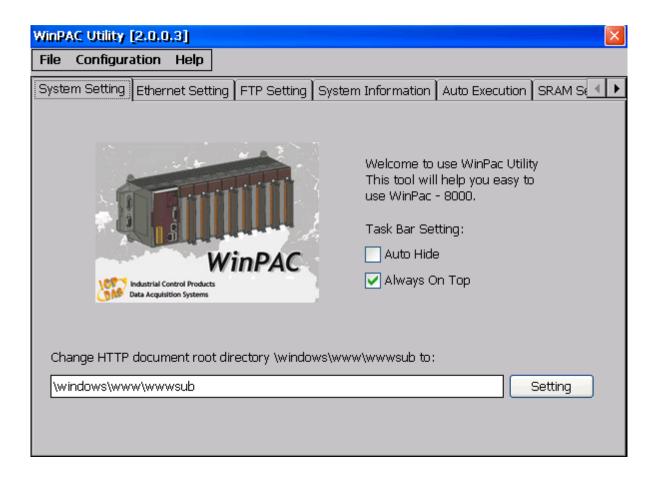

4

## Your first program on the WinPAC-8000

Before writing your first program, ensure that you have the necessary development tools and the corresponding WinPAC SDKs are installed on your system.

# 4.1. Setting up the development tools

The following tools are available for application developers targeting Windows CE-based WinPAC-8000 controller. One of the following tools must be installed on the Host PC.

- Microsoft eMbedded Visual C++
- Visual Basic.net
- Visual C#

## 4.2. Installing and updating the WinPAC-8000 SDKs

The WinPAC SDKs are necessary for application developers targeting Windows CE-based WinPAC-8000 controller. The corresponding WinPAC SDKs must be installed on the Host PC.

## To install the WinPAC SDKs, please perform the following steps:

- Step 1: Insert the CD into your CD-ROM drive
- Step 2: Run the "PAC270\_SDK\_YYYYMMDD.msi" located in CD:\Napdos\wp-8x4x\_ce50\SDK
- Step 3: Follow the prompts until the WinPAC SDKs installation process is complete

# 4.3. API for WinPAC-8000

After installing the WinPAC SDKs, a number of functions can be installed on the Host PC. And this installation puts the header files and libraries into the following public places so they are easily changed by update the WinPAC SDKs.

### **Header files:**

C:\Program Files\Windows CE Tools\wce500\PAC270\Include

#### Libraries:

C:\Program Files\Windows CE Tools\wce500\PAC270\Lib

# WinPacSDK Overview

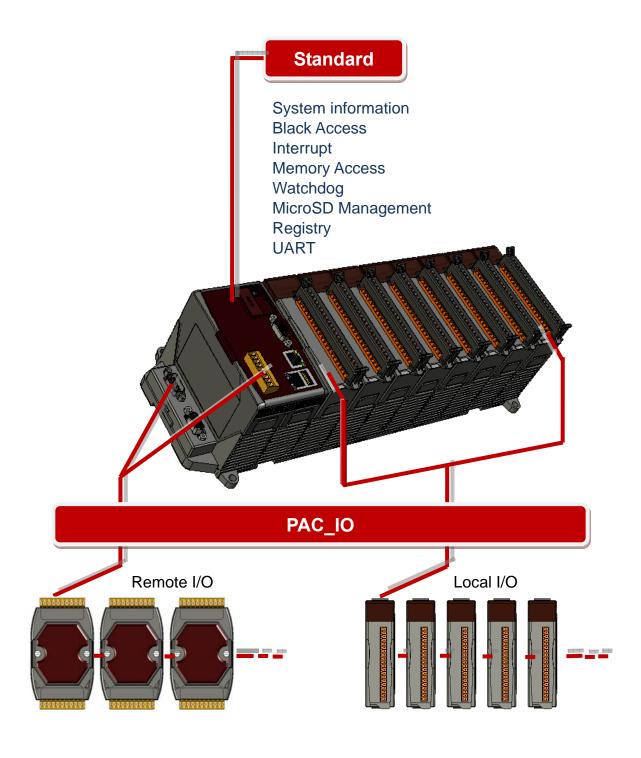

# • System Information Reference

Provides reference information for the system status.

### • Backplane Access Reference

Provides reference information for the backplane access APIs, including Hot Plug and backplane information.

### • Interrupt Reference

Provides reference information for the Interrupt APIs

### • Memory Access Reference

Provides reference information for the memory R/W APIs, including EEPROM and SRAM.

### Watchdog Reference

Provides reference information for the watchdog APIs, including hardware watchdog and OS watchdog.

#### Uart Reference

Provides reference information for the Uart APIs.

### • Registry Reference

Provides reference information for the registry.

### • MicroSD Management Reference

Provides reference information for the MicroSD Manager.

# • PAC\_IO Reference

Provides reference information for IO APIs, including local and remote.

# • Error Handling API Reference

Provides reference information for error handling.

For full usage information regarding the description, prototype and the arguments of the functions, please refer to the "WinPAC Standard API Manual" located at:

CD:\Napdos\wp-8x4x\_ce50\Document\SDK\_Document\

ftp://ftp.icpdas.com/pub/cd/winpac/napdos/wp-8x4x\_ce50/document/sdk\_document/winpac\_s tandard\_api\_manual\_v1.3.pdf

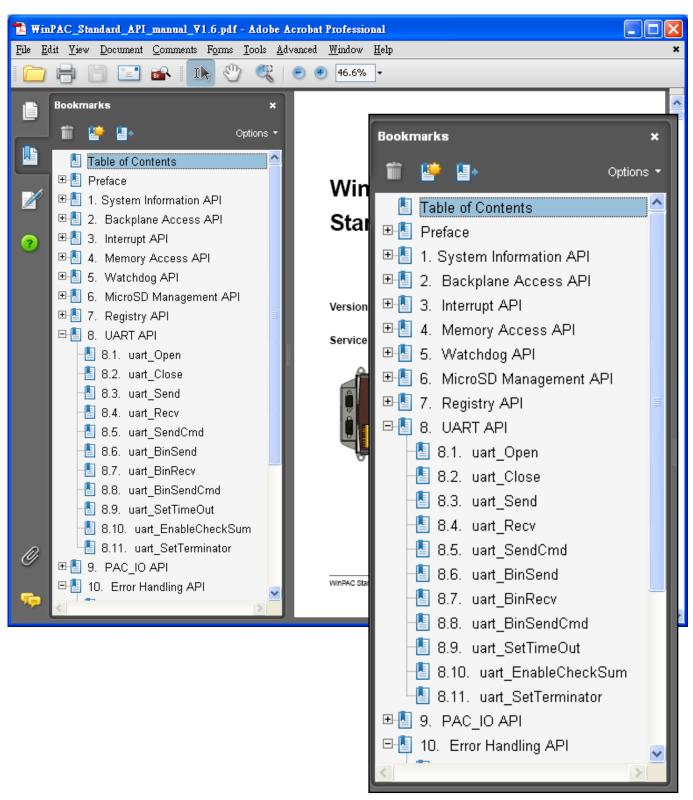

# 4.4. Your first program with eMbedded Visual C++

To create a demo program with eMbedded Visual C++ development tool includes the following main steps:

- 1. Create a new Forms-Based project
- 2. Configure compiler options
- 3. Design and Build an application program
- 4. Execute the application on the WinPAC-8000

All main steps will be described in the following subsection.

## 4.4.1. Create a new Forms-Based project

### Step 1: Start the Microsoft Embedded Visual C++

Step 2: From the "File" menu, click the "New" command

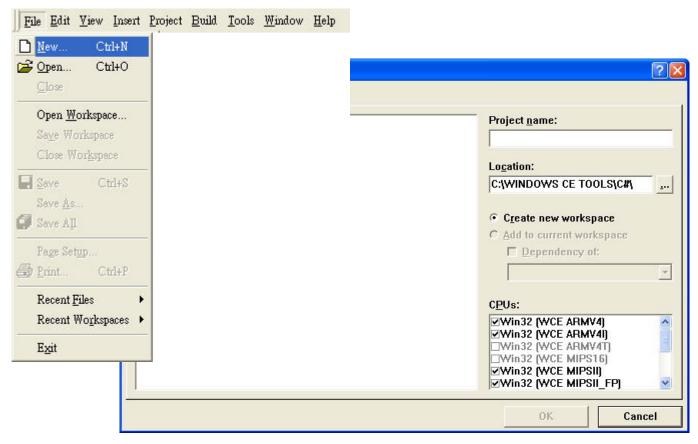

### Step 3: In the "New" dialog, select the "Projects" tab and do the following in this order

- Select "WCE MFC AppWizard [exe]" from the list
- Type "systeminfo" in the "Project name" edit box
- Specify the directory in the "Location" field where you want to create the project
- In the "CPUs" list, select "Win32 [WCE ARMV4I]" and other options if necessary

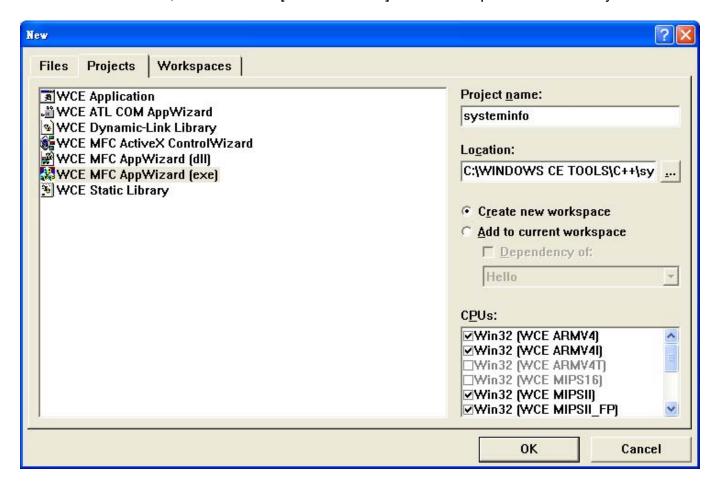

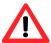

The selected CPU type must have "Win32 [WCE ARMV4I]"

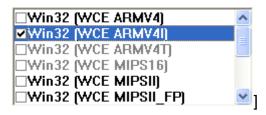

### Step 4: Click the "OK" button to start the wizard

Step 5: On the first page of the wizard, select "Dialog based" option and then click the "Next" button to the next step

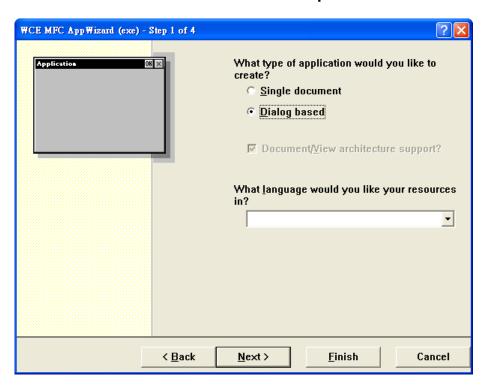

Step 6: On the next page of the wizard, leave all the options as they are, and then click the "Next" button to the next step

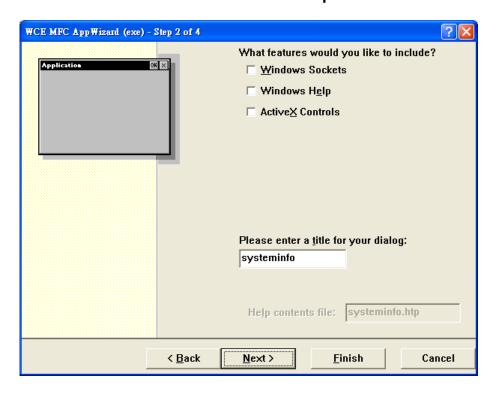

Step 7: On the next page of the wizard, leave all the options as they are, and then click the "Next" button to the next step

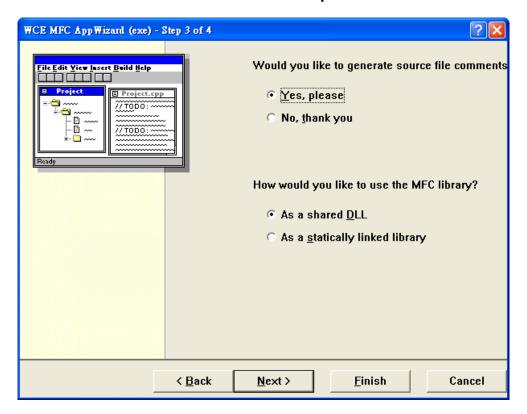

Step 8: On the next page of the wizard, leave all the options as they are, and then click the "Finish" button to the next step

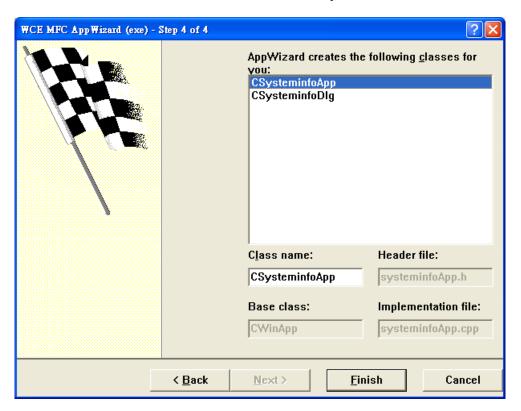

Step 9: The final summary appears, click the "OK" button to complete the wizard

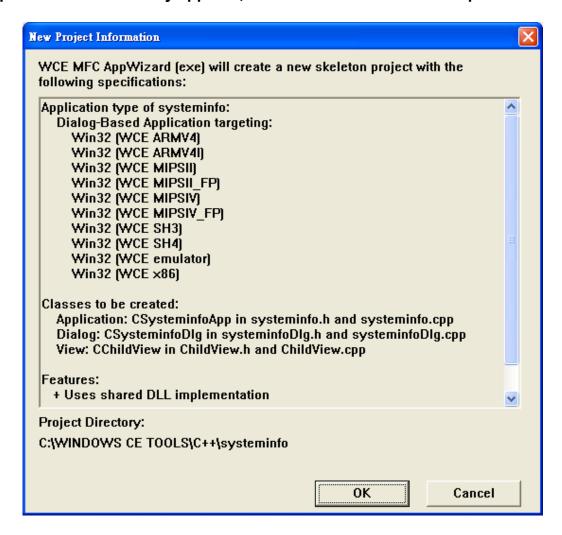

# 4.4.2. Configure compiler options

On the WCE configuration toolbar, select the "Win32 [WCE ARMV4] Release"

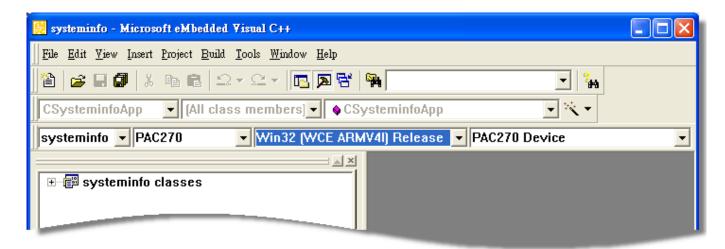

# 4.4.3. Design and Build an application program

Step 1: On the "Workspace" window, select the "ResourceView" tab and expand the "dialog" folder, and then double-click the "IDD\_DEMO\_DIALOG" to open the dialog box

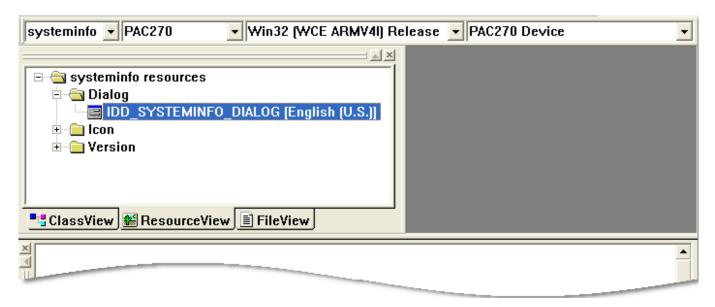

Step 2: Add the " button" object in the "systeminfo" dialog box

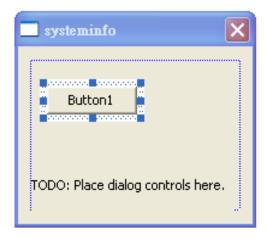

Step 3: In the "systeminfo" dialog box, right-click the button object and then click the "Properties" command

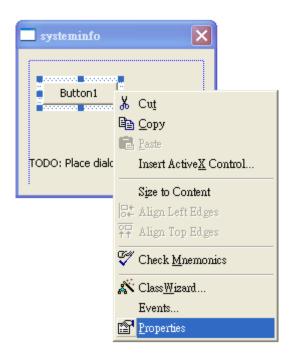

Step 4: Type the "Check the OS version" in the "Caption" edit box and then click the "I close" button

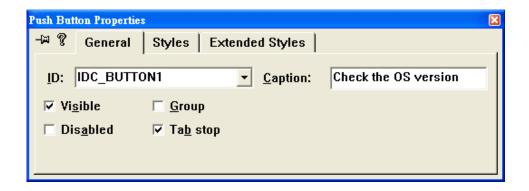

Step 5: In the "systeminfo" dialog box, double-Click the button object

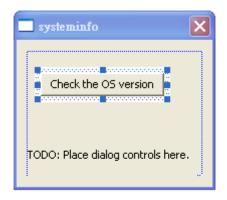

Step 6: Type the "OnBtnCheckOS" in the "Member function name" edit box and then click the "OK" button

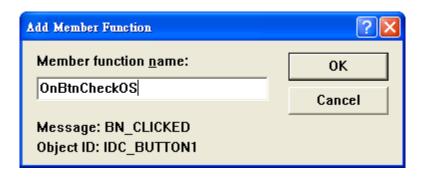

Step 7: Insert the following code into the Editor Window

```
char OS[32];
TCHAR buf[32];
pac_GetOSVersion(OS);
pac_AnsiToWideString(OS, buf);
MessageBox(buf,0,MB_OK);

void CCheckosDlg::OnBtnCheckOS()
{
    // TODO: Add your control notification handler code here char OS[32];
    TCHAR buf[32];
    pac_GetOSVersion(OS);
    pac_AnsiToWideString(OS,buf);
    MessageBox(buf,0,MB_OK);
}
```

Step 8: Insert the "#include "WinpacSDK.h"" into the header area

```
// HelloDlg.cpp : implementation file
//
#include "stdafx.h"
#include "Hello.h"
#include "HelloDlg.h"
#include "WinPacSDK.h"
```

# 4.4.4. Execute the application program on the WinPAC-8000

Step 1: On the "Build" menu, click the "Build systeminfo.exe" command

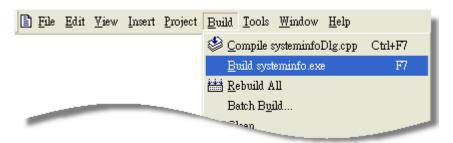

Step 2: Open the web browser and type the IP address to connect the FTP server of WinPAC-8000

Step 3: Upload the "systeminfo.exe" application to the WinPAC-8000 via the WinPAC FTP server

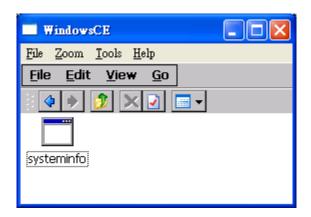

Step 4: On the WinPAC-8000, execute the uploaded file

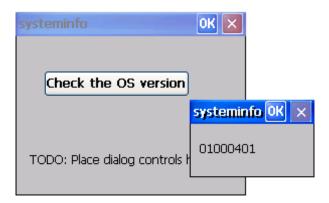

# 4.5. Your first program with C#

To create a demo program with C# development tool includes the following main steps:

- 1. Create a new project
- 2. Add project reference for an application
- 3. Design and Build an application program
- 4. Execute the application on the WinPAC-8000

All main steps will be described in the following subsection.

### 4.5.1. Create a new project

### Step 1: Start Visual Studio 2005

Step 2: On the "File" menu, select the "New" command, and then click the "Project" command

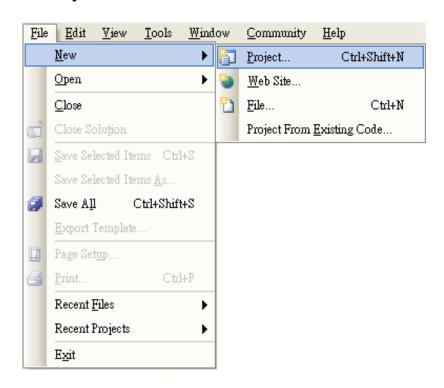

### Step 3: In the "New Project" dialog box do the following in this order

- In the "Project types" list, select the "Visual C#" and expand the "Smart Device" folder, and then select the "Windows CE 5.0"
- Select "Device Application" from the "Templates" list
- Type "systeminfo" in the "Name" edit box
- Specify the directory in the "Location" field where you want to create the project

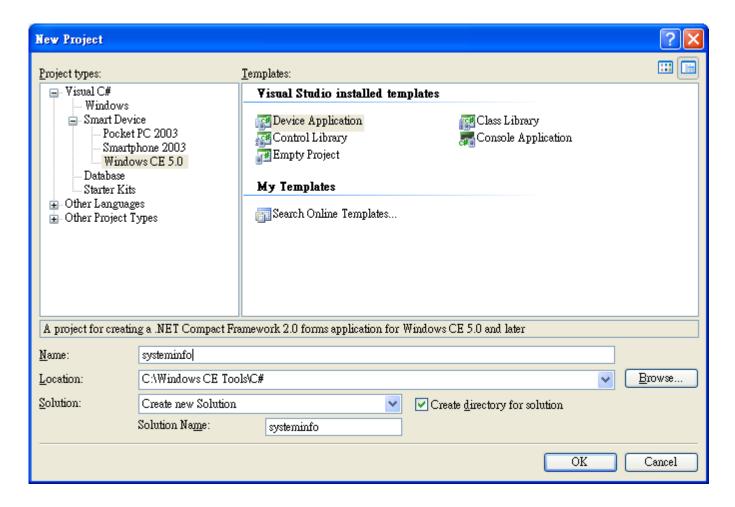

Step 4: Click OK to start creating a "systeminfo" project

## 4.5.2. Add project reference for an application

# Step 1: On the "Solution Explorer" window, right-click the "Reference" and then click the "Add Reference..." command

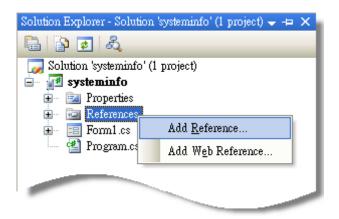

# Step 2: In the "Add Reference" dialog box, select the "Browse" tab, and then specify the directory of the "WinPacNet.dll" file in the "File name" field

The "WinPacNet.dll" file can be obtained from:

CD:\Napdos\wp-8x4x\_ce50\SDK\WinPacNet\

ftp://ftp.icpdas.com/pub/cd/winpac/napdos/wp-8x4x\_ce50/sdk/WinPacNet/

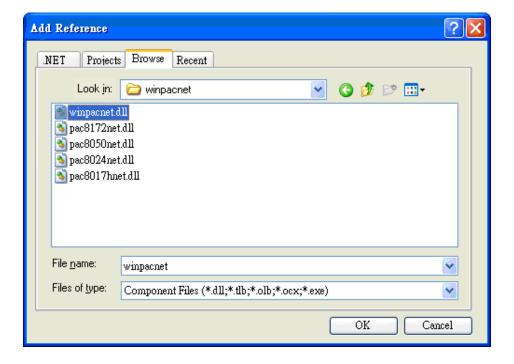

# 4.5.3. Design and Build an application program

Step 1: Add a " button" object in the "From1" dialog box

Step 2: Right-click the "button" object and click the "Properties" command

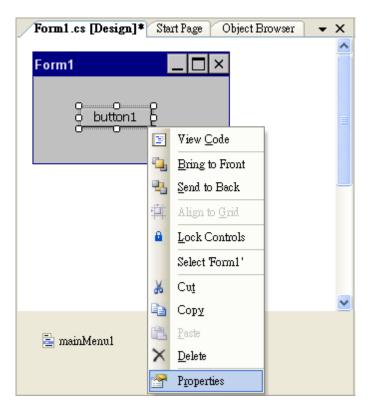

Step 3: On the "Properties" window, type "Check the OS version" in the "Text" edit box

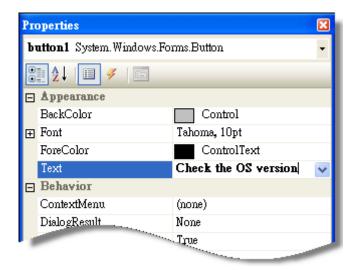

Step 4: Right-click the "Form1" dialog box and click the "View Code" command to open the editor window

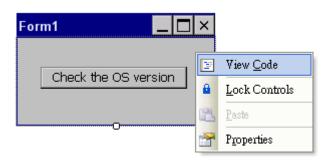

Step 5: Insert the "using winpacnet;" into the header area after "using System.Windows.Forms;"

Step 6: In the "Form1" dialog box, double-click the "button" object to open the editor window

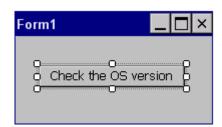

### Step 7: Insert the following code in the Editor Window

# 4.5.4. Execute the application on the WinPAC-8000

Step 1: On the "Build" menu, click the "Build Solution" command

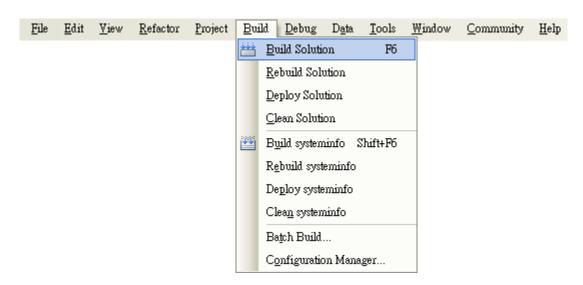

Step 2: Open the web browser and type the IP address to connect the FTP server of WinPAC-8000

# Step 3: Upload the "systeminfo.exe" application and the corresponding "winpacnet.dll" file to the WinPAC-8000 via the WinPAC FTP server

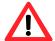

For applications programming in C# and VB.net with .net framework, when executing these application on the WinPAC-8000 controller, the corresponding "winpacnet.dll" file must be in the same directory as the .exe file

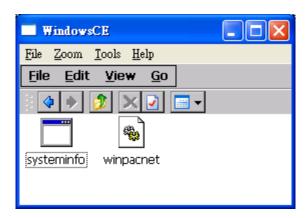

Step 4: On the WinPAC-8000, execute the uploaded file

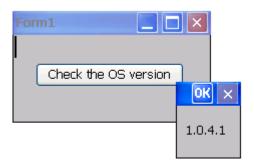

# 4.6. Your first program with VB.net

To create a demo program with VB.net development tool includes the following main steps:

- 1. Create a new project
- 2. Add project reference for an application
- 3. Design and Build an application program
- 4. Execute the application on the WinPAC-8000

All main steps will be described in the following subsection.

### 4.6.1. Create a new project

### Step 1: Start Visual Studio 2005

Step 2: On the "File" menu, select the "New" command, and then click the "Project" command

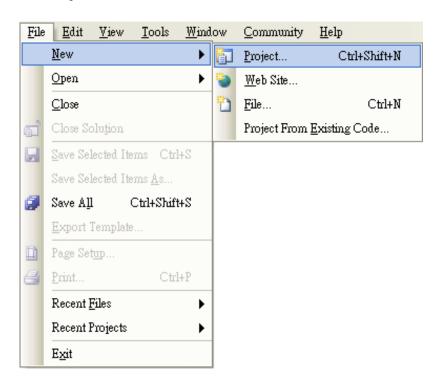

### Step 3: In the "New Project" dialog box do the following in this order

- In the "Project types" list, select the "Other Languages" and expand the "Visual Basic" and the "Smart Device" folder, and then select the "Windows CE 5.0"
- Select the "Device Application" option from the "Templates" list
- Type "systeminfo" in the "Name" entry box
- Specify the directory in the "Location" field where you want to create the project

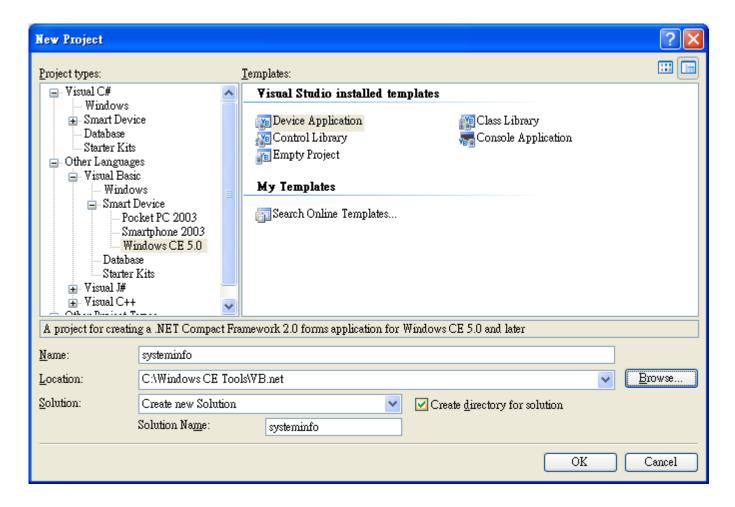

Step 4: Click OK to start creating a "systeminfo" project

## 4.6.2. Add project reference for an application

# Step 1: On the "Solution Explorer" window, right-click the "Reference" and then click the "Add Reference..." command

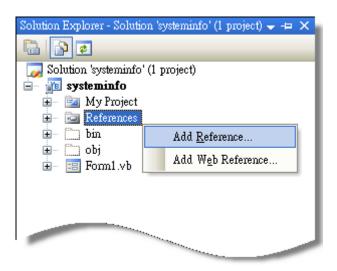

Step 2: In the "Add Reference" dialog box, select the "Browse" tab, and then specify the directory of the "WinPacNet.dll" file in the "File name" field

The "WinPacNet.dll" file can be obtained from:

CD:\Napdos\wp-8x4x\_ce50\SDK\WinPacNet\

ftp://ftp.icpdas.com/pub/cd/winpac/napdos/wp-8x4x\_ce50/sdk/winpacnet/

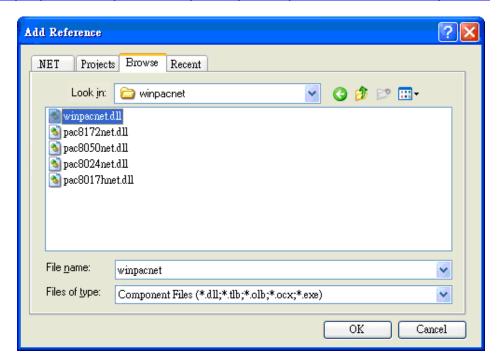

# 4.6.3. Design and Build an application program

Step 1: Add a " button" object in the "From1" dialog box

Step 2: Right-click the "button" object and click the "Properties" command

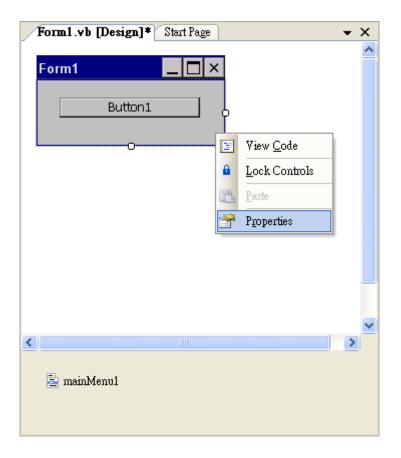

Step 3: On the "Properties" window, type "Check the OS version" in the "Text" edit box

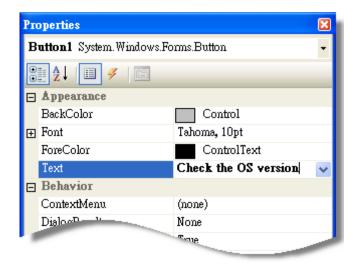

Step 4: In the "Form1" dialog, double-click the button object to open the editor window

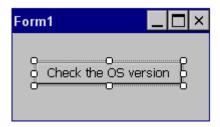

Step 5: Insert the following code in the Editor Window

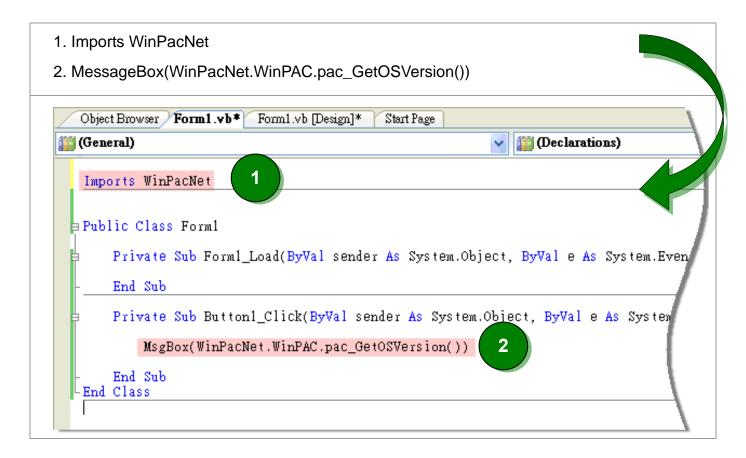

# 4.6.4. Execute the application on the WinPAC-8000

Step 1: On the "Build" menu, click the "Build Solution" command

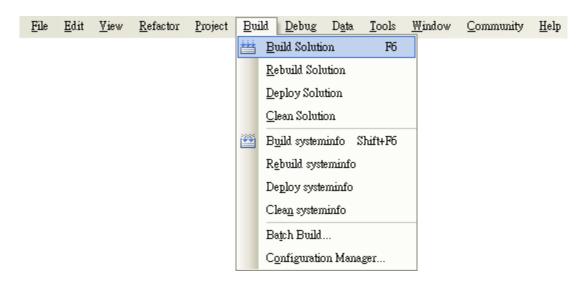

Step 2: Open the web browser and type the IP address to connect the FTP server of WinPAC-8000

Step 3: Upload the "systeminfo.exe" application and the corresponding "winpacnet.dll" file to the WinPAC-8000 via the WinPAC FTP server

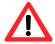

For applications programming in C# and VB.net with .net framework, when executing these application on the WinPAC-8000 controller, the corresponding "winpacnet.dll" file must be in the same directory as the .exe file

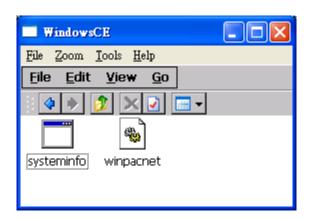

Step 4: On the WinPAC-8000, execute the uploaded file

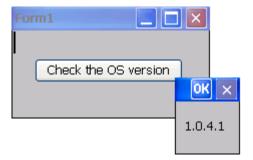

5

# API and demo reference

There are several demo programs that have been designed for your controller. You can examine the demo source code, which includes numerous comments, to familiarize yourself with the WinPAC API, This will allow to develop your own applications quickly by modifying these demo programs. The following details the contents of the WinPAC-8000 demo programs.

#### **Standard API:**

### eVC:

| Folder       | Demo          | Explanation                                                                |
|--------------|---------------|----------------------------------------------------------------------------|
| system       | systeminfo    | Retrieves information about the OS version, CPU version, SDK version, etc. |
| backplane    | backplaneinfo | Retrieves information about the DIP switch, backplane ID and slot count.   |
|              | Interrupt     | Shows how to gain the interrupt advantage                                  |
| memoryaccess | memory        | Shows how to read/write date values from/to EEPROM                         |
| watchdog     | watchdog      | Displays how the watchdog operate                                          |
| microsd      | microsd       | Shows how to enables/disables Micro SD                                     |
| registry     | registry      | Shows how to read/write date values from/to registry                       |
| uart         | diag          | Shows how to read the name of local I/O modules via UART                   |

These demo programs can be obtained from:

CD:\Napdos\wp-8x4x\_ce50\Demo\WinPAC\eVC\Standard\

ftp://ftp.icpdas.com/pub/cd/winpac/napdos/wp-8x4x\_ce50/demo/winpac/evc/standard/

dotnet (VB.net and C#):

| Folder       | Demo                | Explanation                                              |
|--------------|---------------------|----------------------------------------------------------|
|              | systeminfo          | Retrieves information about the OS version,              |
| system       |                     | CPU version, SDK version, etc.                           |
| backplane    | backplaneinfo       | Retrieves information about the DIP switch,              |
|              |                     | backplane ID and slot count.                             |
|              | memory              | Shows how to read/write date values                      |
| memoryaccess |                     | from/to EEPROM                                           |
|              | battery_backup_sram | Shows how to read or write to the battery backup         |
| watchdog     | watchdog            | Displays how the watchdog operate                        |
| microsd      | microsd_management  | Shows how to enables/disables Micro SD                   |
| registry     | registry            | Shows how to read/write date values                      |
|              |                     | from/to registry                                         |
| uart         | diag                | Shows how to read the name of local I/O modules via UART |

For VB.net application, these demo programs can be obtained from:

CD:\Napdos\wp-8x4x\_ce50\Demo\WinPAC\DotNET\VB.NET\Standard

ftp://ftp.icpdas.com/pub/cd/winpac/napdos/wp-8x4x\_ce50/demo/winpac/dotnet/vb.net/standard/

For C# application, these demo programs can be obtained from:

ftp://ftp.icpdas.com/pub/cd/winpac/napdos/wp-8x4x\_ce50/demo/winpac/dotnet/c#/standard/

# PAC\_IO:

Local (IO in slot):

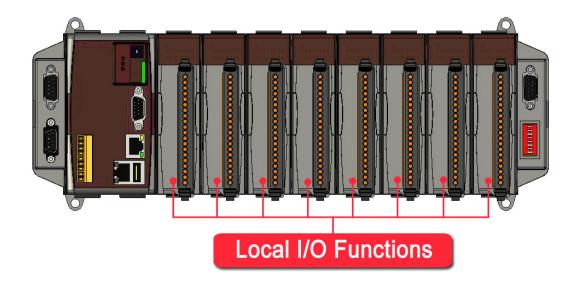

### Remote:

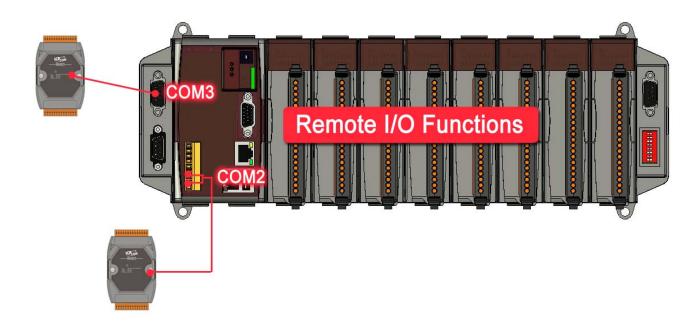

# eVC:

| Folder | Demo        | Explanation                                                                        |
|--------|-------------|------------------------------------------------------------------------------------|
|        | find_io     | Shows how to retrieve the module names and types which plugged in the WinPAC-8000. |
|        | 8k_di       | Shows how to read the DI values of DI module.                                      |
|        |             | This demo program is used by 8K series DI modules.                                 |
|        | 8k_do       | Shows how to write the DO values to DO module.                                     |
|        |             | This demo program is used by 8K series DO modules.                                 |
|        | 8k_dio      | Shows how to read the DI and the DO values of the                                  |
|        |             | DIO module.                                                                        |
|        |             | This demo program is used by 8K series DIO modules.                                |
|        |             | Shows how to send/receive a command/response                                       |
|        | 87k_basic   | application.                                                                       |
|        |             | This demo program is used by 87K series modules.                                   |
| Local  | 87K_demo    | Shows how use uart API and the IO modules located as slots.                        |
|        |             | This demo program is used by 87K series modules.                                   |
|        | 87k_ai      | Shows how to read the AI values of AI module.                                      |
|        |             | This demo program is used by 87K series AI modules.                                |
|        | 87k_ao      | Shows how to write the AO values to AO module.                                     |
|        |             | This demo program is used by 87K series AO modules.                                |
|        | 87k_di      | Shows how to read the DI values of DI module.                                      |
|        |             | This demo program is used by 87K series DI modules.                                |
|        | 87k_do      | Shows how to write the DO values to DO module.                                     |
|        |             | This demo program is used by 87K series DO modules.                                |
|        | 87k_dio     | Shows how to read the DI and the DO values of the                                  |
|        |             | DIO module.                                                                        |
|        |             | This demo program is used by 87K series DIO modules.                               |
| Remote | 7k87k_basic | Shows how to send/receive a command/response                                       |
|        |             | application.                                                                       |
|        |             | This demo program is used by 7K or 87K series                                      |

| Folder | Demo                                           | Explanation                                       |
|--------|------------------------------------------------|---------------------------------------------------|
|        |                                                | Al modules which connected through a COM port.    |
|        | 7k87k_ai                                       | Shows how to read the AI values of AI module.     |
|        |                                                | This demo program is used by 7K or 87K series     |
|        |                                                | Al modules which connected through a COM port.    |
|        |                                                | Shows how to write the AO values to AO module.    |
|        | 7k87k_ao                                       | This demo program is used by 7K or 87K series     |
|        |                                                | Al modules which connected through a COM port.    |
|        | 7k87k_di                                       | Shows how to read the DI values of DI module.     |
|        |                                                | This demo program is used by 7K or 87K series     |
|        |                                                | Al modules which connected through a COM port.    |
|        |                                                | Shows how to write the DO values to DO module.    |
|        | 7k87k_do                                       | This demo program is used by 7K or 87K series     |
|        |                                                | Al modules which connected through a COM port.    |
|        |                                                | Shows how to read the DI and the DO values of the |
|        |                                                | DIO module.                                       |
|        | 7k87k_dio                                      | This demo program is used by 7K or 87K series     |
|        | Al modules which connected through a COM port. |                                                   |

These demo programs can be obtained from:

ftp://ftp.icpdas.com/pub/cd/winpac/napdos/wp-8x4x\_ce50/demo/winpac/evc/pac\_io/

# dotnet:

| Folder | Demo        | Explanation                                                                        |
|--------|-------------|------------------------------------------------------------------------------------|
|        | find_io     | Shows how to retrieve the module names and types which plugged in the WinPAC-8000. |
|        | 8k_di       | Shows how to read the DI values of DI module.                                      |
|        |             | This demo program is used by 8K series DI modules.                                 |
|        | 8k_do       | Shows how to write the DO values to DO module.                                     |
|        |             | This demo program is used by 8K series DO modules.                                 |
|        | 8k_dio      | Shows how to read the DI and the DO values of the                                  |
|        |             | DIO module.                                                                        |
|        |             | This demo program is used by 8K series DIO modules.                                |
|        |             | Shows how to send/receive a command/response                                       |
|        | 87k_basic   | application.                                                                       |
|        |             | This demo program is used by 87K series modules.                                   |
| Local  | 87K_demo    | Shows how use uart API and the IO modules located as slots.                        |
|        |             | This demo program is used by 87K series modules.                                   |
|        | 87k_ai      | Shows how to read the AI values of AI module.                                      |
|        |             | This demo program is used by 87K series AI modules.                                |
|        | 071         | Shows how to write the AO values to AO module.                                     |
|        | 87k_ao      | This demo program is used by 87K series AO modules.                                |
|        | 87k_di      | Shows how to read the DI values of DI module.                                      |
|        |             | This demo program is used by 87K series DI modules.                                |
|        | 87k_do      | Shows how to write the DO values to DO module.                                     |
|        |             | This demo program is used by 87K series DO modules.                                |
|        | 87k_dio     | Shows how to read the DI and the DO values of the                                  |
|        |             | DIO module.                                                                        |
|        |             | This demo program is used by 87K series DIO modules.                               |
| Remote | 7k87k_basic | Shows how to send/receive a command/response                                       |
|        |             | application.                                                                       |
|        |             | This demo program is used by 7K or 87K series                                      |

| Folder   | Demo                                           | Explanation                                       |
|----------|------------------------------------------------|---------------------------------------------------|
|          |                                                | Al modules which connected through a COM port.    |
|          | 7k87k_ai                                       | Shows how to read the AI values of AI module.     |
|          |                                                | This demo program is used by 7K or 87K series     |
|          |                                                | Al modules which connected through a COM port.    |
|          |                                                | Shows how to write the AO values to AO module.    |
|          | 7k87k_ao                                       | This demo program is used by 7K or 87K series     |
|          |                                                | Al modules which connected through a COM port.    |
|          |                                                | Shows how to read the DI values of DI module.     |
|          | 7k87k_di                                       | This demo program is used by 7K or 87K series     |
|          |                                                | Al modules which connected through a COM port.    |
|          |                                                | Shows how to write the DO values to DO module.    |
| 7k87k_do | 7k87k_do                                       | This demo program is used by 7K or 87K series     |
|          |                                                | Al modules which connected through a COM port.    |
|          |                                                | Shows how to read the DI and the DO values of the |
|          | 7k87k_dio                                      | DIO module.                                       |
|          |                                                | This demo program is used by 7K or 87K series     |
|          | Al modules which connected through a COM port. |                                                   |

For VB.net application, these demo programs can be obtained from:

CD:\Napdos\wp-8x4x\_ce50\Demo\WinPAC\DotNET\VB.NET\PAC\_IO\

ftp://ftp.icpdas.com/pub/cd/winpac/napdos/wp-8x4x\_ce50/demo/winpac/dotnet/vb.net/pac\_io/

For C# application, these demo programs can be obtained from:

CD:\Napdos\wp-8x4x\_ce50\Demo\WinPAC\DotNET\C#\PAC\_IO

ftp://ftp.icpdas.com/pub/cd/winpac/napdos/wp-8x4x\_ce50/demo/winpac/dotnet/c#/pac\_io/

# 5.1. Principles with Applications

There are a number of principles are introduced for using WinPAC API, which are fundamental have to know if you use demos or develop applications with WinPAC API.

# 5.1.1. Component synchronism between Host PC and WinPAC-8000

ICP DAS will continue to improve WinPAC SDK to make you develop applications easily and quickly. Each updated WinPAC SDK may contain header files, libraries, document ...etc.

There are two methods to update components:

#### 1. Auto update

Step 1: On the host PC side, run the "wp8000\_update\_for\_desktop(wp20080917).msi" file Which is located at:

ftp://ftp.icpdas.com/pub/cd/winpac/napdos/wp-8x4x\_ce50/update/wpyyyymmdd/wp8000\_upd ate\_for\_desktop(wpyyyymmdd)/

Step 2: On the WinPAC-8000 controller side, run the "wp8000\_update(wpmmddyyyy).CAB" file Which is located at:

ftp://ftp.icpdas.com/pub/cd/winpac/napdos/wp-8x4x ce50/update/wpyyyymmdd/wp8000 upd ate\_for\_device(wpyyyymmdd)/

### 2. Manually update components

If you run the "PAC270\_SDK\_YYYYMMDD.msi" to install the component may take several minutes, if you need to reduce the installation time, you can choose manually updating the components.

#### The WinPAC SDK installation files are divided into the following parts:

- 1. WinPAC SDK updates for eMbedded Visual C++
- 2. WinPAC SDK updates for dotnet

#### WinPAC SDK updates for eMbedded Visual C++

Step 1: Get the latest version of the eMbedded Visual C++ components

The latest version of the eMbedded Visual C++ components can be obtained from:

ftp://ftp.icpdas.com/pub/cd/winpac/napdos/wp-8x4x\_ce50/sdk/winpacsdk/

Step 2: Copy the latest version of header files and libraries to Host PC

The header files are located at:

C:\Program Files\Windows CE Tools\wce500\PAC270\Include

The libraries are located at:

C:\Program Files\Windows CE Tools\wce500\PAC270\Lib

Step 3: Copy the latest version of DLL files to WinPAC-8000

The DLL files are located at:

\System\_Disk\ICPDAS\System

## WinPAC SDK updates for dotnet

Step 1: Get the latest version of the dotnet components

The latest version of the eMbedded Visual C++ components can be obtained from:

ftp://ftp.icpdas.com/pub/cd/winpac/napdos/wp-8x4x\_ce50/sdk/winpacnet/

Step 2: Copy the latest version of DLL to Host PC and WinPAC-8000

The DLL files on Host PC are located at anywhere only the solution can reference it.

The DLL files on WinPAC-8000 are located at the same directory as the .exe file.

# 5.1.2. Backward compatible

The WinPAC-8000 is backwards compatible with WinCon-8000. Therefore, the old WinCon programs can run on WinPAC-8000 without any modification, you just have to configure the "COM Port Backward Compatible" function on WinPAC Utility and copy the applications (.exe file) from WinCon-8000 to WinPAC-8000.

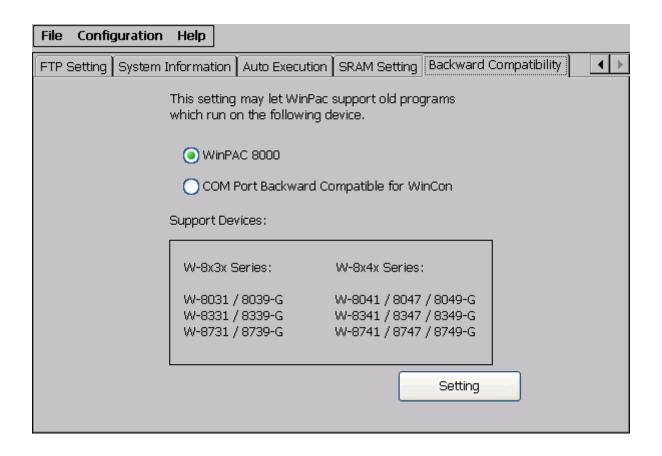

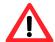

After performing above-mentioned procedures, if the program can't run on WinPAC-8000, there may be some project configure with old WinCon settings.

For more detailed information for adjusting the old WinPAC settings, please refer to: "Appendix E. How to recompile WinCon programs"

#### 5.1.3. EEPROM allocation

The WinPAC-8000 controller has a 16KB of EEPROM that is allocated for user, program and OS as shown below:

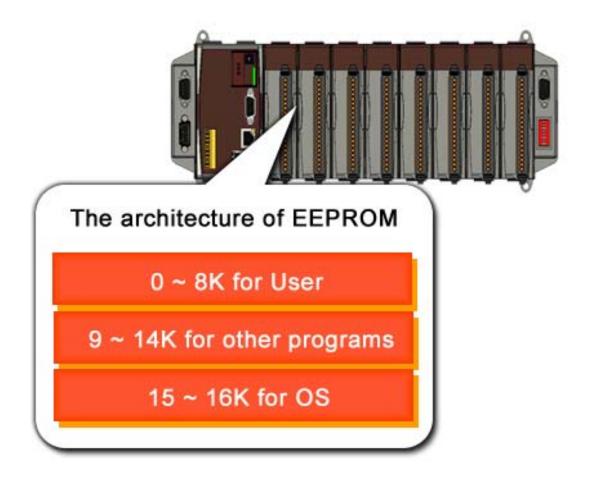

# 5.1.4. Registry Mechanism

The API provides functions and demos to set registry, the registry is a database used to store important settings and configuration information for WinPAC-8000. The registry contains information and settings for all the hardware, software, users, and preferences of the WinPAC 8000 OS. Therefore, be careful for editing the registry functions and demos.

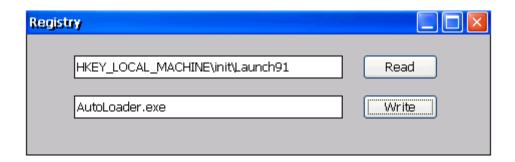

# 5.2. Demo programs with eMbedded Visual C++

Examples are good way to understand the WinPAC SDK. This section includes the examples which extract from WinPAC demo and cover most of the common usages of each WinPAC API for using eMbedded Visual C++.

## 5.2.1. Demo programs for system information

System operations include basic operation, such as reboot and changing slot and Version display, including OS, Eboot, SDK, Serial Number, and Mac address.

# How to use system information functions

Here is an example which extract from "systeminfo" of WinPAC demos

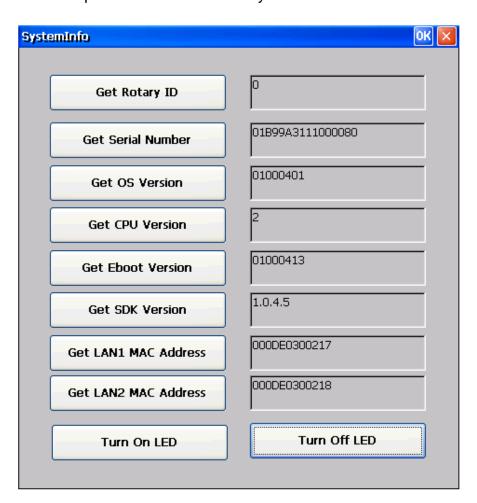

CD:\Napdos\wp-8x4x\_ce50\Demo\WinPAC\eVC\Standard\System\Systeminfo\

ftp://ftp.icpdas.com/pub/cd/winpac/napdos/wp-8x4x ce50/demo/winpac/evc/standard/system/
systeminfo/

#### The example illustrates how to:

#### 1. Read the rotary ID

pac\_GetRotaryID();

#### 2. Read the Serial Number

pac\_GetSerialNumber(LPSTR SerialNumber);

#### 3. Read the OS version

pac\_GetOSVersion(LPSTR os\_version);

#### 4. Read the CPU version

pac\_GetCPUVersion(LPSTR cpu\_version);

#### 4. Read the Eboot version

pac\_GetEbootVersion(LPSTR eboot\_version);

#### 5. Read the SDK version

pac\_GetSDKVersion(LPSTR sdk\_version);

#### 6. Read the MAC address Version

pac\_GetMacAddress(BYTE LAN, LPSTR MacAddr);

#### 7. Turn on/off LED

pac\_EnableLED(BOOL bFlag);

# 5.2.2. Demo programs for backplane access

Backplane operations include hot plug, interrupt and backplane information, such as NET ID and backplane version.

# How to use backplane access functions

Here is an example which extract from "backplaneinfo" of WinPAC demos

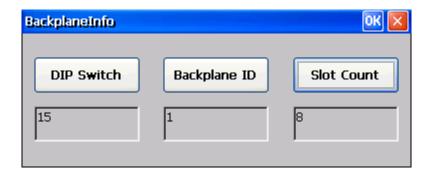

## Download the complete demo:

#### The example illustrates how to:

#### 1. Read the DIP Switch

pac\_GetDIPSwitch();

#### 2. Read the backplane ID

pac\_GetBackplaneID(LPSTR backplane\_version);

#### 3. Read the slot count

pac\_GetSlotCount();

# 5.2.3. Demo programs for memory access

Memory operations include basic management operations, such as reading from and writing to the EEPROM or SRAM.

# How to use memory access functions

Here is an example which extract from "memory" of WinPAC demos

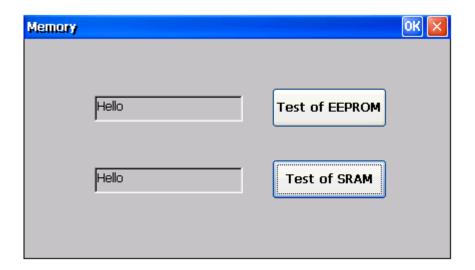

#### Download the complete demo:

CD:\Napdos\wp-8x4x\_ce50\Demo\WinPAC\eVC\Standard\MemoryAccess\Memory\

ftp://ftp.icpdas.com/pub/cd/winpac/napdos/wp-8x4x\_ce50/demo/winpac/evc/standard/memory
access/memory/

#### The example illustrates how to:

#### 1. Enable the EEPROM

pac\_EnableEEPROM(bool);

#### 2. Write the EEPROM

pac\_WriteMemory(DWORD address, LPBYTE lpBuffer, DWORD dwLength, int mem\_type);

#### 3. Read the EEPROM

pac\_ReadMemory(DWORD address, LPBYTE lpBuffer, DWORD dwLength, int mem\_type);

# 5.2.4. Demo programs for watchdog

Watchdog operations include basic management operations, such as turning on and refreshing.

# How to use watchdog functions

Here is an example which extract from "watchdog" of WinPAC demos

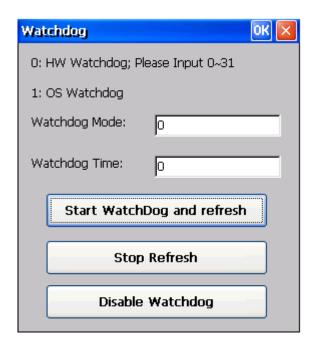

#### Download the complete demo:

CD:\Napdos\wp-8x4x\_ce50\Demo\WinPAC\eVC\Standard\WatchDog\

ftp://ftp.icpdas.com/pub/cd/winpac/napdos/wp-8x4x\_ce50/demo/winpac/evc/standard/watchdo
g/

#### The example illustrates how to:

## 1. Enable the watchdog

pac\_EnableWatchDog(int wdt, DWORD value);

#### 2. Refresh the watchdog

pac\_RefreshWatchDog(int wdt);

# 3. Disable the watchdog

pac\_DisableWatchDog(int wdt);

# 5.2.5. Demo programs for MicroSD management

MicroSD operations include basic management operations, such as mounting and unmounting.

# **How to use MicroSD management functions**

Here is an example which extract from "microsd\_management" of WinPAC demos

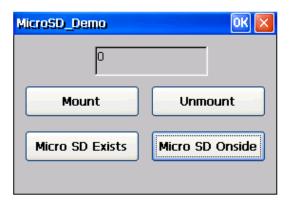

#### Download the complete demo:

 $\label{lem:lem:cd:demo:winPAC:eVC\standard\microSD\microSD\m$ 

ftp://ftp.icpdas.com/pub/cd/winpac/napdos/wp-8x4x\_ce50/demo/winpac/evc/standard/microsd/ microsd/

#### The example illustrates how to:

1. Check the Micro SD whether has been standby ready or not

```
pac_SDExists();
```

2. Mount the Micro SD

pac\_SDMount(LPTSTR szPartitionName);

3. Dismount the Micro SD

pac\_SDUnmount();

4. Check the Micro SD whether on-side or not

```
pac_SDOnside();
```

# 5.2.6. Demo programs for registry

Registry operations include basic management operations, such as reading from and writing to the registry.

# How to use registry functions

Here is an example which extract from "Registry" of WinPAC demos

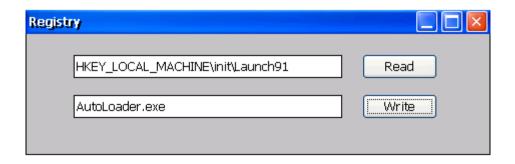

## Download the complete demo:

CD:\Napdos\wp-8x4x\_ce50\demo\WinPAC\eVC\Standard\Registry\Registry\ <a href="mailto:ftp://ftp.icpdas.com/pub/cd/winpac/napdos/wp-8x4x\_ce50/demo/winpac/evc/standard/registry/">ftp://ftp.icpdas.com/pub/cd/winpac/napdos/wp-8x4x\_ce50/demo/winpac/evc/standard/registry/</a>
registry/

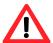

The incorrect use of registry demo can cause serious problems that may require you to run safe mode to reload them.

#### The example illustrates how to:

1. Assign the specified registry key date which type is string

pac\_RegSetString(LPCTSTR KeyName, LPCTSTR assignStr, DWORD dwLength);

2. Read the value of the specified registry key

pac\_RegGetDWORD(LPCTSTR KeyName, LPTSTR lpData, DWORD dwLength);

# 5.2.7. Demo programs for UART

Uart operations include basic management operations, such as opening, sending, receiving, and closing.

#### How to use UART functions

Here is an example which extract from "diag" of WinPAC demos

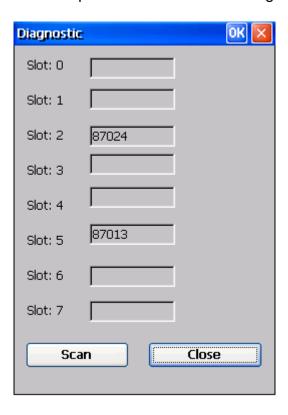

## Download the complete demo:

CD:\Napdos\wp-8x4x\_ce50\demo\WinPAC\eVC\Standard\UART\Diag\

<a href="mailto:ftp://ftp.icpdas.com/pub/cd/winpac/napdos/wp-8x4x\_ce50/demo/winpac/evc/standard/uart/diag/g/">ftp://ftp.icpdas.com/pub/cd/winpac/napdos/wp-8x4x\_ce50/demo/winpac/evc/standard/uart/diag/</a>

#### The example illustrates how to:

 Open the COM port and specifies the baud rate, parity bits and stop bits uart\_Open(LPCSTR ConnectionString);

# 2. Close the COM port which have been opened

uart\_Close(HANDLE hPort);

# 3. Send commands through the COM port which have been opened

uart\_SendCmd(HANDLE hPort, LPCSTR cmd, LPSTR szResult);

# 5.2.8. Demo programs for PAC\_IO

PAC\_IO API supports to operate IO modules not only in slot but in remote mode.

In the local mode, the slot range is from 0 to 7.

# Local (IO in slot):

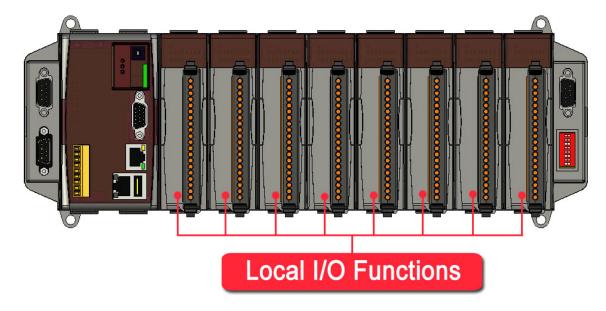

In the remote mode, the slot range is from 0 to 255.

#### Remote:

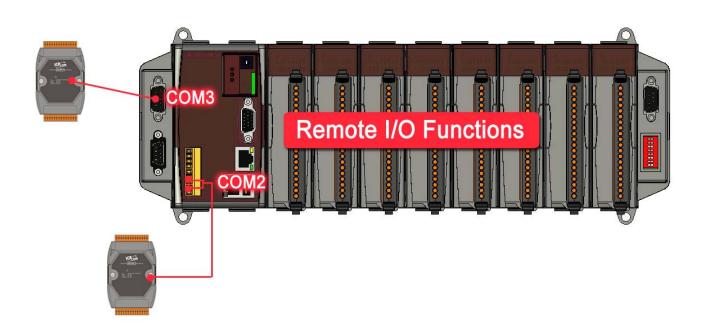

## How to use Local I/O functions

Here are some examples

Example 1: The example extract from "8k\_dio" of WinPAC demos

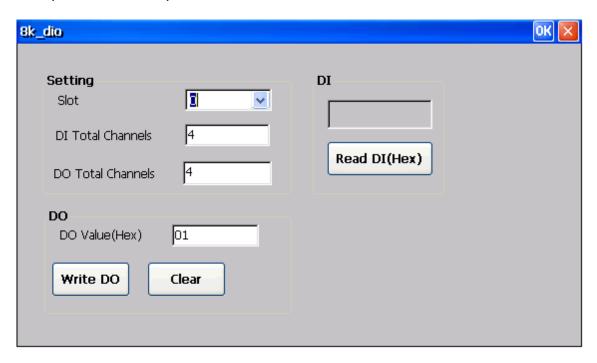

#### Download the complete demo:

CD:\Napdos\wp-8x4x\_ce50\demo\WinPAC\eVC\PAC\_IO\Local\8k\_dio\

<a href="mailto:ftp://ftp.icpdas.com/pub/cd/winpac/napdos/wp-8x4x\_ce50/demo/winpac/evc/pac\_io/local/8k\_dioo/">ftp://ftp.icpdas.com/pub/cd/winpac/napdos/wp-8x4x\_ce50/demo/winpac/evc/pac\_io/local/8k\_dioo/</a>

### The example illustrates how to:

#### 1. Read the DI value of the DI module

pac\_ReadDI(HANDLE hPort, int slot, int iDI\_TotalCh, DWORD \*IDI\_Value);

## 2. Write the DO value to the DO modules

pac\_WriteDO(HANDLE hPort, int slot, int iDO\_TotalCh, DWORD IDO\_Value);

Example 2: The example extract from "87k\_ai" of WinPAC demos

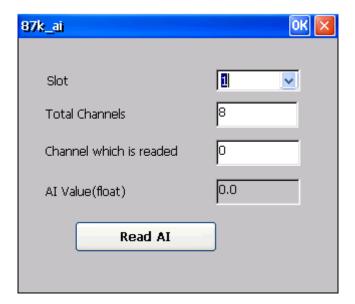

CD:\Napdos\wp-8x4x\_ce50\demo\WinPAC\eVC\PAC\_IO\Local\87k\_ai\

ftp://ftp.icpdas.com/pub/cd/winpac/napdos/wp-8x4x\_ce50/demo/winpac/evc/pac\_io/local/87k\_ai/

## The example illustrates how to:

#### Read the engineering-mode AI value of the AI module

pac\_ReadAI(hPort, iSlot,iChannel,iAI\_TotalCh, &fValue);

Example 3: The example extract from "87k\_ao" of WinPAC demos

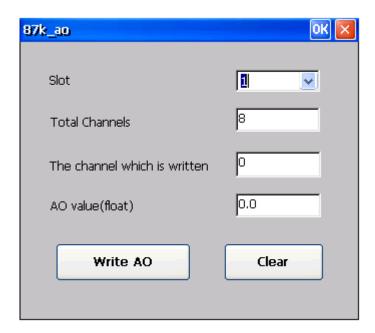

CD:\Napdos\wp-8x4x\_ce50\demo\WinPAC\eVC\PAC\_IO\Local\87k\_ao\

ftp://ftp.icpdas.com/pub/cd/winpac/napdos/wp-8x4x\_ce50/demo/winpac/evc/pac\_io/local/87k\_ao/

## The example illustrates how to:

#### Write the AO value to the AO modules

pac\_WriteAO(hPort, iSlot,iChannel,iAO\_TotalCh,fValue);

Example 4: The example extract from "87k\_dio" of WinPAC demos

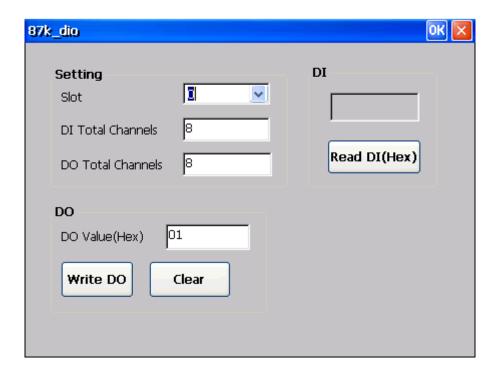

CD:\Napdos\wp-8x4x\_ce50\demo\WinPAC\eVC\PAC\_IO\Local\87k\_dio\

ftp://ftp.icpdas.com/pub/cd/winpac/napdos/wp-8x4x\_ce50/demo/winpac/evc/pac\_io/local/87k\_dio/

#### The example illustrates how to:

#### Read the DI and the DO values of the DIO module

pac\_ReadDIO(HANDLE hPort, int slot, int iDI\_TotalCh, int iDO\_TotalCh, DWORD\* IDI\_Value, DWORD\* IDO\_Value);

### How to use remote I/O functions

Here are some examples

Example 1: The example extract from "7k87k\_di" of WinPAC demos

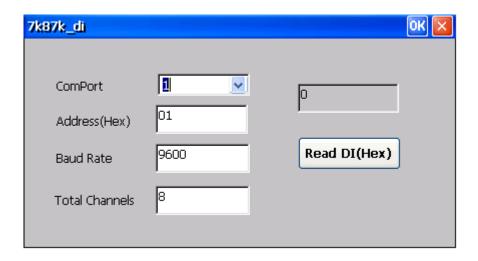

## Download the complete demo:

CD:\Napdos\wp-8x4x\_ce50\demo\WinPAC\eVC\PAC\_IO\Remote\7K87k\_di\

<a href="mailto:ttp://ftp.icpdas.com/pub/cd/winpac/napdos/wp-8x4x\_ce50/demo/winpac/evc/pac\_io/remote/7k87k\_di/">ttp://ftp.icpdas.com/pub/cd/winpac/napdos/wp-8x4x\_ce50/demo/winpac/evc/pac\_io/remote/7k87k\_di\</a>

87k\_di/

#### The example illustrates how to:

#### Read the DI value of the DI module

pac\_ReadDI(HANDLE hPort, int PAC\_REMOTE\_IO (iAddr), int iDI\_TotalCh, DWORD \*IDI\_Value);

Example 2: The example extract from "7k87k\_do" of WinPAC demos

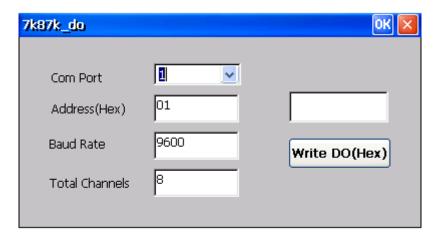

CD:\Napdos\wp-8x4x\_ce50\demo\WinPAC\eVC\PAC\_IO\Remote\7k87k\_do\

ftp://ftp.icpdas.com/pub/cd/winpac/napdos/wp-8x4x\_ce50/demo/winpac/evc/pac\_io/remote/7k

87k\_do/

## The example illustrates how to:

#### Write the DO value to the DO modules

pac\_WriteDO(HANDLE hPort, int PAC\_REMOTE\_IO (iAddr), int iDO\_TotalCh, DWORD IDO\_Value);

Example 3: The example extract from "7k87k\_dio" of WinPAC demos

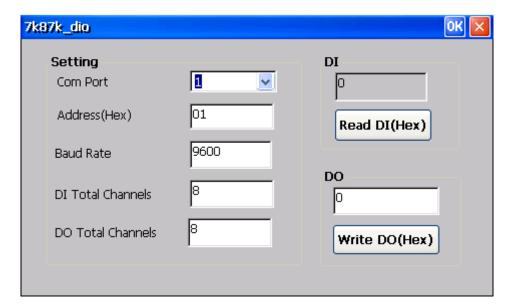

CD:\Napdos\wp-8x4x\_ce50\demo\WinPAC\eVC\PAC\_IO\Remote\7k87k\_dio\

ftp://ftp.icpdas.com/pub/cd/winpac/napdos/wp-8x4x\_ce50/demo/winpac/evc/pac\_io/remote/7k

87k\_dio/

## The example illustrates how to:

#### Read the DI and the DO values of the DIO module

pac\_ReadDIO(HANDLE hPort, int PAC\_REMOTE\_IO (iAddr), int iDO\_TotalCh, DWORD IDO\_Value);

Example 4: The example extract from "7k87k\_ai" of WinPAC demos

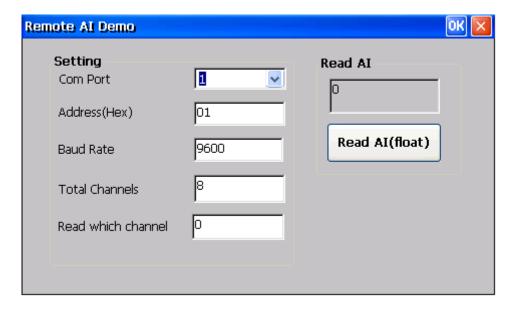

CD:\Napdos\wp-8x4x\_ce50\demo\WinPAC\eVC\PAC\_IO\Remote\7k87k\_ai\

ftp://ftp.icpdas.com/pub/cd/winpac/napdos/wp-8x4x\_ce50/demo/winpac/evc/pac\_io/remote/7k

87k\_ai/

## The example illustrates how to:

#### Read the engineering-mode AI value of the AI module

pac\_ReadAI(hPort, PAC\_REMOTE\_IO (iAddr) ,iChannel,iAI\_TotalCh, &fValue);

Example 5: The example extract from "7k87k\_ao" of WinPAC demos

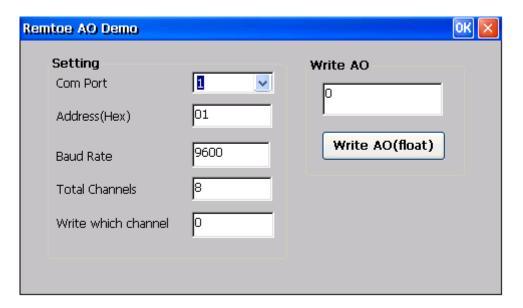

CD:\Napdos\wp-8x4x\_ce50\demo\WinPAC\eVC\PAC\_IO\Remote\7k87k\_ao\

<a href="mailto:ftp://ftp.icpdas.com/pub/cd/winpac/napdos/wp-8x4x\_ce50/demo/winpac/evc/pac\_io/remote/7k">ftp://ftp.icpdas.com/pub/cd/winpac/napdos/wp-8x4x\_ce50/demo/winpac/evc/pac\_io/remote/7k</a>
87k\_ao/

## The example illustrates how to:

#### Write the AO value to the AO modules

pac\_WriteAO(hPort, PAC\_REMOTE\_IO (iAddr), iChannel,iAO\_TotalCh,fValue);

# 5.2.9. Demo programs for error handling

Error handling operations enable you to receive and display error information for your application.

# How to use error handling

Here is an example which extract from "Error" of WinPAC demos

## Download the complete demo:

CD:\Napdos\wp-8x4x\_ce50\demo\WinPAC\eVC\Other\Error\

ftp://ftp.icpdas.com/pub/cd/winpac/napdos/wp-8x4x\_ce50/demo/winpac/evc/other/error/

## The example illustrates how to:

#### 1. Return the last-error code value

pac\_GetLastError();

#### 2. Retrieve an error message string

pac\_GetErrorMessage(DWORD dwMessageID, LPTSTR lpBuffer);

# 5.2.10. Demo programs for interrupt

The I/O modules that support interrupt function can be used for counting, timing, detecting external events, and sending and receiving data using the parallel bus.

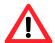

If want to use the functions about interrupt, you should use the IO modules which support these operations.

For more information please reference website: http://www.icpdas.com

# How to use interrupt function

Here is an example which extract from "interrupt" of WinPAC demos

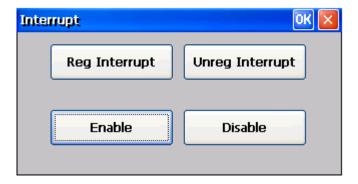

#### Download the complete demo:

CD:\Napdos\wp-8x4x\_ce50\demo\WinPAC\eVC\Standard\Backplane\Interrupt\

ftp://ftp.icpdas.com/pub/cd/winpac/napdos/wp-8x4x\_ce50/demo/winpac/evc/standard/backplane/interrupt/

#### Steps to write interrupt application:

Step 1: Create a new project named "Interrupt", whose type is "WCE MFC AppWizard (exe)" and dialog base.

Step 2: Design the "Interrupt" dialog box as follows:

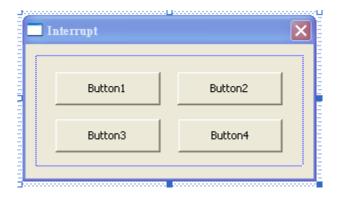

Step 3: Right-Click on each button object and select the "Properties" command to configure the caption as follows:

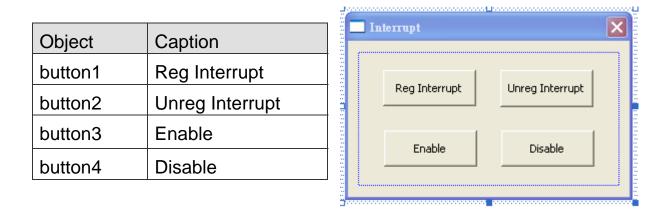

Step 4: On the "Workspace" window, select the "FileView" tab and expand the "Source Files" folder, and then double-click the "Interrupt.cpp" to open the editor window.

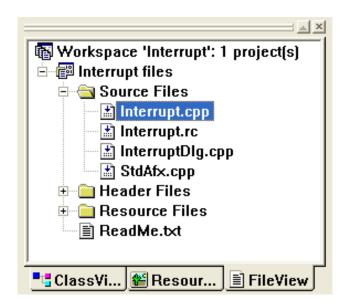

## Step 5: Add the following code in the header area.

#include the WinPacSDK.h

```
// InterruptDlg.cpp : implementation file
//
#include "stdafx.h"
#include "Interrupt.h"
#include "InterruptDlg.h"

#include "WinPacSDK.h"

#ifdef _DEBUG
#define new DEBUG_NEW
#undef THIS_FILE
static char THIS_FILE[] = __FILE__;
#endif
```

Step 6: Add the following code in the edit area below.

Int CALLBACK demo\_callback\_proc7()

```
{
    static int c = 0;
    PAC_OUTP(0x1000*(1+7)+0xAAA, c++%0x7F);
    PAC_OUTP(0x1000*(1+7)+0x4, c++%0x7F);
    return0;
}

// TODO: Add extra initialization here
    return TRUE; // return TRUE unless you set
}

int CALLBACK demo_callback_proc7()
{
    static int c = 0;
    PAC_OUTP(0x1000*(1+7)+0xAAA, c++%0x7F);
    PAC_OUTP(0x1000*(1+7)+0x4, c++%0x7F);
    return 0;
}
```

Step 7: On the "Workspace" window, select the "ResourceView" tab and expand the "Dialog" folder, and then double-click the "IDD\_INTERRUPT\_DIALOG [English [U.S.]]" to open the Interrupt dialog.

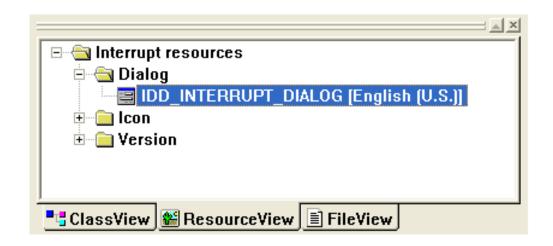

Step 8: Double-click the "Reg Interrupt" object to configure the Member function name "OnRegintr"

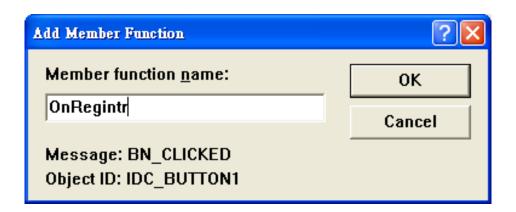

Step 9: Add the following code in the "OnUnregintr" function edit area

pac\_RegisterSlotInterrupt(7, demo\_callback\_proc7);

```
void CInterruptDlg::OnRegintr()
{
    // TODO: Add your control notification handler code her
    pac_RegisterSlotInterrupt(7, demo_callback_proc7);
}
```

Step 10: Double-click the "Unreg Interrupt" object to configure the Member function name "OnUnregintr"

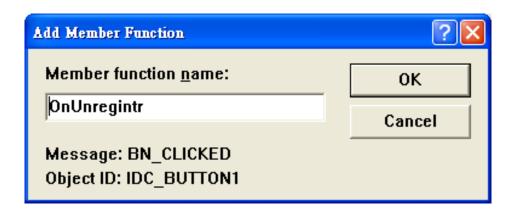

Step 11: Add the following code in the "OnUnregintr" function edit area

pac\_UnregisterSlotInterrupt(7);

```
void CInterruptDlg::OnUnregintr()
{
    // TODO: Add your control notification
    pac_UnregisterSlotInterrupt(7);
}
```

Step 12: Double-click the "Enable" object to configure the Member function name "OnEnable"

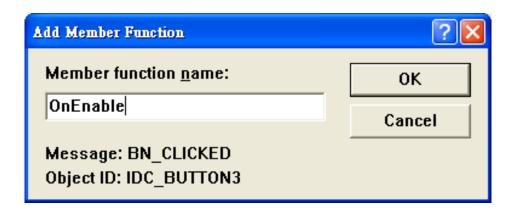

## Step 13: Add the following code in the "OnEnable" function edit area

```
pac_EnableSlotInterrupt(7, true);
PAC_OUTP (0x 1000* (1+7)+0x4, 6);
```

```
void CInterruptDlg::OnEnable()
{
    // TODO: Add your control notification
    pac_EnableSlotInterrupt(7, true);
    PAC_OUTP(0x1000*(1+7)+0x4, 6);
}
```

Step 14: Double-click the "Disable" object to configure the Member function name "OnDisable"

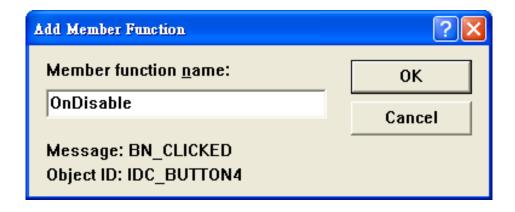

Step 15: Add the following code in the "OnDisable" function edit area

pac\_EnableSlotInterrupt (7, false );

```
void CInterruptDlg::OnDisable()
{
    // TODO: Add your control notification
    pac_EnableSlotInterrupt(7, false);
}
```

# 5.3. Demo programs with C#

Examples are good way to understand the WinPAC SDK. This section includes the examples which extract from WinPAC demo and cover most of the common usages of each WinPAC API for using C#.

## 5.3.1. Demo programs for system information

System operations include basic operation, such as reboot and changing slot and Version display, including OS, Eboot, SDK, Serial Number, and Mac address.

# How to use system information functions

Here is an example which extract from "systeminfo" of WinPAC demos

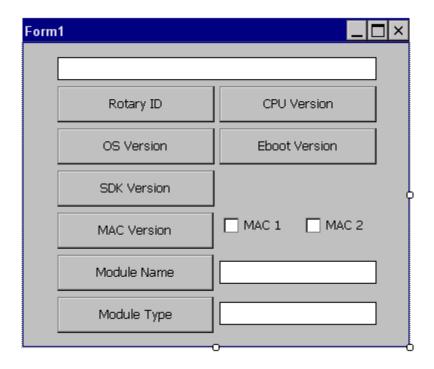

#### Download the complete demo:

CD:\Napdos\wp-8x4x\_ce50\demo\WinPAC\DotNET\C#\Standard\System\Systeminfo\

ftp://ftp.icpdas.com/pub/cd/winpac/napdos/wp-8x4x\_ce50/demo/winpac/dotnet/c#/standard/system/systeminfo/

## The example illustrates how to:

#### 1. Read the CPU version

WinPAC..pac\_GetCPUVersion();

#### 2. Read the rotary ID

WinPAC.pac\_GetRotaryID();

#### 3. Read the OS version

WinPAC..pac\_GetOSVersion();

#### 4. Read the Eboot version

WinPAC..pac\_GetEbootVersion();

#### 5. Read the SDK version

WinPAC..pac\_GetSDKVersion();

#### 6. Read the MAC address Version

WinPAC..pac\_GetMacAddress(byte LAN);

## 7. Read the module type

WinPAC.pac\_GetModuleName();

#### 8. Read the module name

WinPAC.pac\_GetModuleType(byte slot, string strName);

# 5.3.2. Demo programs for backplane access

Backplane operations include hot plug, interrupt and backplane information, such as NET ID and backplane version.

# How to use backplane access functions

Here is an example which extract from "backplaneinfo" of WinPAC demos

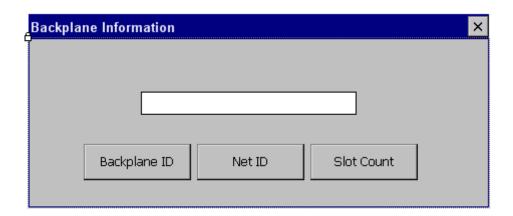

## Download the complete demo:

## The example illustrates how to:

## 1. Read the backplane ID

WinPAC.pac\_GetBackplaneID();

#### 2. Read the DIP Switch

WinPAC.pac\_GetDIPSwitch();

#### 3. Read the slot count

WinPAC.pac\_GetOSVersion();

# 5.3.3. Demo programs for memory access

Memory operations include basic management operations, such as reading from and writing to the EEPROM or SRAM.

# How to use memory access functions

Here are some examples

Example 1: The example extract from "eeprom" of WinPAC demos

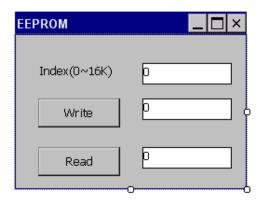

#### Download the complete demo:

CD:\Napdos\wp-8x4x\_ce50\demo\WinPAC\DotNET\C#\Standard\MemoryAccess\EEPROM\

ftp://ftp.icpdas.com/pub/cd/winpac/napdos/wp-8x4x\_ce50/demo/winpac/dotnet/c#/standard/m
emoryaccess/eeprom/

#### The example illustrates how to:

#### 1. Enable the EEPROM

WinPAC.pac\_EnableEEPROM(bool);

#### 2. Write the EEPROM

WinPAC.pac\_WriteMemory(unit address, byte [] lpBuffer, unit dwLength, int mem\_type);

#### 3. Read the EEPROM

WinPAC.pac\_ReadMemory(unit address, byte [] lpBuffer, unit dwLength, int mem\_type);

Example 2: The example extract from "battery\_backup\_sram" of WinPAC demos

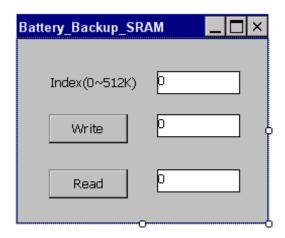

 $\label{lem:condition} CD:\Napdos\wp-8x4x\_ce50\demo\WinPAC\DotNET\C\#\Standard\MemoryAccess\Battery\_Bac\kup\_SRAM\$ 

ftp://ftp.icpdas.com/pub/cd/winpac/napdos/wp-8x4x\_ce50/demo/winpac/dotnet/c#/standard/memoryaccess/battery\_backup\_sram/

## The example illustrates how to:

#### 1. Write the EEPROM

WinPAC.pac\_WriteMemory(unit address, string lpBuffer, unit dwLength, int mem\_type);

#### 2. Read the EEPROM

WinPAC.pac\_ReadMemory(unit address, string lpBuffer, unit dwLength, int mem\_type);

## 5.3.4. Demo programs for watchdog

Watchdog operations include basic management operations, such as turning on and refreshing.

## How to use watchdog functions

Here is an example which extract from "watchdog" of WinPAC demos

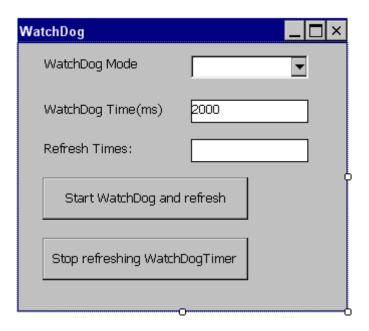

#### Download the complete demo:

CD:\Napdos\wp-8x4x\_ce50\demo\WinPAC\DotNET\C#\Standard\WatchDog\ ftp://ftp.icpdas.com/pub/cd/winpac/napdos/wp-8x4x\_ce50/demo/winpac/dotnet/c#/standard/w atchdog/

#### The example illustrates how to:

#### 1. Enable the watchdog

WinPAC.pac\_EnableWatchDog(int wdt, unit value);

#### 2. Refresh the watchdog

WinPAC.pac\_RefreshWatchDog(int wdt);

## 5.3.5. Demo programs for MicroSD management

MicroSD operations include basic management operations, such as mounting and unmounting.

### **How to use MicroSD management functions**

Here is an example which extract from "microsd\_management" of WinPAC demos

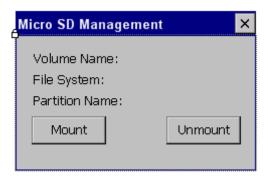

#### Download the complete demo:

CD:\Napdos\wp-8x4x\_ce50\demo\WinPAC\DotNET\C#\Standard\MicroSD\MicroSD\_Manage ment\

ftp://ftp.icpdas.com/pub/cd/winpac/napdos/wp-8x4x\_ce50/demo/winpac/dotnet/c#/standard/mi crosd/microsd\_management/

#### The example illustrates how to:

1. Check the Micro SD whether has been standby ready or not

WinPAC.pac\_SDExists();

2. Mount the Micro SD

WinPAC.pac\_SDMount(string szPartitionName);

3. Dismount the Micro SD

WinPAC.pac\_SDUnmount();

4. Check the Micro SD whether on-side or not

WinPAC.pac\_SDOnside();

## 5.3.6. Demo programs for registry

Registry operations include basic management operations, such as reading from and writing to the registry.

## How to use registry functions

Here is an example which extract from "Registry" of WinPAC demos

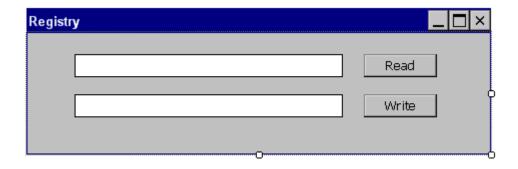

#### Download the complete demo:

CD:\Napdos\wp-8x4x\_ce50\demo\WinPAC\DotNET\C#\Standard\Registry\Registry\ <a href="mailto:ftp://ftp.icpdas.com/pub/cd/winpac/napdos/wp-8x4x\_ce50/demo/winpac/dotnet/c#/standard/registry/registry/">ftp://ftp.icpdas.com/pub/cd/winpac/napdos/wp-8x4x\_ce50/demo/winpac/dotnet/c#/standard/registry/registry/</a>

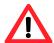

The incorrect use of registry demo can cause serious problems that may require you to run safe mode to reload them.

#### The example illustrates how to:

1. Assign the specified registry key date which type is string

WinPAC.pac\_RegSetString(byte[] KeyName, string assignStr, unit dwLength);

2. Read the value of the specified registry key

WinPAC.pac\_RegGetDWORD(string KeyName, string lpData, unit dwLength);

## 5.3.7. Demo programs for UART

Uart operations include basic management operations, such as opening, sending, receiving, and closing.

#### How to use UART functions

Here is an example which extract from "diag" of WinPAC demos

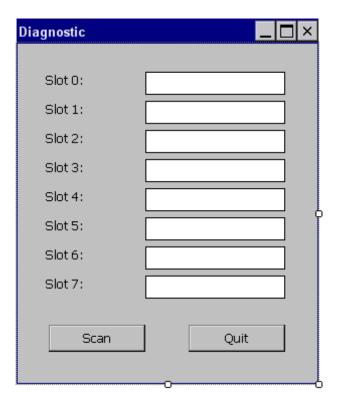

#### Download the complete demo:

CD:\Napdos\wp-8x4x\_ce50\demo\WinPAC\DotNET\C#\Standard\UART\Diag\

ftp://ftp.icpdas.com/pub/cd/winpac/napdos/wp-8x4x\_ce50/demo/winpac/dotnet/c#/standard/ua
rt/diag/

#### The example illustrates how to:

1. Open the COM port and specifies the baud rate, parity bits and stop bits

WinPAC.uart\_Open("COM1:,9600,N8,1");

## 2. Close the COM port which have been opened

WinPAC.uart\_Close(hOpen);

## 3. Send commands through the COM port which have been opened

WinPAC.uart\_SendCmd(hOpen, WinPAC.Misc.AnsiString("\$00M"), buf);

## 5.3.8. Demo programs for PAC\_IO

PAC\_IO API supports to operate IO modules not only in slot but in remote mode.

In the local mode, the slot range is from 0 to 7.

## Local (IO in slot):

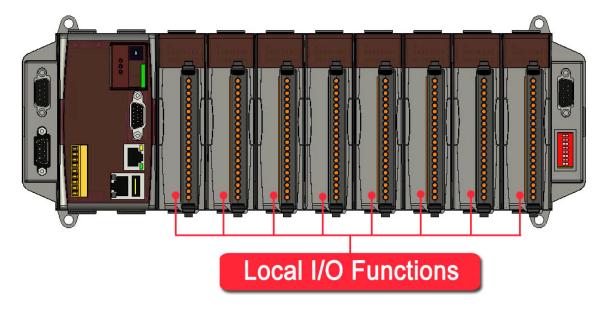

In the remote mode, the slot range is from 0 to 255.

#### Remote:

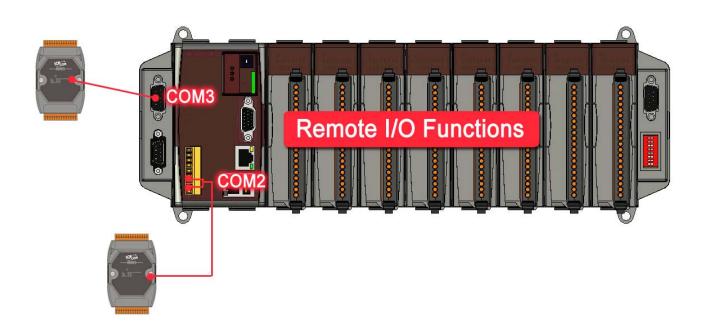

#### How to use Local I/O functions

Here are some examples

Example 1: The example extract from "8k\_dio" of WinPAC demos

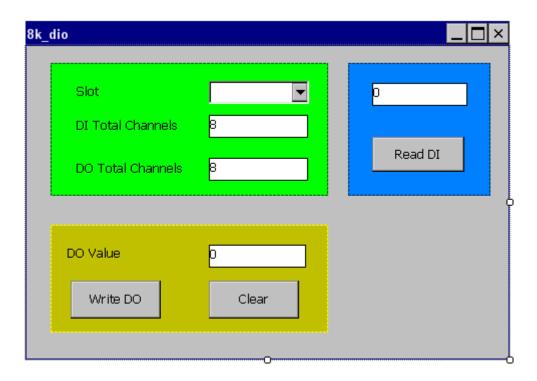

#### Download the complete demo:

CD:\Napdos\wp-8x4x\_ce50\demo\WinPAC\DotNET\C#\PAC\_IO\Local\8k\_dio\

ftp://ftp.icpdas.com/pub/cd/winpac/napdos/wp-8x4x\_ce50/demo/winpac/dotnet/c#/pac\_io/local/8k\_dio/

#### The example illustrates how to:

#### 1. Read the DI value of the DI module

WinPAC.PAC\_IO.pac\_ReadDI(IntPtr hPort, int slot, int iDI\_TotalCh, ref unit IDI\_Value);

#### 2. Write the DO value to the DO modules

WinPAC.PAC\_IO.pac\_WriteDO(IntPtr hPort, int slot, int iDO\_TotalCh, unit IDO\_Value);

Example 2: The example extract from "87k\_ai" of WinPAC demos

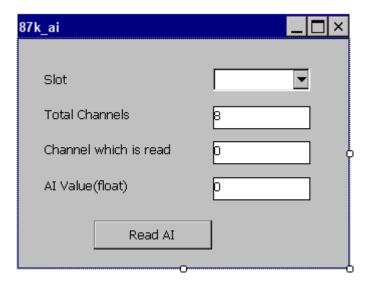

CD:\Napdos\wp-8x4x\_ce50\demo\WinPAC\DotNET\C#\PAC\_IO\Local\87k\_ai\ ftp://ftp.icpdas.com/pub/cd/winpac/napdos/wp-8x4x\_ce50/demo/winpac/dotnet/c#/pac\_io/local <u>/87k\_ai/</u>

#### The example illustrates how to:

#### Read the engineering-mode AI value of the AI module

WinPAC.PAC\_IO.pac\_ReadAl(hPort, iSlot,iChannel,iAl\_TotalCh, ref fValue);

Example 3: The example extract from "87k\_ao" of WinPAC demos

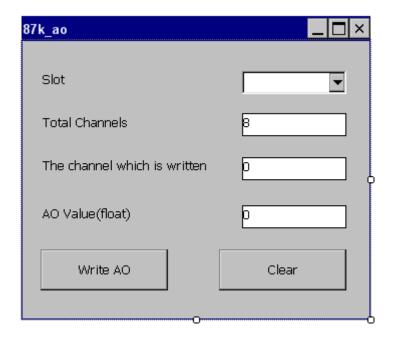

CD:\Napdos\wp-8x4x\_ce50\demo\WinPAC\DotNET\C#\PAC\_IO\Local\87k\_ao\ ftp://ftp.icpdas.com/pub/cd/winpac/napdos/wp-8x4x\_ce50/demo/winpac/dotnet/c#/pac\_io/local /87k\_ao/

#### The example illustrates how to:

#### Write the AO value to the AO modules

WinPAC.PAC\_IO.pac\_WriteAO(hPort, iSlot,iChannel,iAO\_TotalCh,fValue);

Example 4: The example extract from "87k\_dio" of WinPAC demos

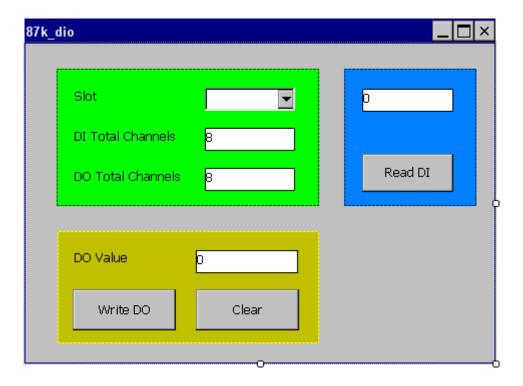

CD:\Napdos\wp-8x4x\_ce50\demo\WinPAC\DotNET\C#\PAC\_IO\Local\87k\_dio\

ftp://ftp.icpdas.com/pub/cd/winpac/napdos/wp-8x4x\_ce50/demo/winpac/dotnet/c#/pac\_io/local/87k\_dio/

## The example illustrates how to:

#### Read the DI and the DO values of the DIO module

WinPAC. pac\_ReadDIO(IntPtr hPort, int slot, int iDI\_TotalCh, int iDO\_TotalCh, ref unit IDI\_Value, ref unit IDO\_Value);

#### How to use remote I/O functions

Here are some examples

Example 1: The example extract from "7k87k\_di" of WinPAC demos

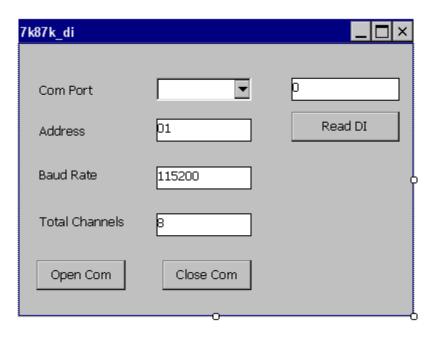

#### Download the complete demo:

CD:\Napdos\wp-8x4x\_ce50\demo\WinPAC\DotNET\C#\PAC\_IO\Remote\7K87k\_di\

<a href="mailto:ttp://ftp.icpdas.com/pub/cd/winpac/napdos/wp-8x4x\_ce50/demo/winpac/dotnet/c#/pac\_io/remote/7k87k\_di/">ttp://ftp.icpdas.com/pub/cd/winpac/napdos/wp-8x4x\_ce50/demo/winpac/dotnet/c#/pac\_io/remote/7k87k\_di/</a>

#### The example illustrates how to:

#### Read the DI value of the DI module

WinPAC.PAC\_IO.pac\_ReadDI(IntPtr hPort, int PAC\_REMOTE\_IO (iAddr), int iDI\_TotalCh, ref unit IDI\_Value);

Example 2: The example extract from "7k87k\_do" of WinPAC demos

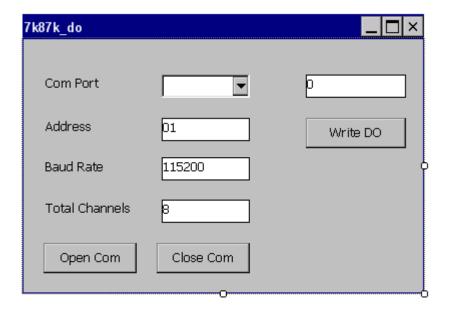

#### The example illustrates how to:

#### Write the DO value to the DO modules

WinPAC.PAC\_IO.pac\_WriteDO(IntPtr hPort, int PAC\_REMOTE\_IO (iAddr), int iDO\_TotalCh, unit IDO\_Value);

Example 3: The example extract from "7k87k\_dio" of WinPAC demos

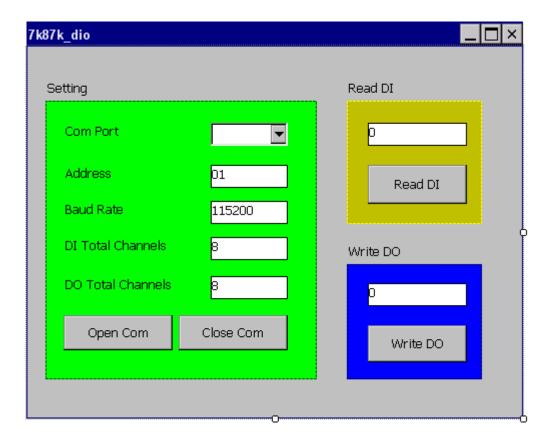

CD:\Napdos\wp-8x4x\_ce50\demo\WinPAC\DotNET\C#\PAC\_IO\Remote\7k87k\_dio\

<a href="mailto:ttp://ftp.icpdas.com/pub/cd/winpac/napdos/wp-8x4x\_ce50/demo/winpac/dotnet/c#/pac\_io/remote/7k87k\_dio/">ttp://ftp.icpdas.com/pub/cd/winpac/napdos/wp-8x4x\_ce50/demo/winpac/dotnet/c#/pac\_io/remote/7k87k\_dio/</a>

#### The example illustrates how to:

#### Read the DI and the DO values of the DIO module

WinPAC.PAC\_IO.pac\_ReadDIO(IntPtr hPort, int PAC\_REMOTE\_IO (iAddr), int iDO\_TotalCh, unit IDO\_Value);

Example 4: The example extract from "7k87k\_ai" of WinPAC demos

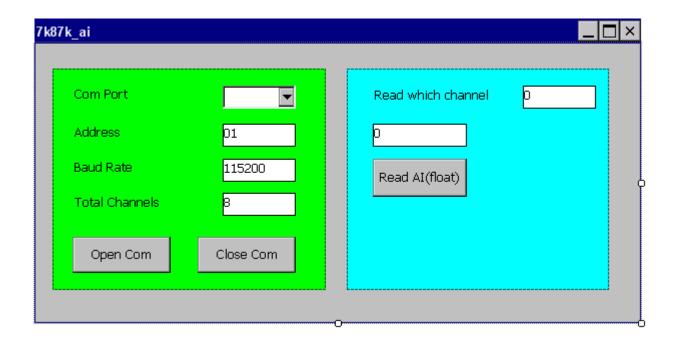

CD:\Napdos\wp-8x4x\_ce50\demo\WinPAC\DotNET\C#\PAC\_IO\Remote\7k87k\_ai\

ftp://ftp.icpdas.com/pub/cd/winpac/napdos/wp-8x4x\_ce50/demo/winpac/dotnet/c#/pac\_io/rem
ote/7k87k\_ai/

#### The example illustrates how to:

#### Read the engineering-mode Al value of the Al module

WinPAC.PAC\_IO.pac\_ReadAI(hPort, PAC\_REMOTE\_IO (iAddr) ,iChannel,iAI\_TotalCh, ref fValue);

Example 5: The example extract from "7k87k\_ao" of WinPAC demos

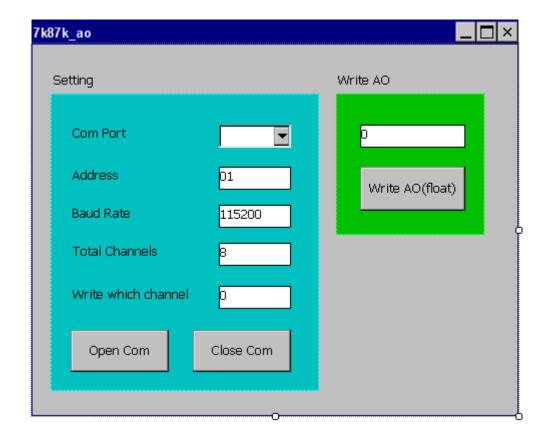

## The example illustrates how to:

#### Write the AO value to the AO modules

WinPAC.PAC\_IO.pac\_WriteAO(hPort, PAC\_REMOTE\_IO (iAddr), iChannel,iAO\_TotalCh,fValue);

## 5.3.9. Demo programs for error handling

Error handling operations enable you to receive and display error information for your application.

## How to use error handling

Here is an example which extract from "Error" of WinPAC demos

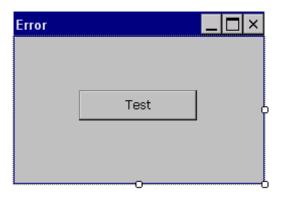

### Download the complete demo:

CD:\Napdos\wp-8x4x\_ce50\demo\WinPAC\DotNET\C#\Other\Error\

ftp://ftp.icpdas.com/pub/cd/winpac/napdos/wp-8x4x\_ce50/demo/winpac/dotnet/C#/other/error/

#### The example illustrates how to:

1. Return the last-error code value

pac\_GetLastError();

2. Retrieve an error message string

pac\_GetErrorMessage(unit dwMessageID, string lpBuffer);

A

## **Frame Ground**

Electronic circuits are constantly vulnerable to Electro-Static Discharge (ESD), which become worse in a continental climate area. Some I-7000 ,M-7000 and I-8000 series modules feature a new design for the frame ground, which provides a path for bypassing ESD, allowing enhanced static protection (ESD) capability and ensures that the module is more reliable.

The following options will provide a better protection for the module:

The I-8000 controller has a metallic board attached to the back of the plastic basket as shown in the Figure 2-1 below. When mounted to the DIN rail, connect the DIN rail to the earth ground because the DIN rail is in contact with the upper frame ground as shown in the Figure 2-2 below.

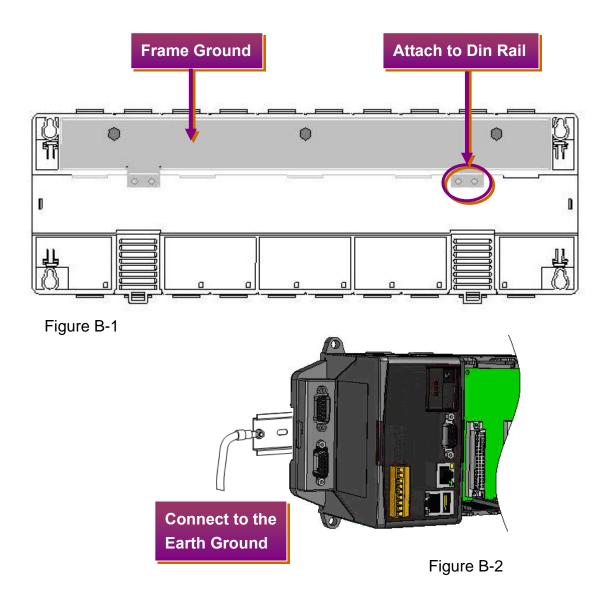

## **APPENDIX**

B

## **Redundant Power**

The WinPAC-8000 provides two power inputs that can be connected simultaneously to live DC power sources. If one of the power inputs fails, the other live source acts as a backup to automatically support the WinPAC-8000's power needs.

The WinPAC-8000 provides relay contact outputs to warn technicians on the shop floor when the power fails.

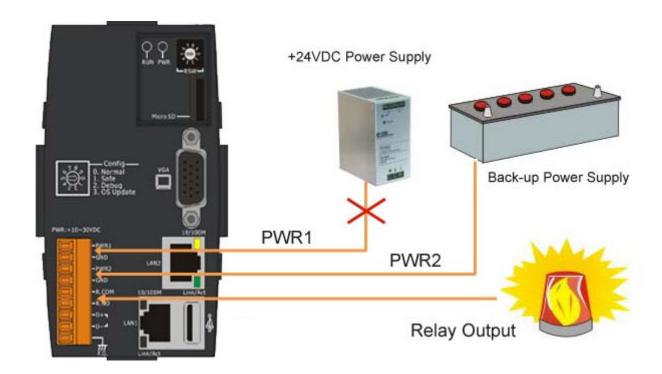

## **A**PPENDIX

C

## I-8K and I-87K modules

There are 1/4/8 slot options to expand local I/O. And the I/O modules can be parallel bus type (high profile I-8K series) and serial bus type (high profile I-87K series). The difference between them is

| Item                                     | I-8K Series  | I-87K Series |
|------------------------------------------|--------------|--------------|
| Microprocessor                           | No           | Yes (8051)   |
| Communication interface                  | Parallel bus | Serial bus   |
| Communication speed                      | Fast         | Slow         |
| DI latched function                      | No           | Yes          |
| Counter input (for digital input module) | No           | Yes (100 Hz) |
| Power on value                           | No           | Yes          |
| Safe value                               | No           | Yes          |
| Programmable slew-rate for AO module     | No           | Yes          |

D

## **Application of RS-485 Network**

The RS-485 length can be up to 4000 ft or 1.2 km over a single set of twisted–pair cables, if the RS-485 network is over 4000 ft or 1.2Km, the RS-485 repeater must be added to extend the RS-485 network.

### D.1. Basic RS-485 Network

The basic component of the RS-485 network consist of a Master Controller (or using a PC as a host controller), and some RS-485 devices.

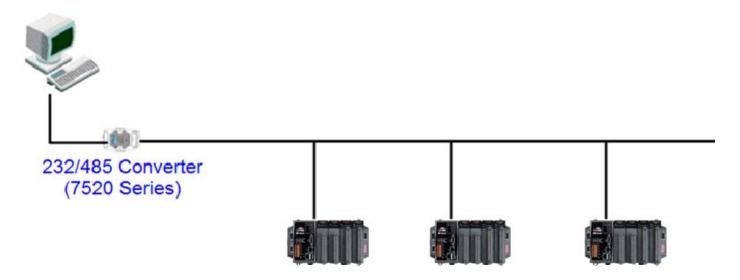

## D.2. Daisy Chain RS-485 Network

All RS-485 devices are wired directly to the main network, If the network is up to 1.2 Km, it will need a repeater (7510 series) to extend the network length.

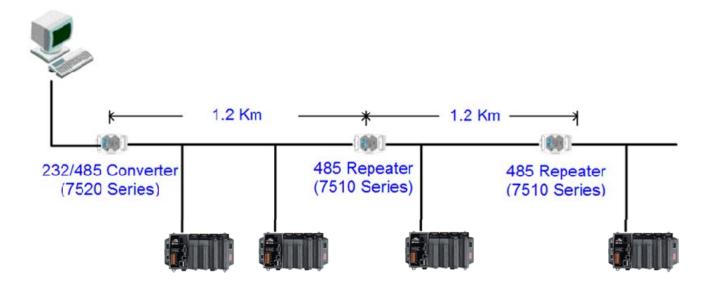

## D.3. Star Type RS-485 Network

There are branches along the main network. In this case, it is better to have a repeater to isolate or filter the noise that is made by devices.

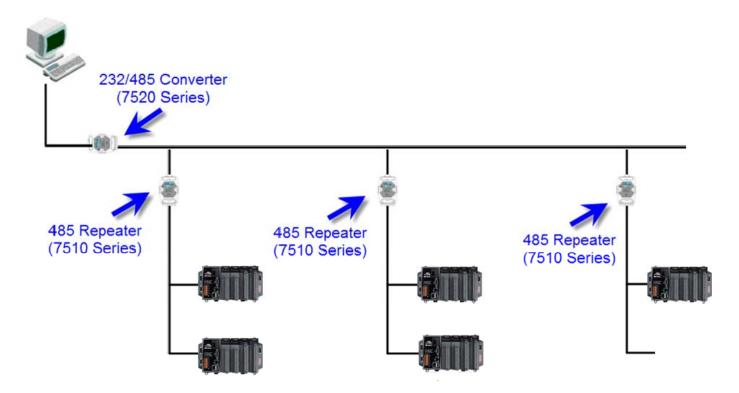

There is a better choice to use 7513 as a RS-485 hub on start type network.

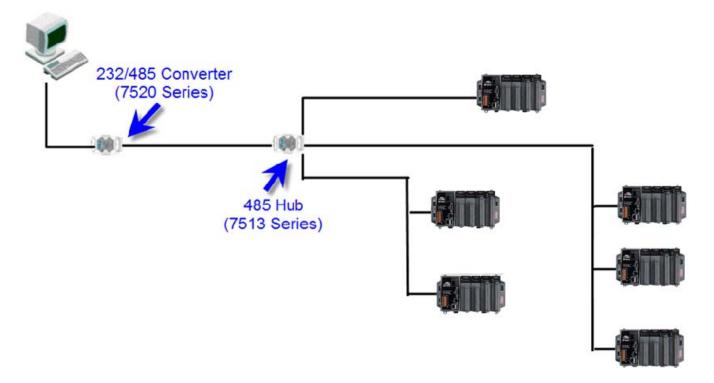

## D.4. Random RS-485 Network

There are branches along the main wire. In this case, it is better to have a repeater to isolate or filter the noise that is made by devices.

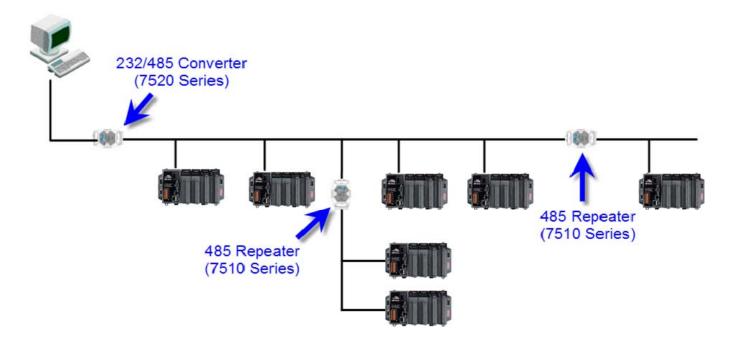

## D.5. Master and Slave configuration

There must be having one master to have a pull-high/pull-low resistor in the same network. In a master/slave applications, "Master" is the default configuration of WinPAC-8000.

#### D.5.1. WinPAC-8000 as a slave

For most of application, when using one 7520 series as RS-232/485 converter, its pull-high/pull-low resistors are set to enabled. Then the WinPAC-8000 and all the other devices on this network must be slave mode (the pull-high/pull-low resistors must be disabled).

Please refer to the figure D-1 to for the jumpers' setting of the pull-high/pull-low resistors which are located at the power board of WinPAC-8000.

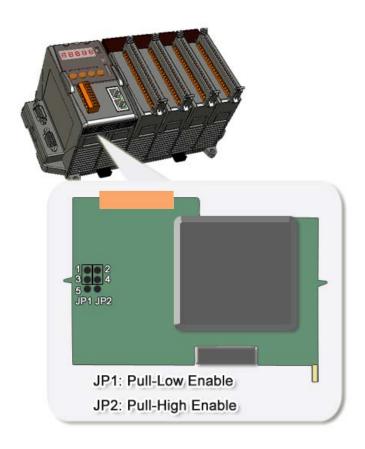

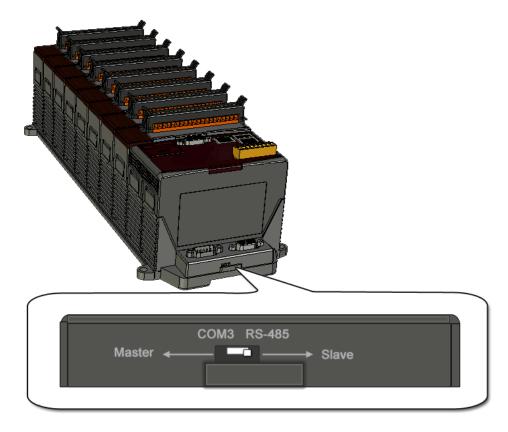

Figure D-1

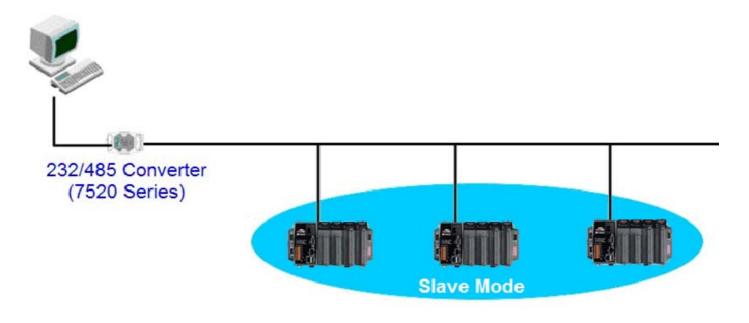

If there are repeaters on the RS-485 network, there will be pull-high/pull-low resistors on both sides of the repeaters (i-7510)

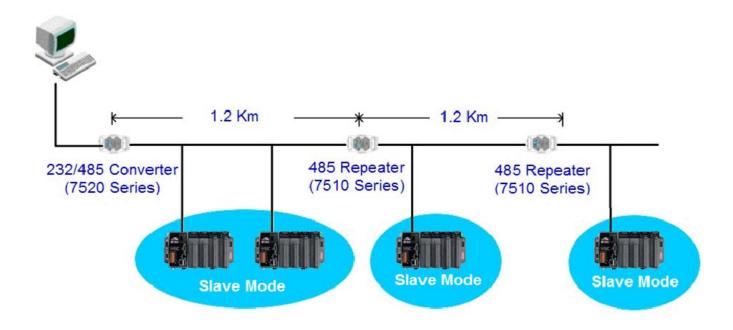

## D.5.2. WinPAC-8000 as a Master (Default)

When one of WinPAC-8000 is set to master, then all the other devices on the same network must be slave mode. then the master one's (WinPAC-8000) pull-high/pull-low resistors have to adjusted to enabled.

Please refer to the Figure D-2 to for the jumpers' setting of the pull-high/pull-low resistors which are located at the power board oWinPAC-8000.

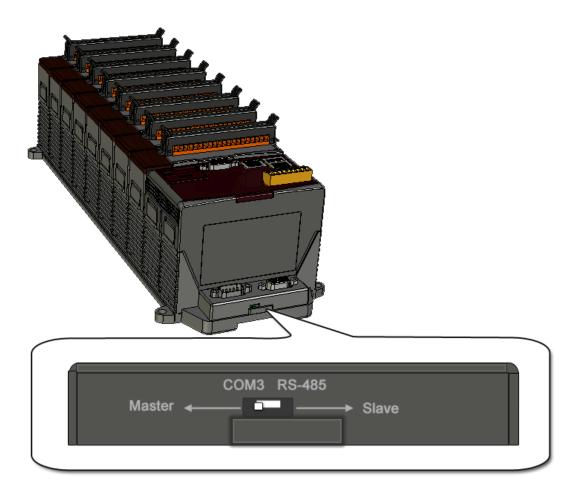

Figure D-2

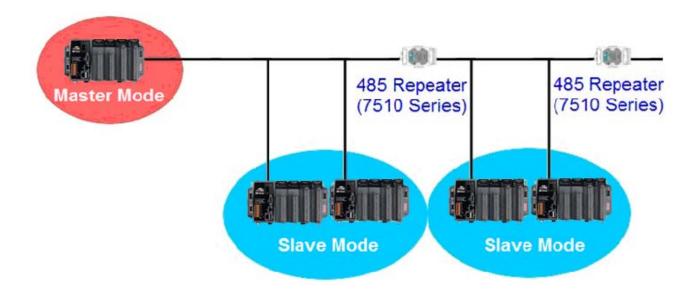

# **APPENDIX**

# **Tips - How to**

## E.1. How to upgrade for WinPAC-8000

ICP DAS will continue to add additional features to WinPAC-8000 SDK and OS in the future, so we advise you to periodically check the ICP DAS web site for the latest updates to WinPAC-8000 SDK and OS.

WinPAC-8000 upgrades that can be divided into the following two main classes:

```
CD: \Napdos
   wp-8x4x ce50
                                        Class 1:
       os_image
                                        OS image updates
         eboot
         update_from_eshell
          update from file
                                        Class 2:
                                        SDK updates
        io modules
         modbus
         quicker
        winconsdk
        winpacnet
        winpacsdk
         pac_270_sdk_yyyymmdd.msi
        winpacsdk_history_yyyymmdd.html
       update
           wpyyyymmdd
              wp8000_update_for_desktop(wpyyyymmdd)
               wp8000_update_for_device(wpyyyymmdd)
```

### Class 1. OS image updates

The update files of OS image are located in:

CD:\Napdos\wp-8x4x\_ce50\os\_image

```
CD: \Napdos

wp-8x4x_ce50

os_image

eboot

update_from_eshell

update_from_file
```

There are two different ways of WinPAC-8000 OS image update:

i. Update from file

(We recommend that you use this method for quick and easy to update the WinPAC-8000 OS image)

ii. Update from eshell

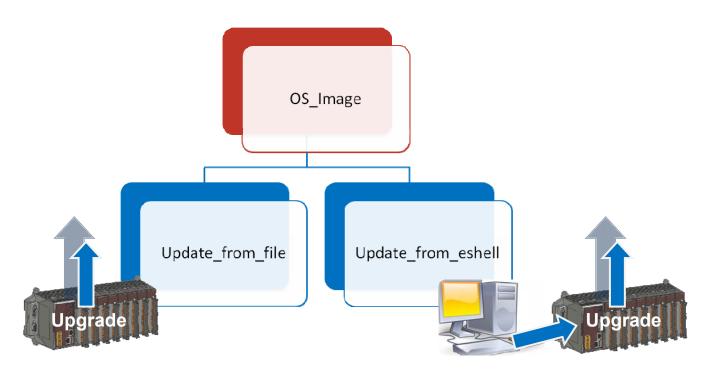

The WinPAC-8000 OS supports multi-language:

- i. en- English
- ii. sc- Simplified Chinese
- iii. tc- Traditional Chinese

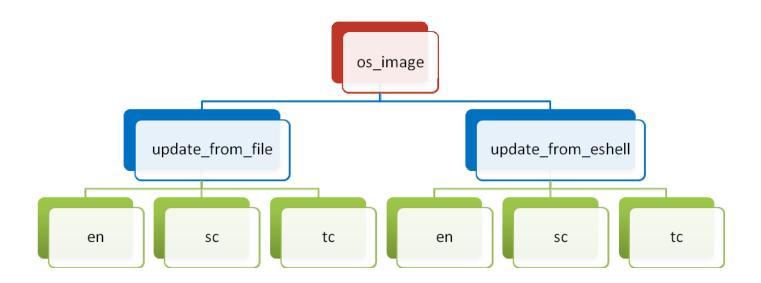

The following section provides procedures related to the update of WinPAC-8000 OS:

- E.1.1. How to update the Boot Loader and the WinPAC-8000 OS image from files
- E.1.2. How to update the WinPAC-8000 OS image from eshell

Eshell can be used to update the WinPAC-8000 OS image, but cannot be used to directly change OS language. The following section provides procedures related to change the OS language using eshell tool:

E.1.2.1. How to change the OS language

#### Class 2. SDK updates

The WinPAC-8000 SDK is divided into the following two folders which contains various components related to the WinPAC-8000 SDK:

#### i. SDK

This folder contains the latest version of the WinPAC-8000 components related to the WinPAC-8000 SDKs or APIs.

#### ii. Update

This folder contains all-in-one update package that is easy to use and offers a step-by-step wizard to update the latest version of the WinPAC-8000 SDK.

```
CD: \Napdos
  wp-8x4x_ce50
      SDK
       io modules
        modbus
         quicker
       winconsdk
       winpacnet
       winpacsdk
        pac_270_sdk_yyyymmdd.msi
      winpacsdk_history_yyyymmdd.html
       update
           wpyyyymmdd
              wp8000 update for desktop(wpyyymmdd)
              wp8000 update for device(wpyyyymmdd)
```

The following section provides information on SDK updates:

- E.1.3. How to install the WinPAC-8000 SDK update package
- E.1.4. How to manually update the WinPAC-8000 SDK

### E.1.1 How to update the Boot Loader and the WinPAC-8000 OS image from files

There are two different ways of WinPAC-8000 OS image update:

- i. Updates from files (Please refer to this section)
   We recommend that you use this method for quick and easy to update the
   WinPAC-8000 OS image
- ii. Updates from eshell tool (Please refer to section "E.1.2. How to update the WinPAC-8000 OS image from eshell")

## Step 1: Get the latest version of the execute file and the corresponding "autoinit.bat" file and run it on the WinPAC-8000 controller side

Each folder contains an execute file and a corresponding "autoinit.bat" file.

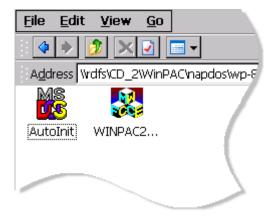

Download these file to the WinPAC-8000, you can:

- On the WinPAC-8000 controller side, upload files from ICP DAS FTP via an Ethernet connection.
- ii. On the Host PC, upload files to the WinPAC-8000 via FTP
- iii. On the Host PC, copy the file to Micro SD, USB Disk or SRAM.

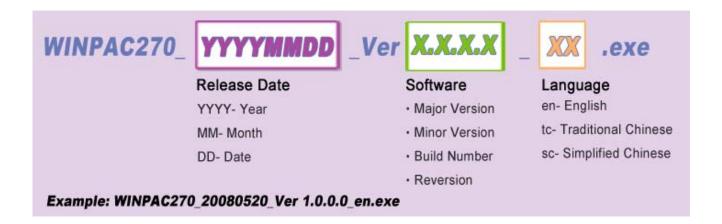

#### The latest version of the WinPAC-8000 OS image file can be obtained from:

CD:\Napdos\wp-8x4x\_ce50\OS\_image\update\_from\_file\

http://www.icpdas.com/products/PAC/winpac/download/winpac\_8000/download\_os\_images\_.htm

Step 2: On the "Warning!" dialog, click the "OK" button

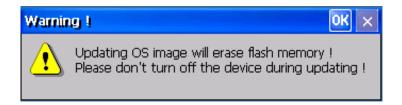

Step 3: On the main dialog, click the "Update Now" button

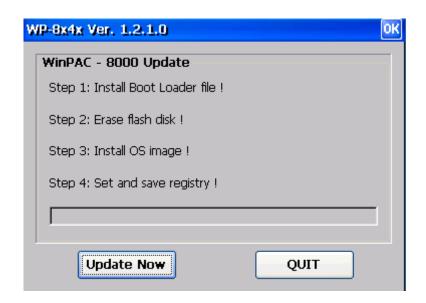

Step 4: On the "Warning!" dialog, click the "Yes" button

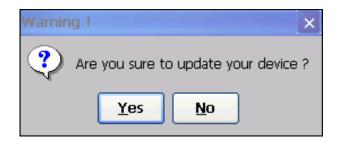

Step 5: On the main dialog, click the "Update Now" button to start installation

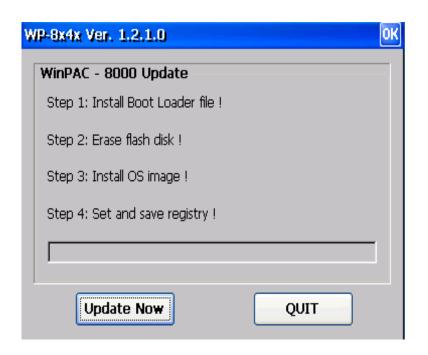

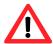

Please never turn the WinPAC-8000 off during OS load. Besides We recommend you turn off all other application before updating.

### The installation will perform the following tasks:

#### i. Install Boot Loader file

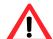

#### Important warning

Be careful, if the boot loader broken off in this step and cannot restart in safe mode, you have to send it back to us.

#### ii. Erase flash disk

### iii. Install OS image

#### iv. Set registry settings to default

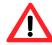

This step will reset the registry settings to default, all of your before settings will lost.

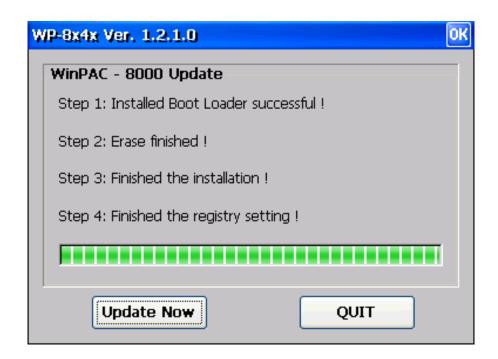

Step 6: After completing the above-mentioned tasks, the "Warning!" dialog will appear as follow, after clicking "OK" button to finish updating OS image, be sure the WinPAC-8000 at normal mode.

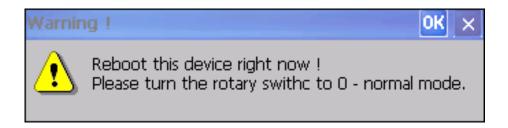

## E.1.2. How to update the WinPAC-8000 OS image from eshell

There are two different ways of WinPAC-8000 OS image update:

i. Updates from files (Please refer to section "E.1.1. How to update the Boot Loader and the WinPAC-8000 OS image from files")

We recommend that you use this method for quick and easy to update the WinPAC-8000 OS image

ii. Updates from eshell tool (Please refer to this section)

# **Download OS image**

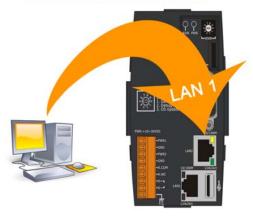

By default, the OS update from Host PC to WinPAC via LAN 1. Therefore, to update the OS image, make sure LAN 1 is connected.

Step 1: Get the latest version of the WinPAC-8000 OS image file

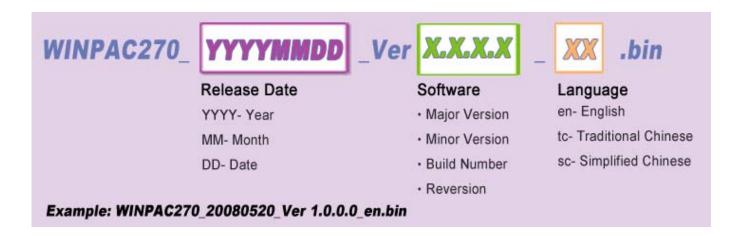

## The latest version of the WinPAC-8000 OS image file can be obtained from:

CD:\Napdos\wp-8x4x\_ce50\OS\_image\

http://www.icpdas.com/products/PAC/winpac/download/winpac\_8000/download\_os\_imag\_es.htm

### Step 2: Run the ESHELL software on the Host PC

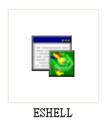

### ESHELL you can be obtained at:

CD:\Napdos\wp-8x4x\_ce50\PC\_Tools\ESHELL

ftp://ftp.icpdas.com/pub/cd/winpac/napdos/wp-8x4x\_ce50/pc\_tools/eshell/

# Step 3: Reboot the WinPAC-8000 at update OS mode

Turn the rotary switch to "3", and then reboot the WinPAC-8000.

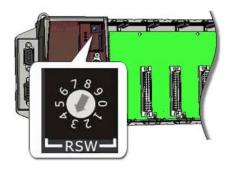

## Step 4: Select the device

Select the device which you want to update the OS image to.

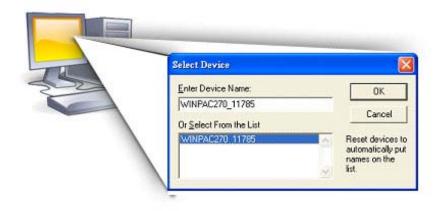

## Step 5: Select the latest version of the WinPAC-8000 OS image

Select "Select Image..." from File menu to select the latest version of the WinPAC-8000 OS image.

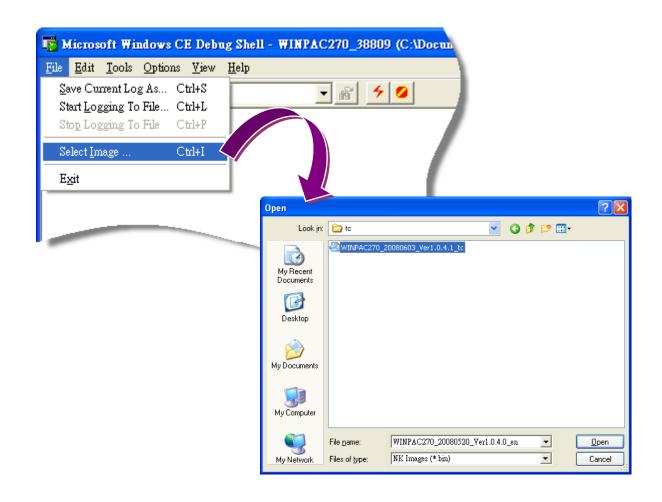

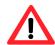

After opening the os image file, your Host PC may display a black screen, please wait while the OS loads.

Step 6: On the "Warning!" dialog, click the "No" buttion

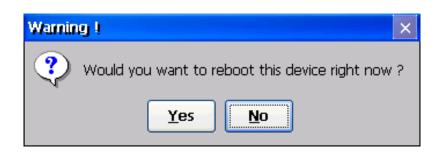

### Step 7: Run the WinPAC Utility to save the settings and reboot the WinPAC-8000

Run the WinPAC Utility, and then select the "Save and Reboot" command from the "File" menu to save the settings and reboot the WinPAC-8000.

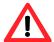

After clicking the "Save and Reboot" command, the "Warning!" dialog will appear to confirm the reboot, make sure the WinPAC-8000 at normal mode before confirmation.

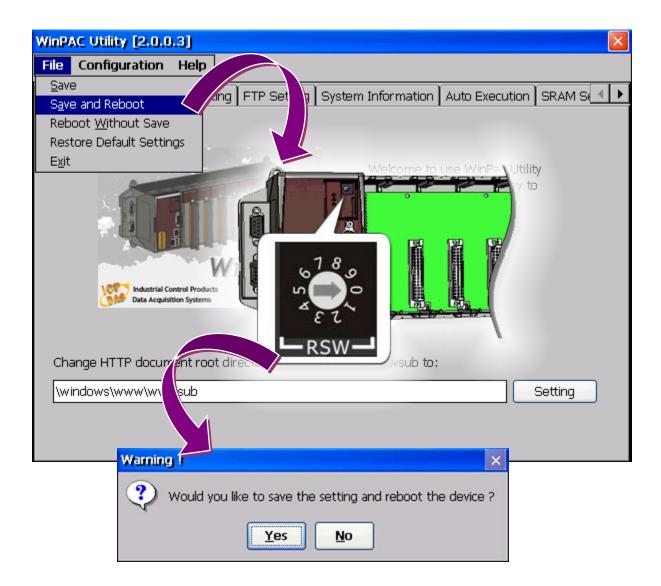

## Step 8: Run the WinPAC Utility to check the OS version

Run the WinPAC Utility, and then select the "System Information" tab to check the OS version.

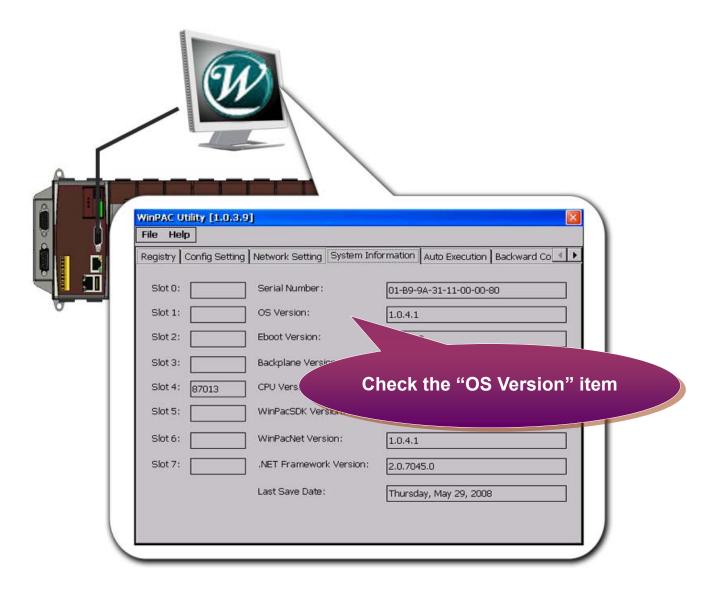

### E.1.2.1. How to change the OS language

The WinPAC-8000 OS support multi language that includes English, Traditional Chinese and Simplified Chinese.

## **Download OS image**

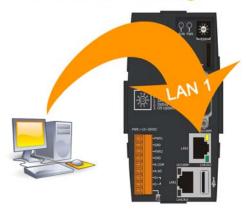

By default, the OS language change from Host PC to WinPAC via LAN 1. Therefore, to update the OS image, make sure LAN 1 is connected.

Step 1: Get the latest version of the WinPAC-8000 OS image file and the corresponding "autoinit.bat" file

Each language folder contains an OS image and a corresponding "autoinit.bat" file.

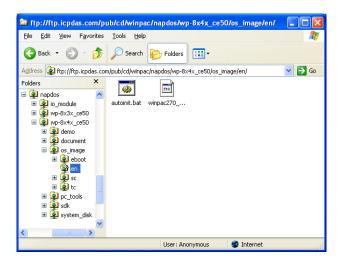

The latest version of the WinPAC-8000 OS image file and the corresponding "autoinit.bat" file can be obtained from:

CD:\Napdos\wp-8x4x\_ce50\OS\_image\

http://www.icpdas.com/products/PAC/winpac/download/winpac 8000/download os imag es.htm

#### Step 2: Update the corresponding "autoinit.bat"file

To update the corresponding "autoinit.bat" file of the WinPAC-8000 controller which is located at: \System\_Disk\ICPDAS\System

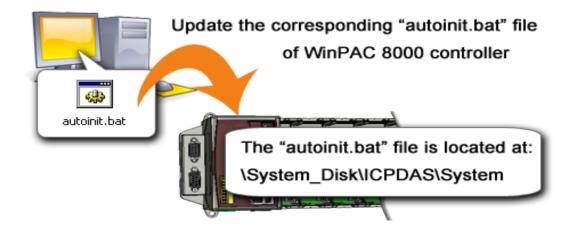

Step 3: Run the ESHELL software on the Host PC

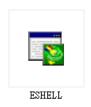

### ESHELL you can be obtained at:

CD:\Napdos\wp-8x4x\_ce50\PC\_Tools\ESHELL

ftp://ftp.icpdas.com/pub/cd/winpac/napdos/wp-8x4x\_ce50/pc\_tools/eshell/

### Step 4: Reboot the WinPAC-8000 at update OS mode

Turn the rotary switch to "3", and then reboot the WinPAC-8000.

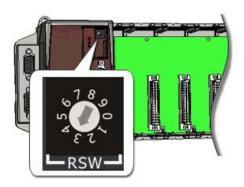

#### Step 5: Select the device

Select the device which you want to update the OS image to.

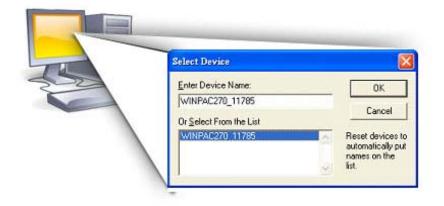

#### Step 6: Select the latest version of the WinPAC-8000 OS image (Host PC side)

Select "Select Image..." from File menu to select the latest version of the WinPAC-8000 OS image.

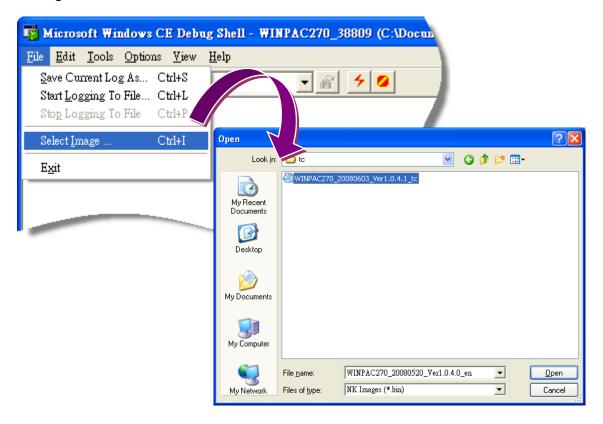

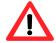

After opening the os image file, your Host PC may display a black screen, please wait while the OS loads.

#### Step 7: Run the WinPAC Utility to save the configuration

Run the WinPAC Utility, and then select the "Save" command from the "File" menu to save the configuration.

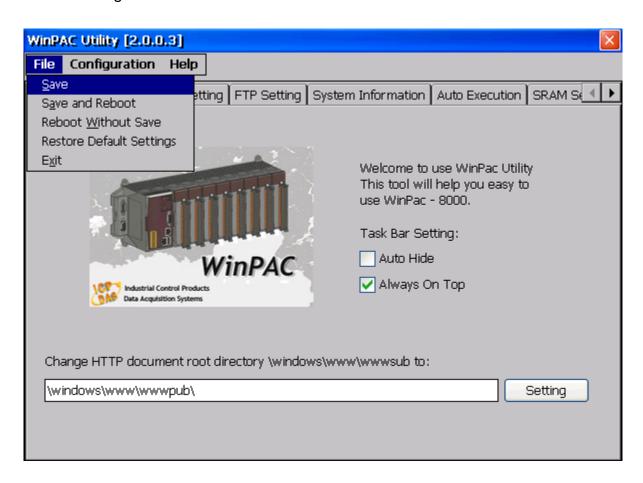

#### Step 8: Reboot the WinPAC-8000 in normal mode

Turn the rotary switch to "0", and then reboot the WinPAC-8000.

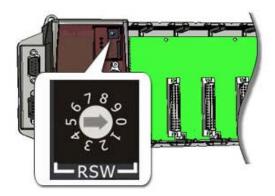

## Step 9: Run the WinPAC Utility to check the current OS version

Run the WinPAC Utility, and then select the "System Information" tab to check the current OS version.

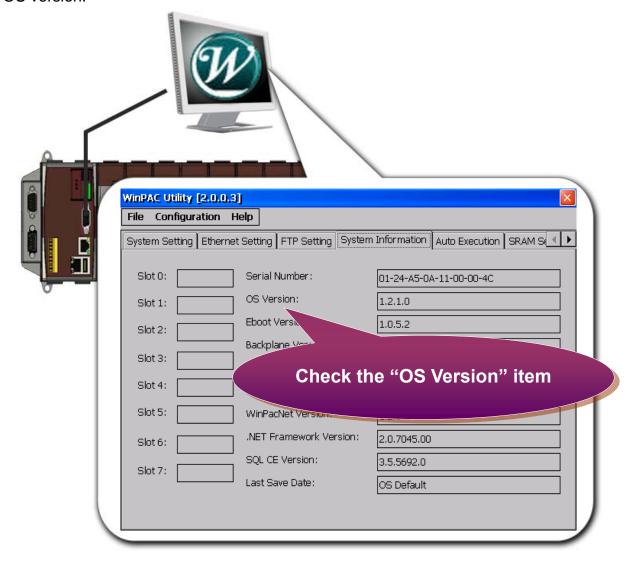

### E.1.3. How to install the WinPAC-8000 SDK update package

The update packages are located in:

CD:\Napdos\wp-8x4x\_ce50\update

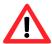

By eVC and donet development tools, the update package are used only in eVC.

```
wp-8x4x_ce50

update

wpyyyymmdd

wp8000_update_for_desktop(wpyyyymmdd)

wp8000_update_for_device(wpyyyymmdd)
```

Step 1: On the host PC side, run the "PAC270\_SDK\_YYYYMMDD.msi" file which is located at:

ftp://ftp.icpdas.com/pub/cd/winpac/napdos/wp-8x4x\_ce50/Update/wpyyymmdd/wp8
000\_update\_for\_desktop(wpyyymmdd)

Step 2: On the WinPAC-8000 controller side, via Ethernet connection, download and run the "wp8000\_update(wpmmddyyyy).CAB" file Which is located at:

ftp://ftp.icpdas.com/pub/cd/winpac/napdos/wp-8x4x\_ce50/Update/wpyyymmdd/wp8
000\_update\_for\_device(wpyyymmdd)

## E.1.4. How to manually update the WinPAC-8000 SDK

The WinPAC-8000 SDK are located in:

CD:\Napdos\wp-8x4x\_ce50\SDK

```
wp-8x4x_ce50

SDK

io modules

modbus

quicker

winconsdk

winpacnet

winpacsdk

pac_270_sdk_yyyymmdd.msi

winpacsdk_history_yyyymmdd.html
```

By eVC and donet development tools, the WinPAC SDK installation are divided into the following two parts:

- i. WinPAC SDK updates for eMbedded Visual C++
- ii. WinPAC SDK updates for dotnet

#### WinPAC SDK updates for eMbedded Visual C++

To determine the SDK version that is compatibly running on the WinPAC-8000, you can read the "Release Note" which is located under each SDK folder, these files provides important updated information for what we fixed and added.

#### Step 1: Get the latest version of the eMbedded Visual C++ components

The latest version of the eMbedded Visual C++ components can be obtained from:

ftp://ftp.icpdas.com/pub/cd/winpac/napdos/wp-8x4x\_ce50/sdk/winpacsdk/

#### Step 2: Copy the latest version of header files and libraries to Host PC

The header files are located at:

C:\Program Files\Windows CE Tools\wce500\PAC270\Include

The libraries are located at:

C:\Program Files\Windows CE Tools\wce500\PAC270\Lib

#### Step 3: Copy the latest version of DLL files to WinPAC-8000

The DLL files are located at:

\System\_Disk\ICPDAS\System

### WinPAC SDK updates for dotnet

To determine the SDK version that is compatibly running on the WinPAC-8000, you can read the "Release Note" which is located under each SDK folder, these files provides important updated information for what we fixed and added.

#### Step 1: Get the latest version of the dotnet components

The latest version of the eMbedded Visual C++ components can be obtained from: ftp://ftp.icpdas.com/pub/cd/winpac/napdos/wp-8x4x\_ce50/sdk/winpacnet/

#### Step 2: Copy the latest version of DLL to Host PC and WinPAC-8000

The DLL files on Host PC are located at anywhere only the solution can reference it.

The DLL files on WinPAC-8000 are located at the same directory as the .exe file.

### E.2. How to establish a new telnet and FTP account

To establish a new telnet and FTP account, please perform the following steps:

Step 1: On the WinPAC-8000 controller side, select the "Start" menu, and then click the "Run..." command

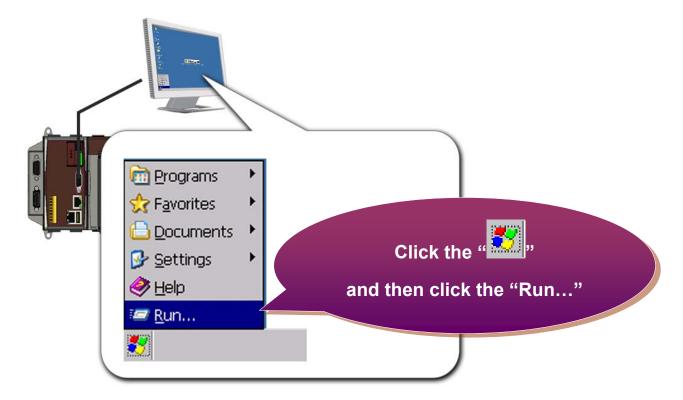

Step 2: On the "Run" dialog, type "cmd" in the field and then click the "OK" button

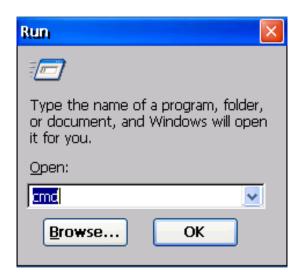

#### Step 3: Establish a new account

[Syntax] usrmgr -a <username> <password>

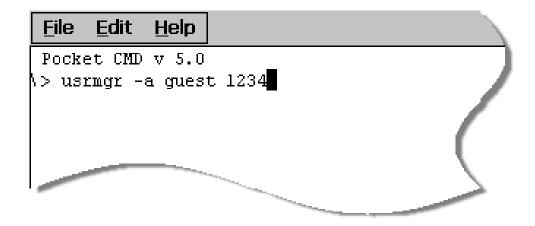

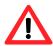

For more information about managing accounts, you just type "usrmgr" command to get a complete list of supported commands..

```
File
      Edit
            <u>H</u>elp
Pocket CMD v 5.0
\> usrmgr
Usage: usrmgr [-a|-d|-l] [<user name> [<password>]]
      -a <user name> <password> : Add or update a user
      -d <user name>
                                 : Remove a user
      -1
                                 : List all users
      -an
                                 : Create a new group
      -gd
                                 : Delete a group
                                 : List all groups
      -gl
                                 : List members in a group
                                 : Add a user to a group
      -gat
                                 : Remove a user from a group
      -grf
```

The setting may not save. That is, after rebooted, the setting will disappear and you should set the account again.

# E.3. How to online debug WinPAC

Debugging is a process that you use to find and resolve errors, or bugs, in a program.

## E.3.1. Debug WinPAC programs in EVC++

Step 1: On the "Tools" menu, click "Configure Platform Manager..." command

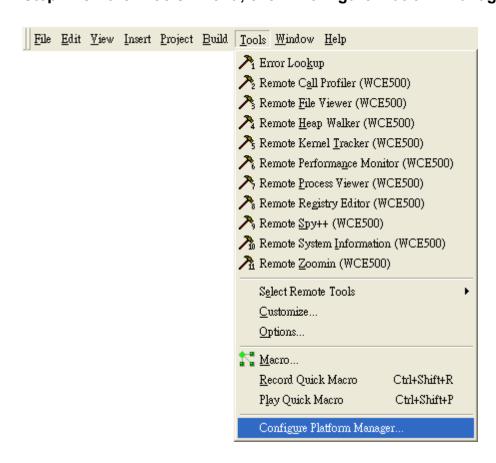

Step 2: On the "Windows CE Platform Manager Configuration" dialog, click the "Properties..." button

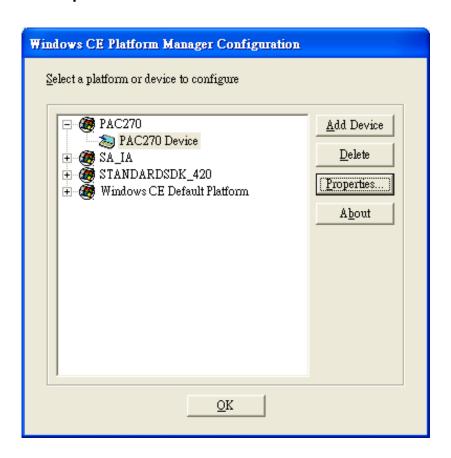

Step 3: On the "Device Properties" dialog, click the "Configure..." button

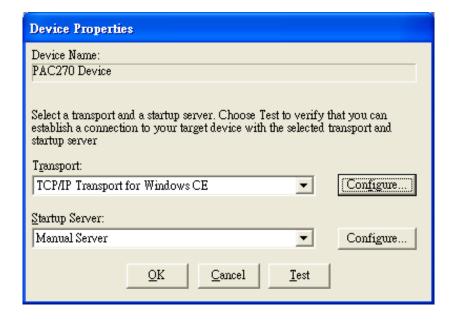

Step 4: On the "TCP/IP Transport Configuration" dialog, select the "Fixed port" check box, and then click the "OK" button

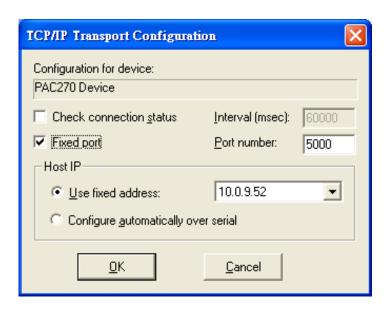

Step 5: On the "Windows CE Platform Manager Configuration" dialog, click the "Test" button

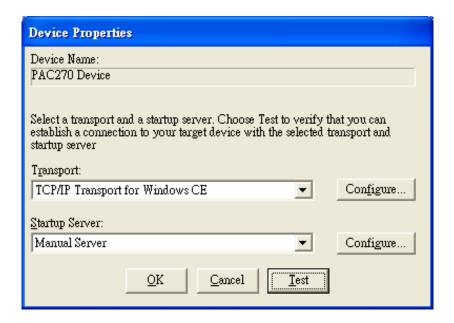

Step 6: The "Manual Server - Action" dialog will appear displaying a command line, before click the "OK" button to close dialog, turn to the WinPAC-8000 controller side to do the next two-steps

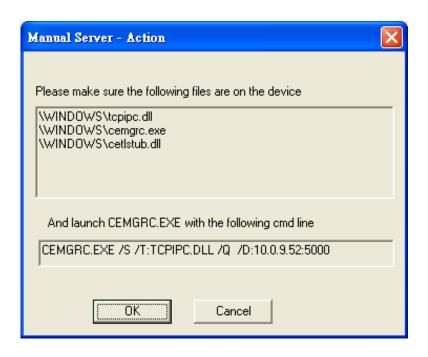

Step 7: On the WinPAC-8000 controller side, select the "Start" menu, and then click the "Run..." command

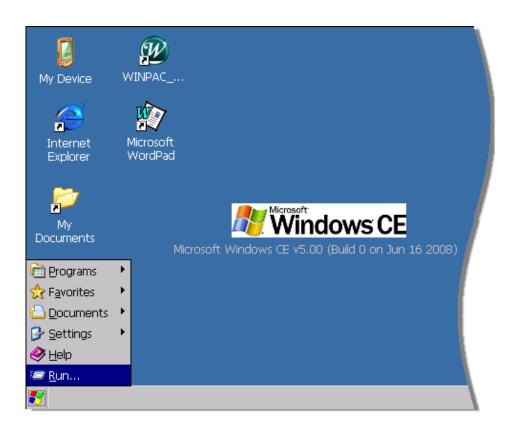

Step 8: On the "Run" dialog, type the command which displays in step 5 and then click the "OK" button

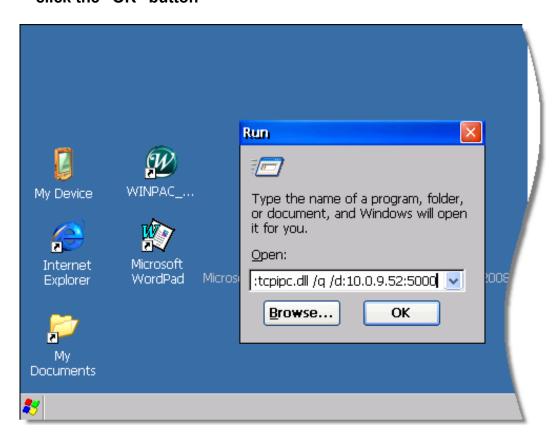

Step 9: Return to the Host PC side, on the "Manual Server – Action" dialog, click the "OK" button

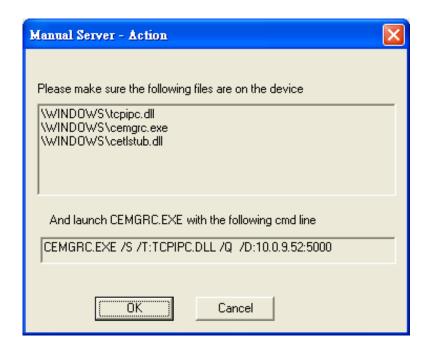

Step 10: On the "Testing Device Connection" dialog, click the "OK" button

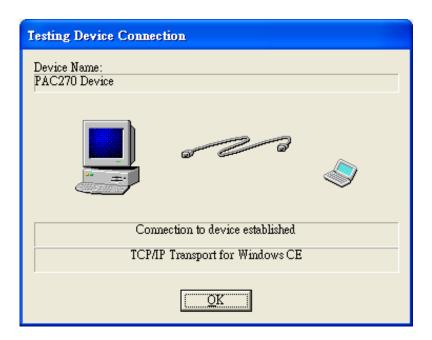

Step 11: On the "Device Properties" dialog, click the "OK" button

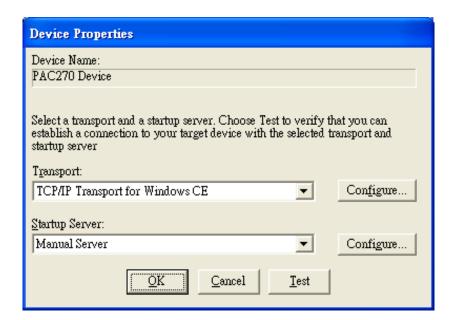

Step 12: On the "Windows CE platform or device to configure" dialog, click the "OK" button

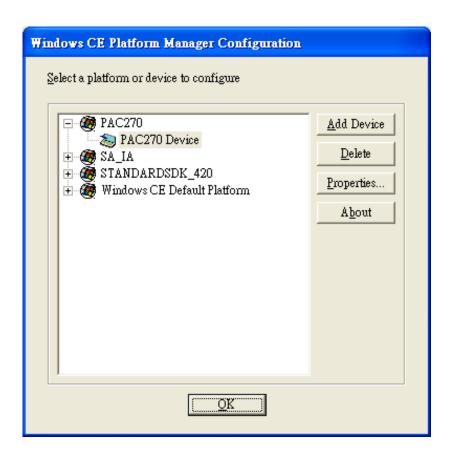

Step 13: On the "Build" menu, select the "Start Debug" command and then click the "Go" command

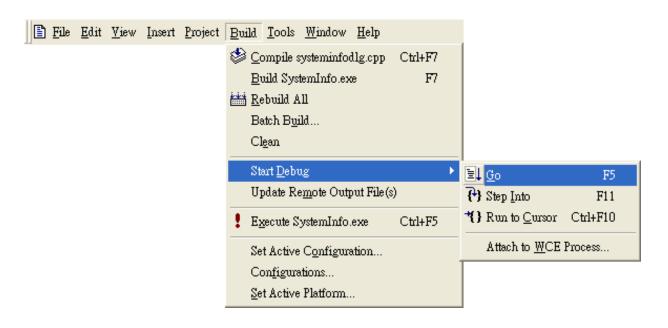

Step 14: The "Manual Server - Action" dialog will appear displaying a command line, before click the "OK" button to close dialog, turn to the WinPAC-8000 controller side to do the next two-steps

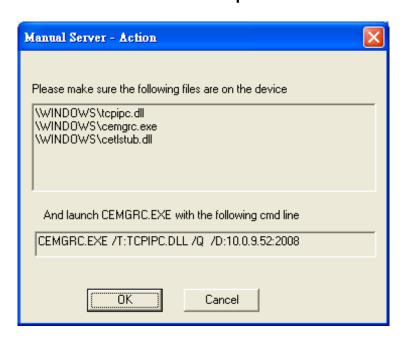

Step 15: On the WinPAC-8000 controller side, select the "Start" menu, and then click the "Run..." command

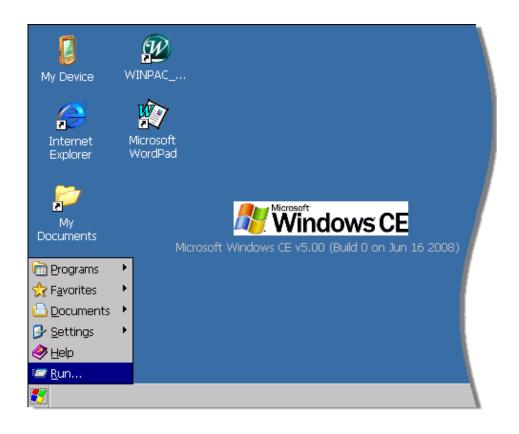

Step 16: On the "Run" dialog, type the command which displays in step 5 and then click the "OK" button

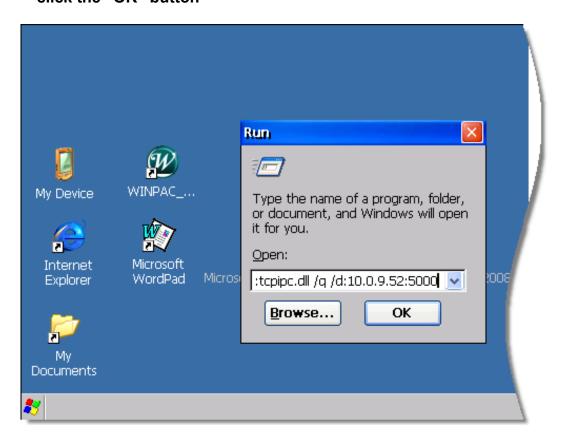

Step 17: Return to the Host PC side, on the "Manual Server – Action" dialog, click the "OK" button

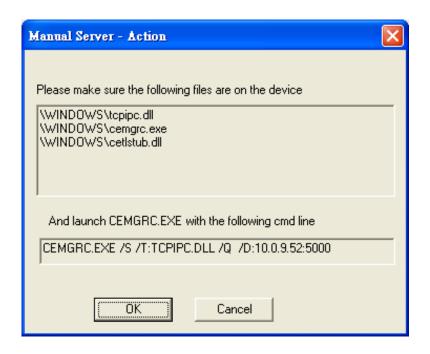

Step 18: On the "Manual Server - Action" dialog, click the "OK" button

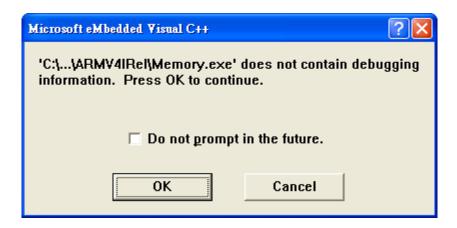

Step 19: Connection established. Then you can debug on line.

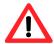

If you want to quit the debugger and return to editing, you can click the "Stop Debugging " button from "Debug" menu

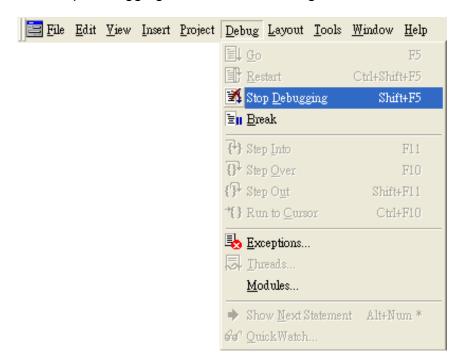

### E.3.2. Debug WinPAC programs in Visual Studio 2005/2008

### Step 1: Copy the following files to WinPAC-8000 :\System\_Disk\ICPDAS\System folder

- Clientshutdown.exe
- ConmanClient2.exe
- CMaccept.exe
- eDbgTL.dll
- TcpConnectionA.dll

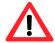

Before copying these files to WinPAC-8000, make sure these files and the "ConMan2.dll" file are the same version.

The "ConMan2.dll" file is located at:

C:\Program Files\Common Files\Microsoft Shared\CoreCon\1.0\Bin

By default, these files are located at:

C:\Program Files\Common Files\Microsoft Shared\CoreCon\1.0\Target\wce400\armv4i

Step 2: On the "Project" menu, click "[Project Name] Properties..." command

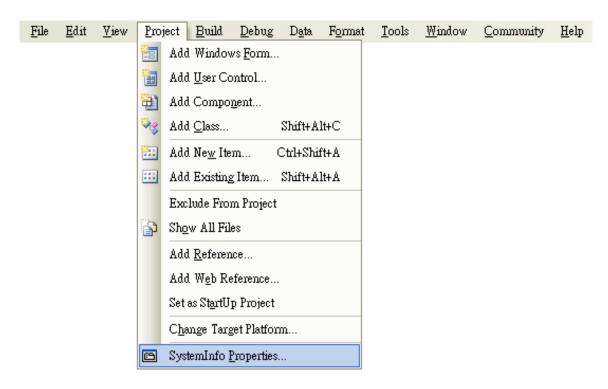

Step 3: On the "SystemInfo\*" tab, unselect "Deploy the latest version of the .NET compact Framework (includeing Service Packs)" check box

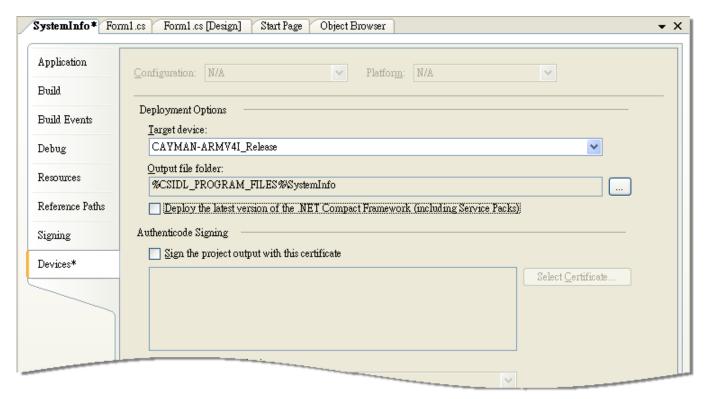

Step 4: On the "Tools" menu, click "Options..." command

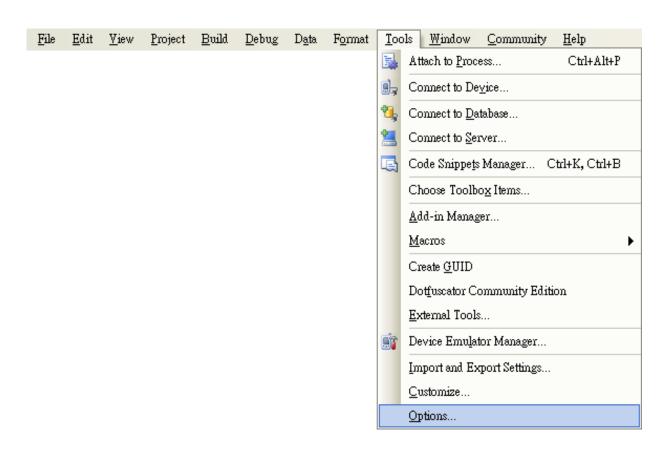

Step 5: On the "Options" dialog, select "PAC 270" from the "Show devices platform" list, and then click the "Properties..." button

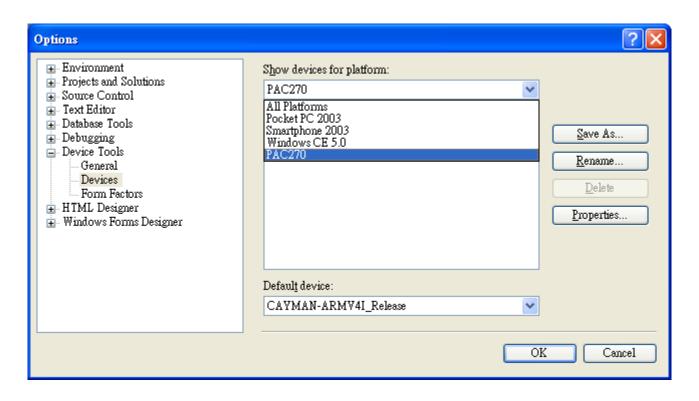

Step 6: On the "CAYMAN-ARMV4I\_Release Properties" dialog, click the "Configure..." button

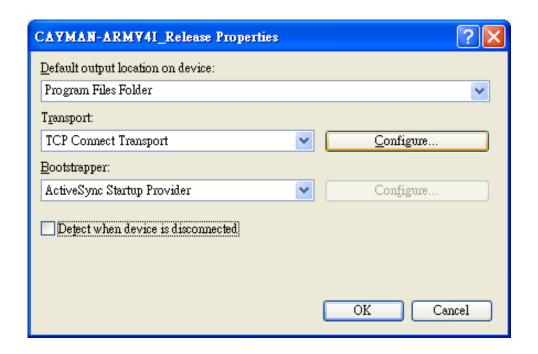

Step 7: On the "Configure TCP/IP Transport" dialog, select the "Use specific IP address" option and type the IP address of WinPAC-8000, and then click the "OK" button

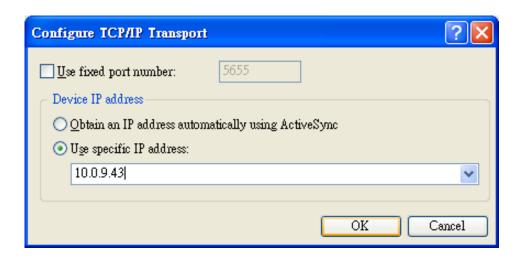

Step 8: On the "CAYMAN-ARMV4I\_Release Properties" dialog, click the "OK" button

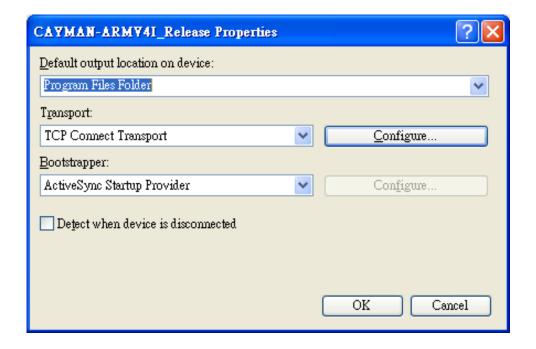

Step 9: On the "Options" dialog, click the "OK" button

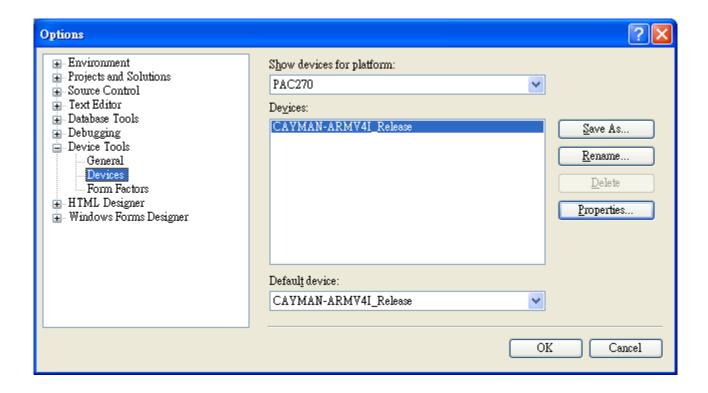

Step 10: On the WinPAC-8000 controller side, run the "CommanClient2" and the "CMAccept.exe" applications which is located at: \System\_Disk\ICPDAS\System

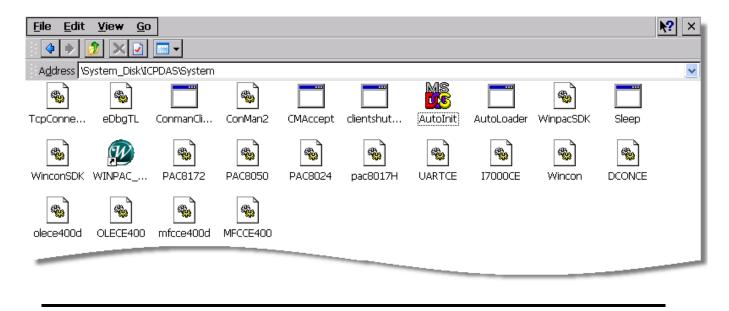

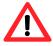

The step 11 and step 12 must be completed within three minutes.

Step 11: On the "Tools" menu, click "Connect to Device..." command

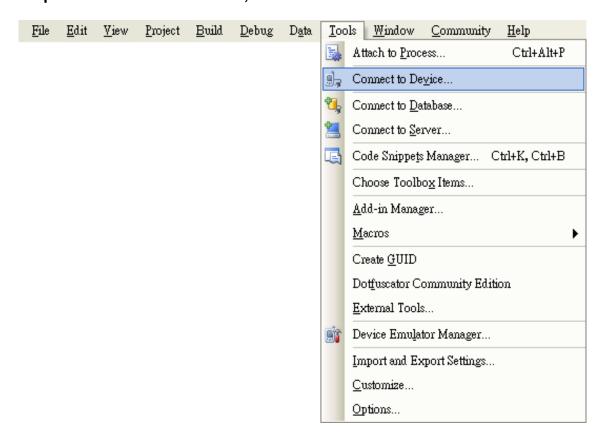

Step 12: On the "Connect to Device" dialog, select "PAC 270" from "Platform" list and then click the "Connect" button

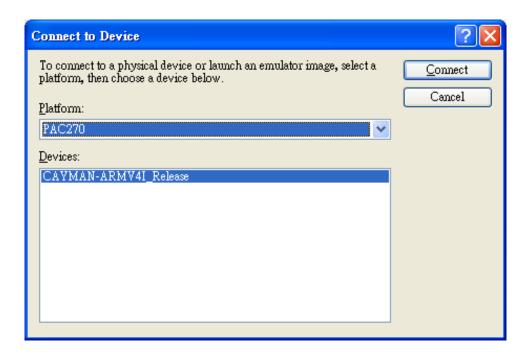

Step 13: On the "Tools" menu, click "Connect to Device..." command

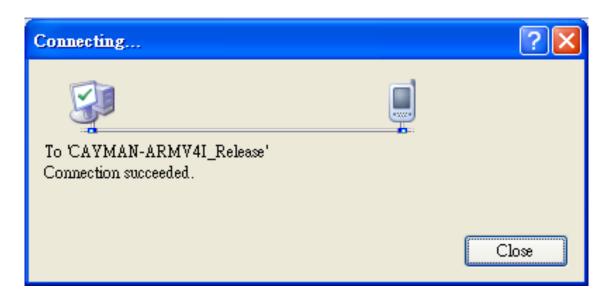

Step 14: Connection established. Then you can debug on line.

## **E.4.** How to recompile WinCon programs

To recompile Wincon programs to run on WinPAC, certain components of the programs require adjustments that divides into two parts:

- 1. Compiler old programs which ran on Wincon 8x3x and 8x4x
- 2. Modify .vcp file to upgrade the old WinCon project

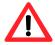

In general, you only need to do part 1, after this, if the program still can't be compiled to an application, the part 2 just need to do.

# E.4.1. Compiler old programs which ran on Wincon 8x3x and 8x4x

Step 1: Open project which programmed in WinCon using eMbedded Visual C++

Step 2: On the "Build" menu, click "Configurations" command

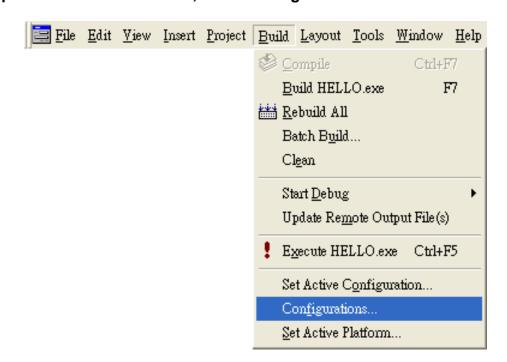

Step 3: Make sure the CPU type is "STANDARDSDK"

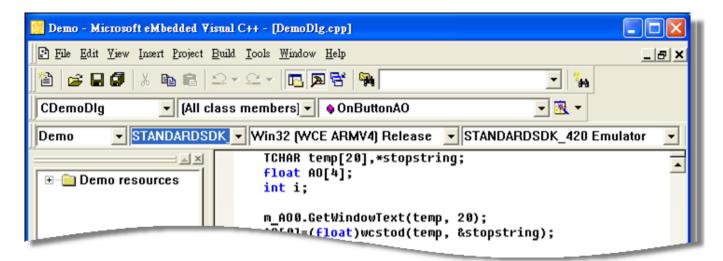

Step 4: On the "Configurations" dialog, click the "Add..." button

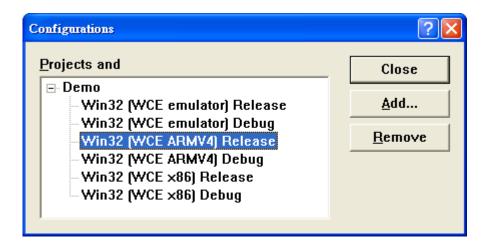

Step 5: On the "Add Project Configuration" dialog, choose one of the CPU type and then click the "OK" button.

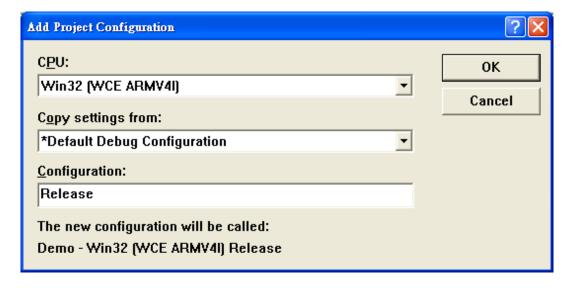

Step 6: On the "Project" menu, click "Settings..." command

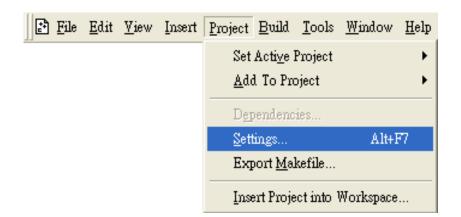

Step 7: On the "Project Settings" dialog, select the "Link" tab and change the value of the "Entry-point symbol" field, "WinMainCRTStarup" to "wWinMainCRTStartup",

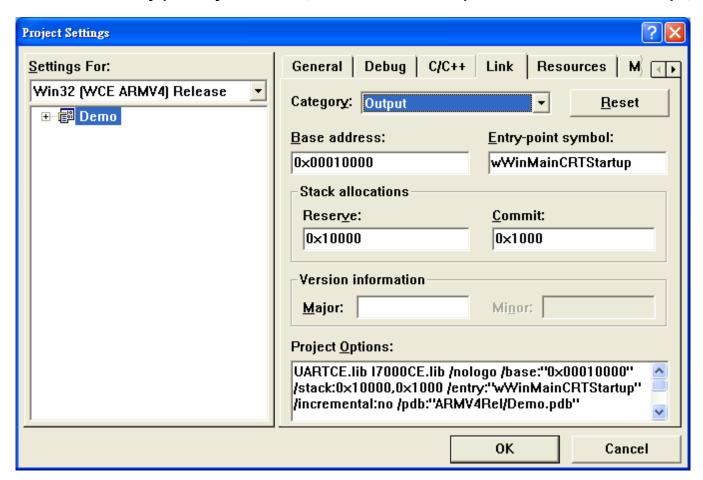

Step 8: After performing above-mentioned steps, build the project, your project should build success. If not, it will show error message as follow. Please continue with the following steps

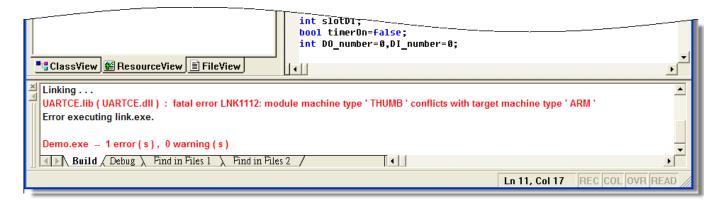

Step 9: On the "Project" menu, click "Settings..." command

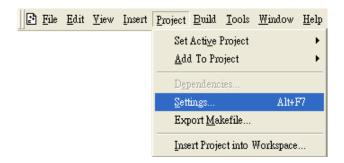

Step 10: On the "Project Settings" dialog, select the "Link" tab and change the value of the "Project Options" field, "ARM" to "THUMB", and then built the project

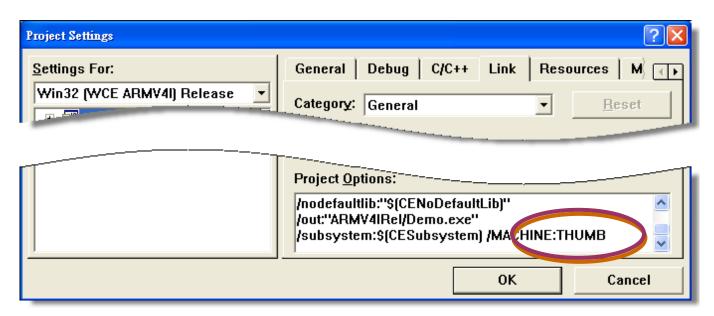

### E.4.2. Modify .vcp file to upgrade the old WinCon project

Step 1: Open a text editor to modify the .vcp file

Step 2: In the .vcp file, replace "0xa301" with "0xa501"

Step 3: In the .vcp file, replace "ARMV4" with "ARMV4I"

Step 4: In the .vcp file, replace "MACHINE:ARM" with "MACHINE:THUMB"

Step 5: Save the .vcp file just edited

Step 6: Open the old WinCon project and recompile it

## E.5 How to use network printer

To use a shared network printer, please perform the following steps:

Step 1: On the Host PC side, check the name of the Host PC and the shared printer

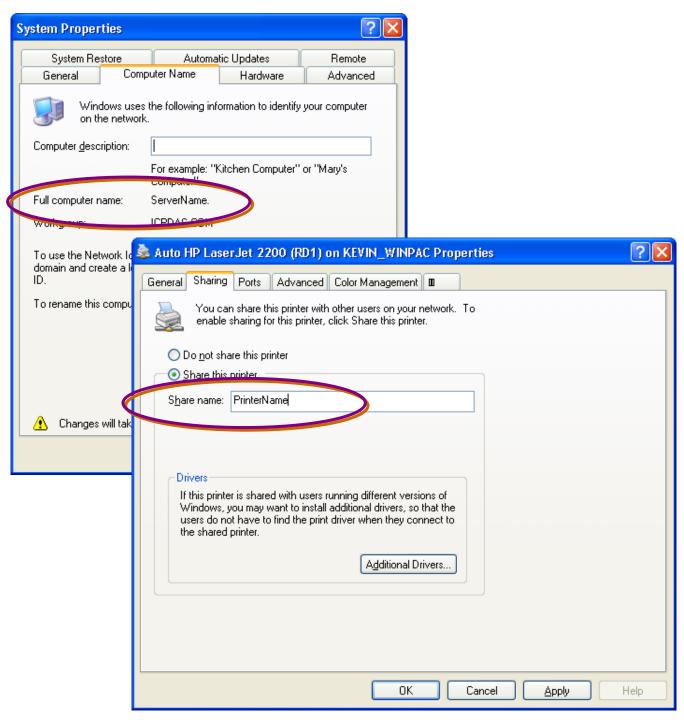

#### Step 2: On the WinPAC-8000 controller side, open a WordPad format file

### Step 3: Select "Print" from File menu

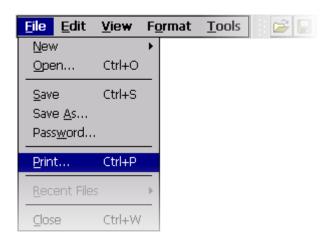

#### Step 4: Set up the printer

- 1. PCL Laser
- 2. Network
- 3. \\ServerName\PrinterName

The "ServerName" is your PC's name or IP.

The "PrinterName" is your printer's shared name of your PC.

4. Select the paper size

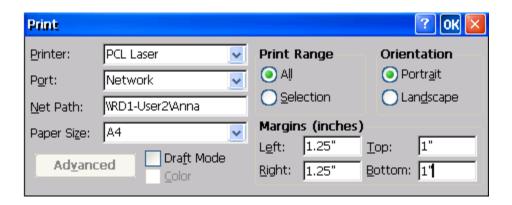

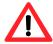

WinPAC-8000 only support HP Laser Jet Printer

# E.6 How to use printer via USB

To use a shared network printer via USB, please perform the following steps:

### Step 1: On the WinPAC-8000 controller side, open a WordPad format file

Step 2: Select "Print" from File menu

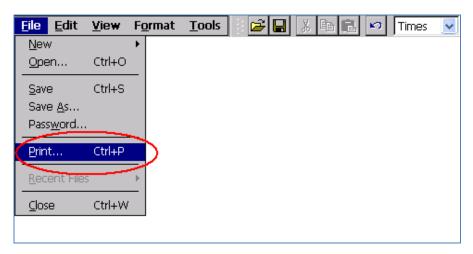

Step 3: Set up the printer

- 1. Hewlett-Packard LaserJet
- 2. LPT1:
- 3. Select the paper size

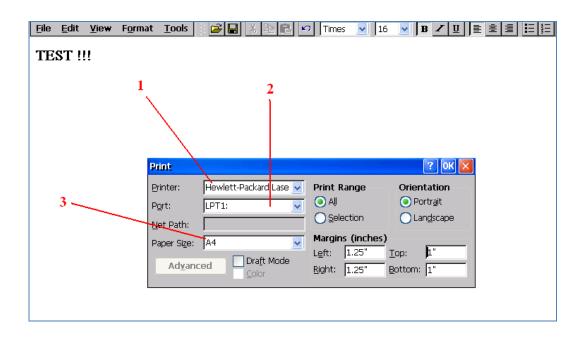

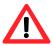

WinPAC-8000 only support HP Laser Jet Printer

### E.7 How to use services tool

The services tool can help you turn on, turn off and monitor the WinCE services.

Step 1: On the WinPAC-8000 controller side, select the "Start" menu, and then click the "Run..." command

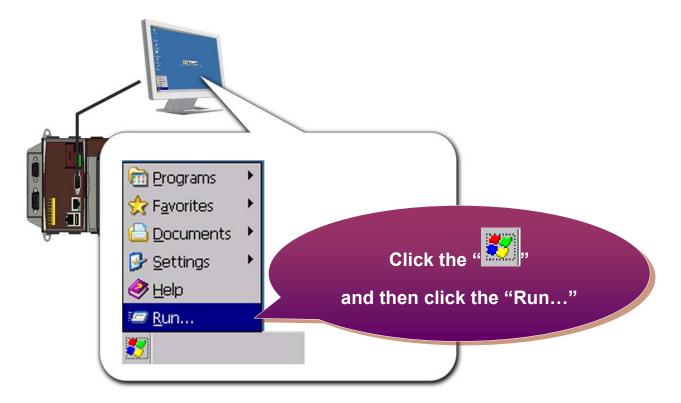

Step 2: On the "Run" dialog, type "cmd" in the field and then click the "OK" button

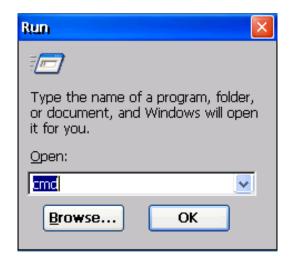

Step 3: On the command prompt, type "services list" to display all services

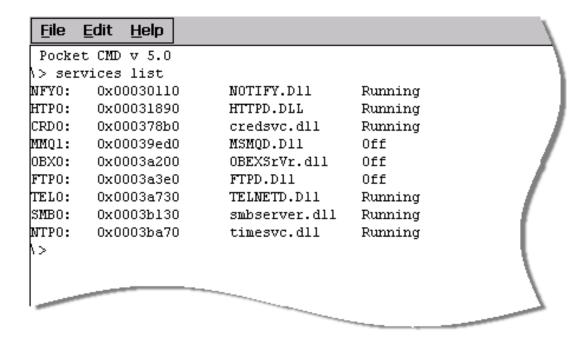

Step 4: Type the commands to configure service

[Syntax] services start < services name>

For example, turn on the "FTP" service:

services start FTP0:

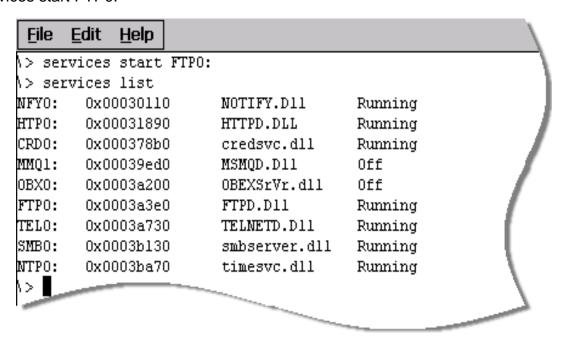

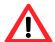

For more information about using services tool, you just type "services help" command to get a complete list of supported commands..

```
File Edit Help
Pocket CMD v 5.0
> services help
Commands:
       help - print this text
       list - lists loaded services
       load <service name> - activates a service that is inactive
       stop <service instance> stops/pauses a service (does not unload)
       start <service instance> - starts/resumes a service
       refresh <service instance> - causes service to refresh its config
       unload <service instance> - causes service to be unloaded and removed
       register <service name> - service will be automatically loaded on next r
eboot
       unregister <service name> - service will not be automatically loaded on
next reboot
       command <service name> [argl arg2 ...] - send service-specific command t
o service
       help <service name> - get information on what service-specific commands
are supported
       <service name> - service's name in the registry (i.e. HTTPD)
       <service instance> - particular instantiation (i.e. HTPO:)
Flags:
       -f <file name>
       -s silent
       -d output to debugger
>
```